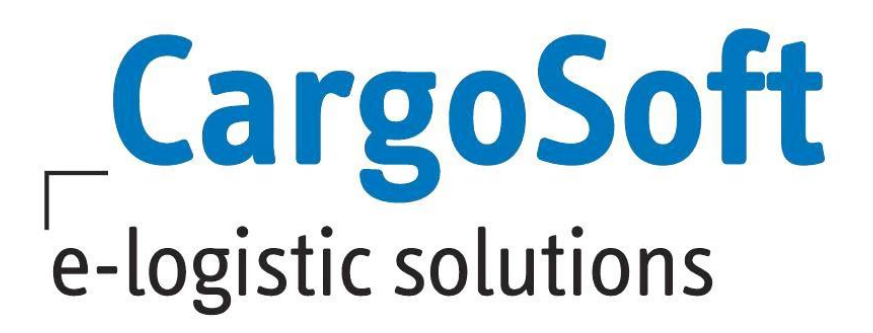

# **CRM BENUTZERHANDBUCH**

Das CRM Handbuch ist eine Dokumentation für Anwender. Sie beschreibt den Aufbau und erläutert die Funktionen des CargoSoft CRM (Customer Relationship Management) Moduls.

Diese Dokumentation beschreibt nicht die serverseitige Installation und Konfiguration sowie die Stammdaten und Settings des CRM Systems. Diese werden in einer separaten Administrationsanleitung veröffentlicht.

**Autor Erstellt am Letzte Änderung Sprache Dateiname Dokumentenversion** 17 CargoSoft TMS QM / MR 10. Dezember 2018 21. Januar 2021 Deutsch D\_CRM Benutzerhandbuch.docx

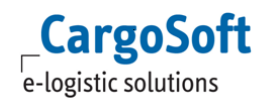

# <span id="page-1-0"></span>**ÄNDERUNGSHISTORIE**

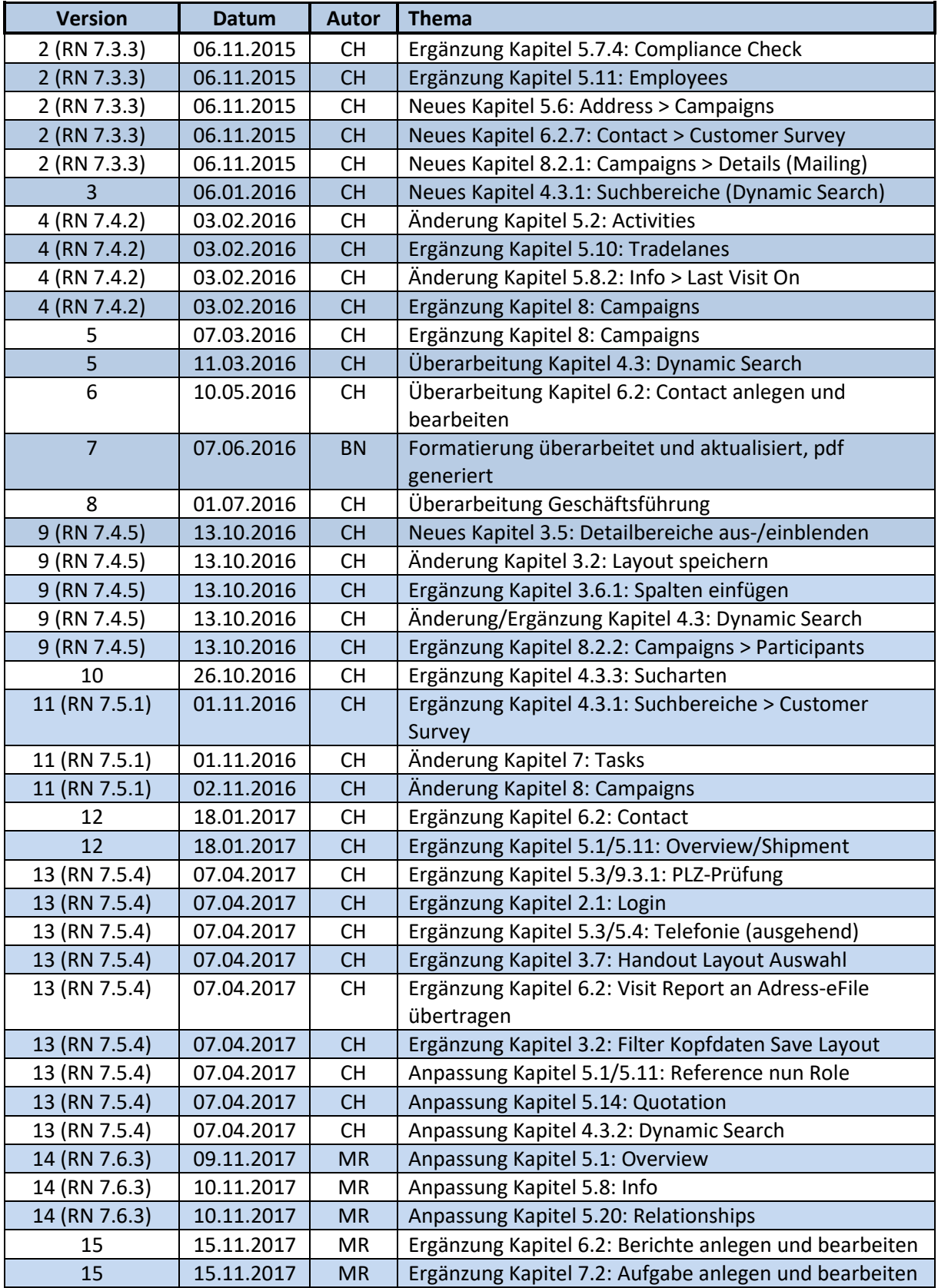

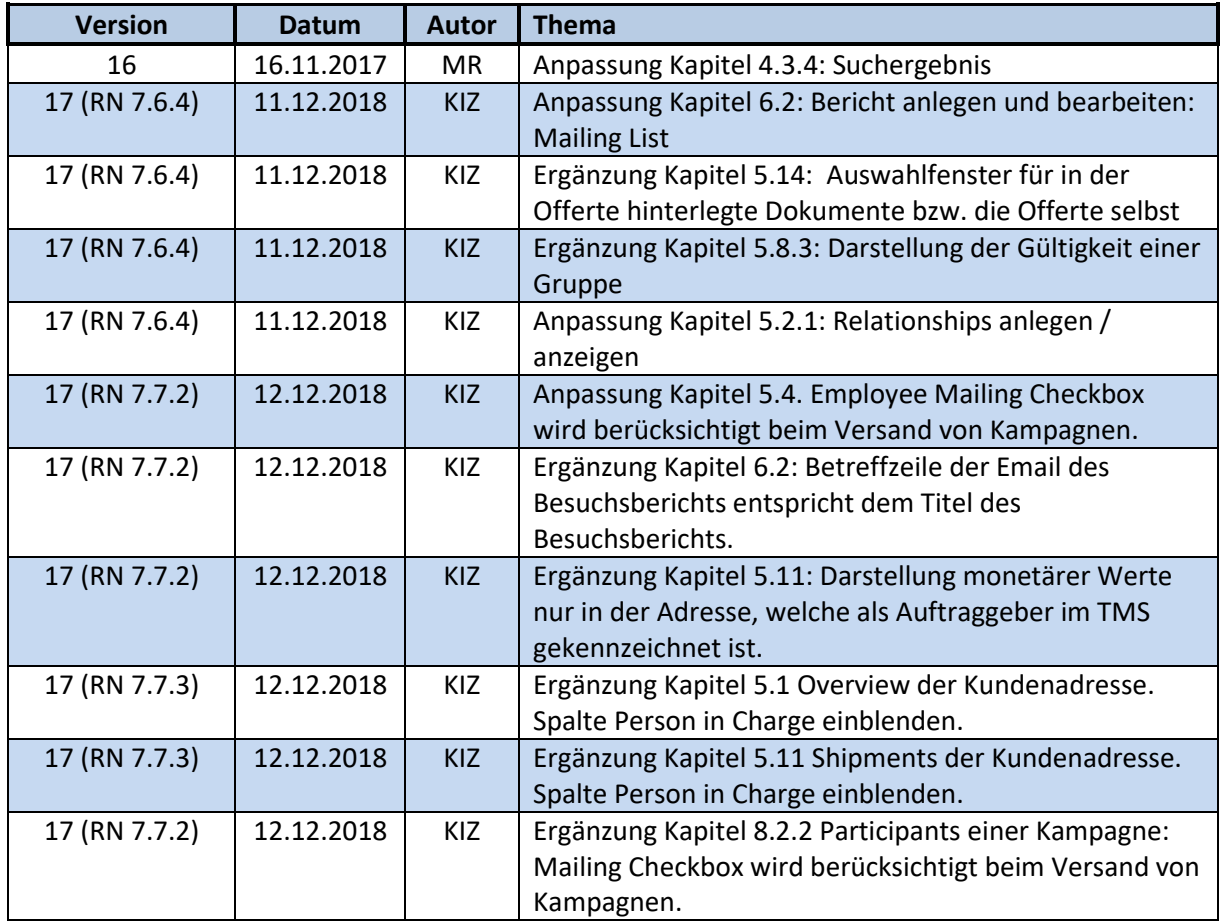

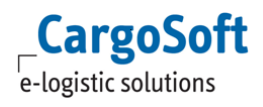

# <span id="page-3-0"></span>**INHALTSVERZEICHNIS**

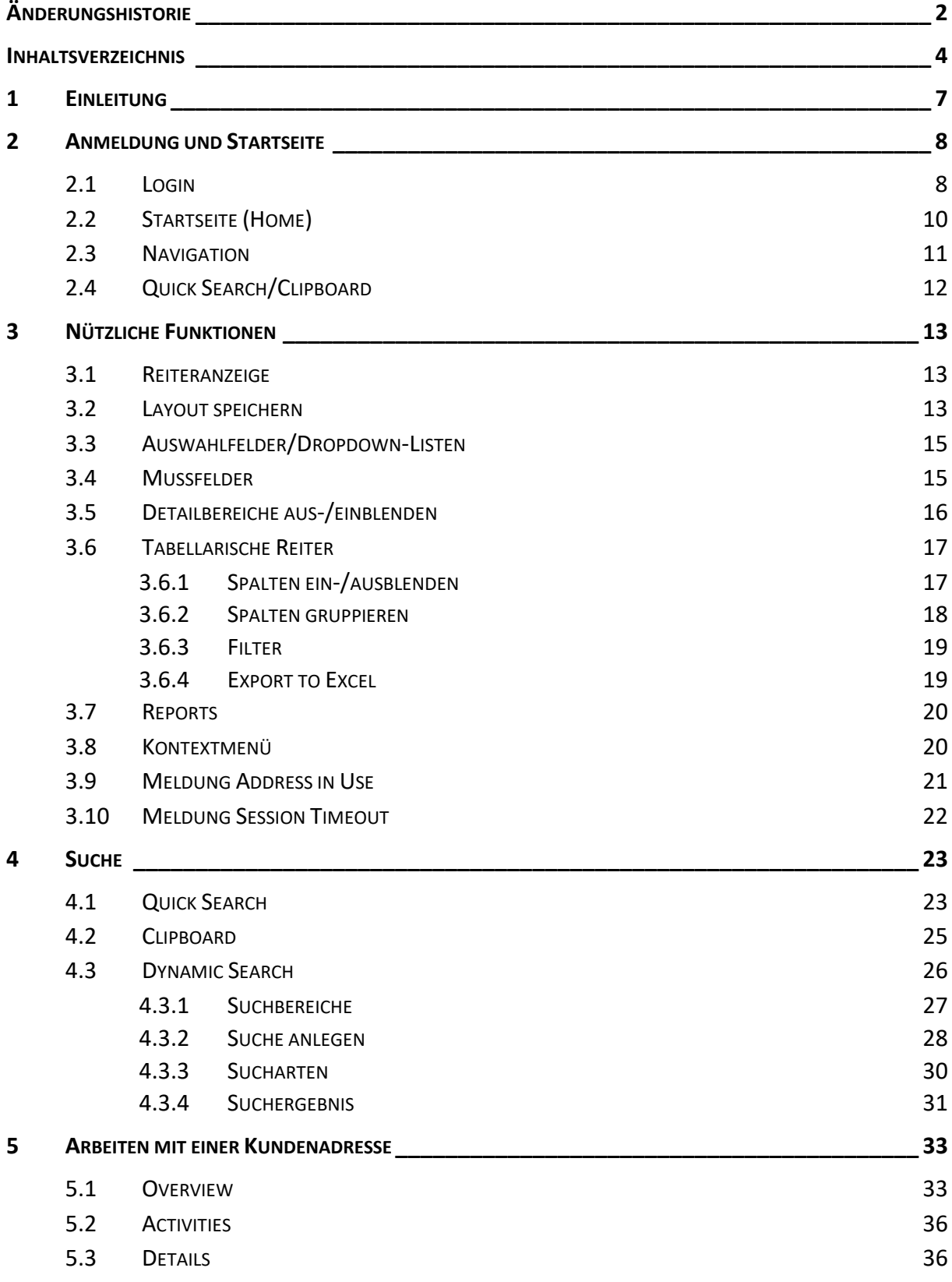

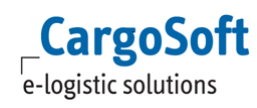

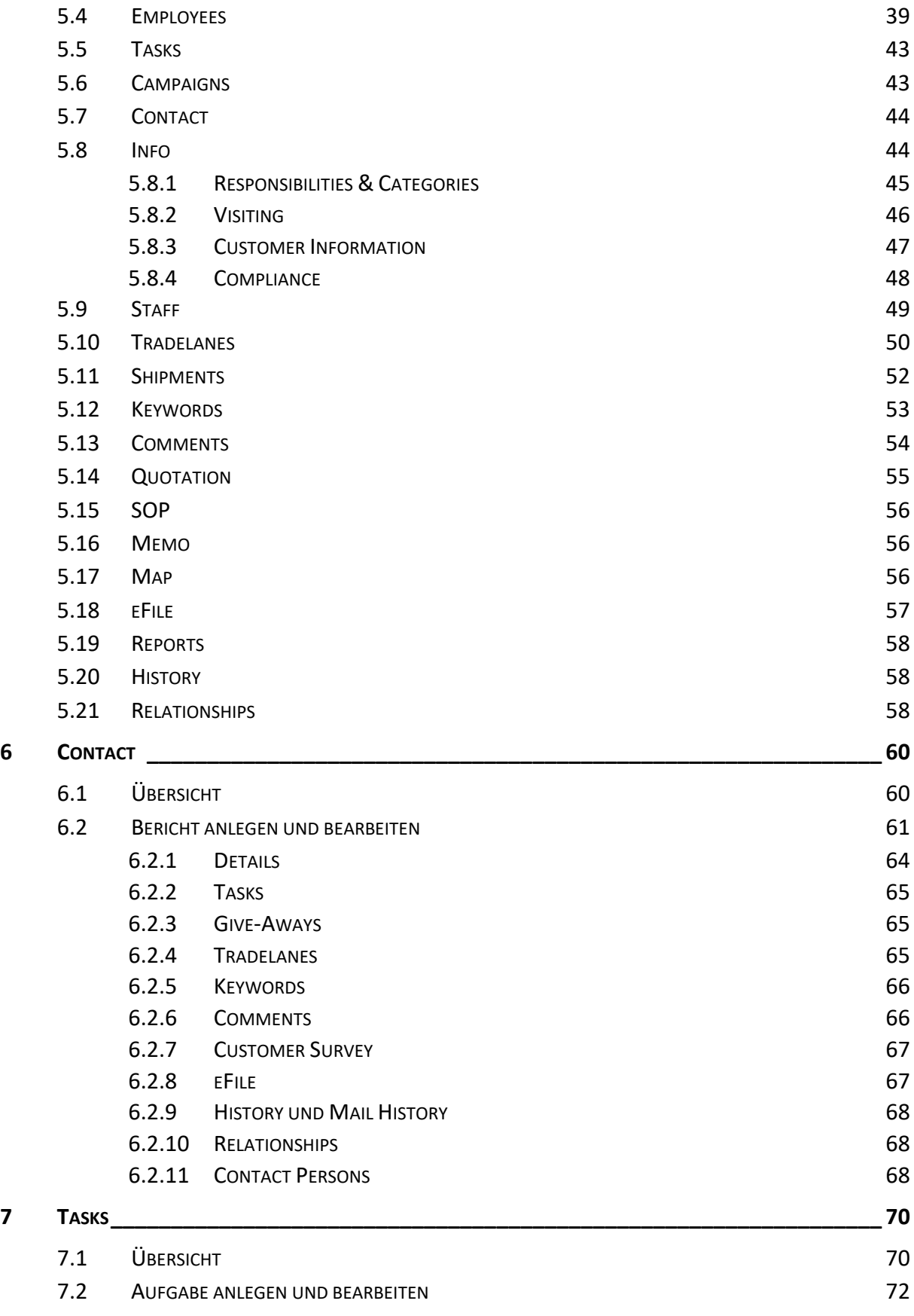

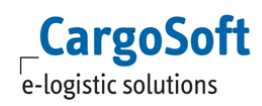

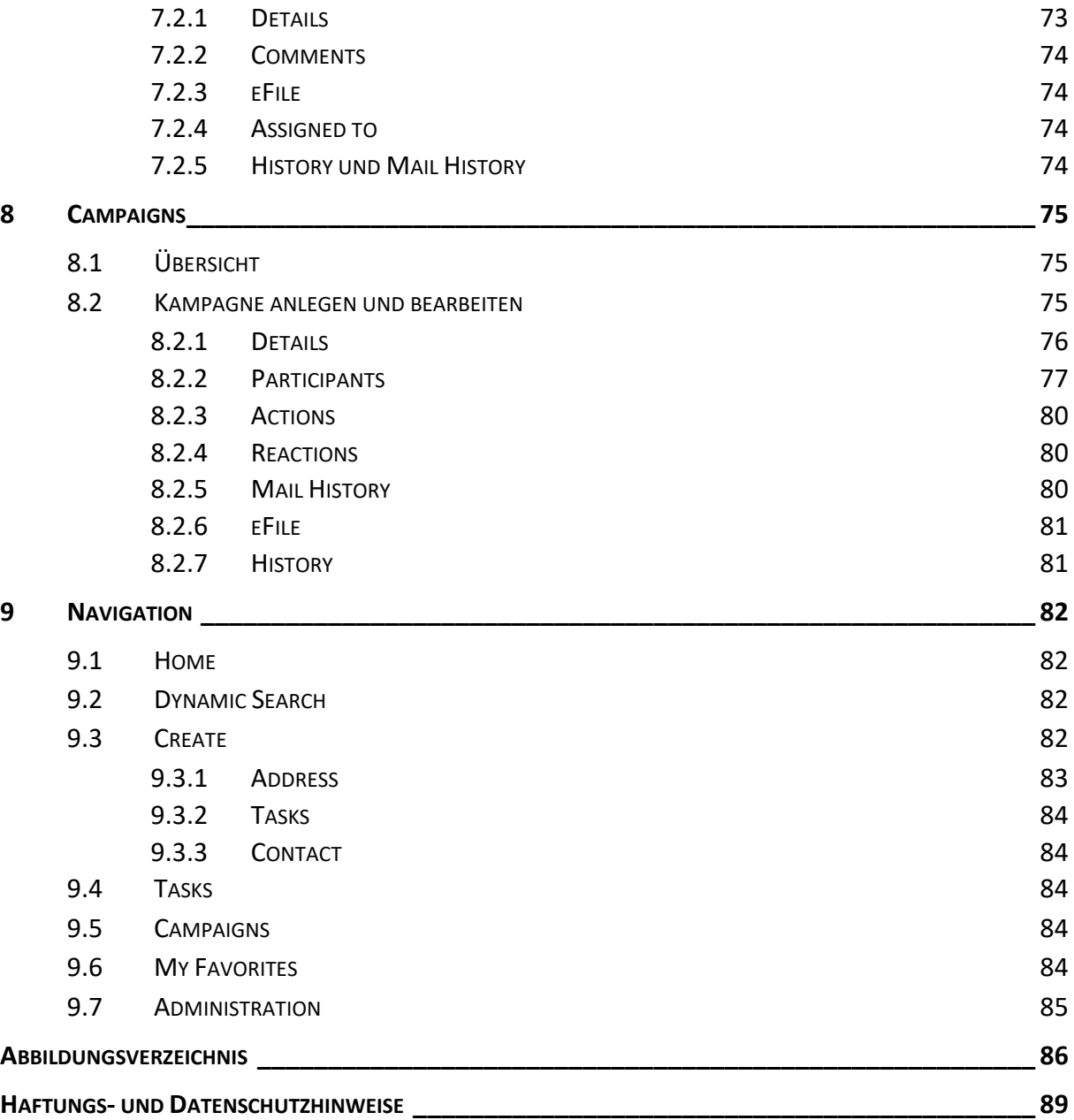

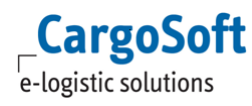

# <span id="page-6-0"></span>**1 EINLEITUNG**

Das CargoSoft CRM (Customer Relationship Management) Modul – im Folgenden nur noch CRM genannt – unterstützt Sie beim Auf- und Ausbau von dauerhaft profitablen Kundenbeziehungen und konsequenter Kundenpflege. Es ermöglicht Ihnen die Darstellung der kundenbezogenen Daten aus den Bereichen Operations, Sales und Tradelanes, sowie die Hinterlegung der Aktivitäten und Kundenkontakte potentieller und aktiver Kunden. Das CRM Modul bietet Ihnen umfangreiche und detaillierte Optionen zur Recherche und die Möglichkeit, diese Informationen auszuwerten und vertriebsorientiert aufzubereiten.

Um Kundendaten in Echtzeit bereitzustellen, greift das CRM auf die CargoSoft TMS Datenbank zu, in der sich auch die operativen Daten befinden, wie Transportaufträge und Kundenadressen.

Änderungen an Adressstammdaten, die im CRM gemacht werden sind dementsprechend sofort im TMS Modul und umgekehrt verfügbar.

CargoSoft CRM ist eine webbasierte Lösung und damit von jedem Ort – Internet bzw. Verbindung zu Ihrem lokalen Netzwerk vorausgesetzt – verfügbar.

Empfohlen für die Nutzung des CRMs wird der Webbrowser Mozilla Firefox.

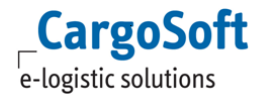

# <span id="page-7-1"></span><span id="page-7-0"></span>**2 ANMELDUNG UND STARTSEITE**

#### **2.1 LOGIN**

Rufen Sie das CRM unter der zur Verfügung gestellten URL über Ihren Browser auf. Loggen sich mit Ihrem CargoSoft Mitarbeiter Login und Passwort ein.

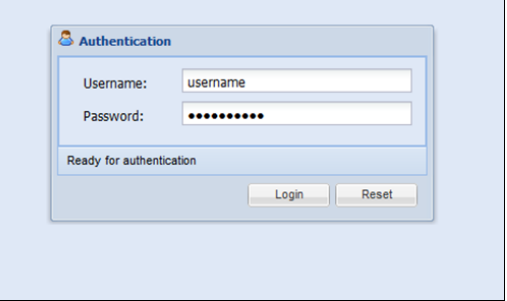

Abbildung 1: Anmeldung > Login

Die Groß-/Kleinschreibung des Passwortes wird vom System berücksichtigt.

Es besteht die Einstellungsoption beim Anmelden lediglich die CRM-Profile zu laden. Nähere Details werden in der Dokumentation *D\_CRM Administration* beschrieben.

Sofern Sie die Berechtigung für mehrere Mandanten haben, erhalten Sie die folgende Auswahlmaske:

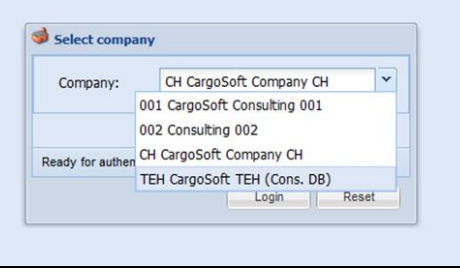

Abbildung 2: Anmeldung > Mandantenauswahl

Nach der erfolgreichen Anmeldung gelangen Sie auf die STARTSEITE der Anwendung.

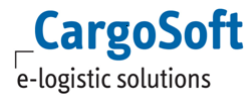

# **CARGOSOFT ® CRM BENUTZERHANDBUCH**

| Navigation                       | « Home |                                                                                                    |       |                                   |                                        |               |                                             |                                                   |                                                          |                     |                     |                                         |                                                 |            |
|----------------------------------|--------|----------------------------------------------------------------------------------------------------|-------|-----------------------------------|----------------------------------------|---------------|---------------------------------------------|---------------------------------------------------|----------------------------------------------------------|---------------------|---------------------|-----------------------------------------|-------------------------------------------------|------------|
| <b>C</b> Home                    |        |                                                                                                    |       |                                   |                                        |               |                                             |                                                   |                                                          |                     |                     |                                         | Quick Search (1) Cipboard                       |            |
| Dynamic Search                   |        | My Tasks (10)                                                                                       |       |                                   |                                        |               |                                             | <b>Upcoming Contacts</b>                          |                                                          |                     |                     |                                         | Search cargosoft gmbh                           | $\sqrt{2}$ |
| <b>A</b> Create                  |        | Priority Title                                                                                      | End   |                                   |                                        | Done Accepted |                                             | <b>Address</b>                                    | Title                                                    | Next Contact (date) | Via (next contact)  | Label                                   |                                                 |            |
| no Address<br><b>Tasks</b>       |        | Sommerflugplan anfordern<br>Deadline in 2 months                                                    |       | 31.03.2016 00:00                  | 同                                      | 目             | ⊞ ^                                         | Test GmbH & Co. KG<br>Buschhöhe 10a               | New Contact - Testbericht Endtest 7.4.2                  | 13.01.2016 07:30    |                     |                                         | CargoSoft GmbH Bremen<br>Address No.: (CH) D-15 |            |
| <b>Contact</b><br><b>A</b> Tasks |        | Informaterial an Herrn Meyer senden<br>Deadline in 8 hours                                          |       | 14.01.2016 17:00                  | $\Box$                                 | 目             | ×                                           | 28357 - Bremen<br>DE<br>Tel. + 49 (421) 500 - 12. |                                                          |                     |                     | Type: D-Address<br>Street: Buschhöhe 10 |                                                 |            |
| <sup>45</sup> My Tasks           |        | Sales Osterspecial vorbereiten<br>Deadline in 2 weeks                                               |       | 29.01.2016 18:00                  | $\Box$                                 | 同             | ×                                           | Buschhöhe 10a                                     | Test GmbH & Co. KG Endtest 7.4.2 / Besuchsbericht 1      | 13.01.2016 07:30    | phone call          | City: Bremen<br>Homepage: N/A           | Phone: 0421-98500-184                           |            |
| Assigned Tasks<br>Campaigns      |        | Messe vorbereiten (transport logistic)<br>Deadline in 2 months                                      |       | 31.03.2016 00:00                  | $\begin{array}{c} \square \end{array}$ | 同             | 田                                           | 28357 - Bremen<br>ne                              |                                                          |                     |                     |                                         |                                                 |            |
| My Favorites                     |        | Testaufgabe<br>Deadline 6 days ago                                                                  |       | 07.01.2016 16:00                  | $\left\vert \mathbf{r}\right\vert$     | 回             | 田                                           | Tel. + 49 (421) 500 - 12.                         | Test GmbH & Co. KG Visit Report: Endtest Contact 7.4.2 E | 13.01.2016 10:00    | vist                |                                         |                                                 |            |
| Administration                   |        | Einladung Gefahrgutschulungen (SealAir/Road)<br>Deadline in 15 hours                                |       | 15.01.2016 00:00                  | $\Box$                                 | 四             | $\Box$                                      | <b>Buschhöhe 10a</b><br>28357 - Bremen<br>DE      |                                                          |                     |                     |                                         |                                                 |            |
|                                  |        | <b>Testaufgabe heute</b><br>Deadline 4 months ago                                                   |       | 25.08.2015 12:44                  | 四                                      | V             | Θ                                           | Tel. + 49 (421) 500 - 12:                         |                                                          |                     |                     |                                         |                                                 |            |
|                                  |        | <b>Dynamic Search Test</b><br><b>Deadline 9 months and</b>                                          |       | 07.04.2015 00:00                  | 四                                      | 目             | $\qquad \qquad \qquad \qquad \qquad \qquad$ |                                                   |                                                          |                     |                     |                                         |                                                 |            |
|                                  |        | New C Edit C Delete C Reload                                                                        |       | Save & Send Fiter                 |                                        |               | $\mathbf{x}$                                | Edit all Reload                                   |                                                          | Fiter               | x Bxport to Excel . |                                         |                                                 |            |
|                                  |        |                                                                                                    |       |                                   |                                        |               |                                             |                                                   |                                                          |                     |                     |                                         |                                                 |            |
|                                  |        | Assigned Tasks (15)                                                                                 |       |                                   |                                        |               |                                             |                                                   | <b>Favorites</b>                                         |                     |                     |                                         |                                                 |            |
|                                  |        |                                                                                                    |       |                                   |                                        |               |                                             |                                                   |                                                          |                     |                     |                                         |                                                 |            |
|                                  |        | Priority Title                                                                                      | Begin | End A                             | Accepted Done                          |               |                                             | Name                                              | Label                                                    |                     | Subject             |                                         |                                                 |            |
|                                  |        | Messe vorbereiten (transport logistic)<br>Deadline in 2 months                                      |       | 11.01.2016 00:00 31.03.2016 00:00 | 四                                      | m             | $\mathbb{R}$                                | Luftfracht Kunden                                 | Test GmbH & Co. KG                                       |                     |                     |                                         |                                                 |            |
|                                  |        | Sommerflugplan anfordern<br>Deadline in 2 months                                                    |       | 15.02.2016 00: 31.03.2016 00:00   | 四                                      | Ш             | ø                                           | Express Kunden<br>Persons.                        | CargoSoft GmbH Bremen                                    |                     | d                   |                                         |                                                 |            |
|                                  |        | Sales Osterspecial vorbereiten<br>Deadline in 2 weeks                                               |       | 11.01.2016 07:00 29.01.2016 18:00 | 四                                      | m             | $\blacksquare$                              |                                                   |                                                          |                     |                     |                                         |                                                 |            |
|                                  |        | Einladung Gefahrgutschulungen (SealAir/Road 01.01.2016 00: 15.01.2016 00:00<br>Deadline in 15 hours |       |                                   | 四                                      | 圕             | $\blacksquare$                              |                                                   |                                                          |                     |                     |                                         |                                                 |            |
|                                  | ٠      | Informaterial an Herrn Meyer senden<br>Deadline in 8 hours                                          |       | 14.01.2016 08: 14.01.2016 17:00   | E3                                     | m             | $\blacksquare$                              |                                                   |                                                          |                     |                     |                                         |                                                 |            |
|                                  |        | Testaufgabe<br>Deadline 6 days ago                                                                  |       | 07.01.2016 08: 07.01.2016 16:00   | m                                      | E.            | $\blacksquare$                              |                                                   |                                                          |                     |                     |                                         |                                                 |            |
|                                  |        | Neue Aufgabe von CHA<br>Deadline 2 months ago<br>Created by Christina Hüncken Airfreight            |       | 15.10.2015 12: 22.10.2015 12:45   | E                                      | m             | $\qquad \qquad \boxplus$                    |                                                   |                                                          |                     |                     |                                         |                                                 |            |
|                                  |        | <b>Testaufnabe heute</b>                                                                            |       | 18.08.2015.12 25.08.2015.12:44    | $\overline{\mathbf{v}}$                | FR.           | $\mathbb{R}$ .                              |                                                   |                                                          |                     |                     | $\triangle$ Search for                  |                                                 |            |

Abbildung 3: Anmeldung > Startseite

Die Ansicht unterteilt sich in drei Bereiche:

- die NAVIGATIONSLEISTE,
- die Startseite HOME
- QUICK SEARCH/CLIPBOARD

Die NAVIGATIONSLEISTE und QUICK SEARCH lassen sich über den Doppelpfeil aus- und einblenden.

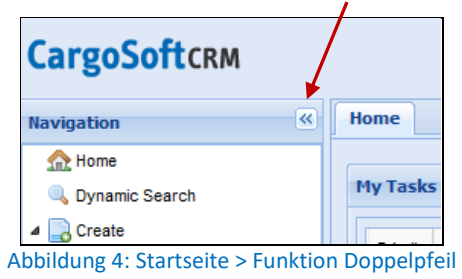

Über die Browserfunktion *Zoom* oder mit *<Strg>+<Plus>* bzw. *<Strg>+<Minus>* lässt sich die Schriftgröße des CRM vergrößern und verkleinern. Das Layout der einzelnen Masken passt sich dynamisch an die vorgegebene Schriftgröße und Auflösung an.

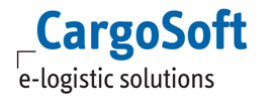

# **2.2 STARTSEITE (HOME)**

<span id="page-9-0"></span>Mit der Anmeldung öffnet sich im CRM der Reiter *Home* – Ihre Startseite und der Arbeitsbereich.

Der ARBEITSBEREICH gliedert sich in die Teilbereiche *Tasks, Upcoming Contacts* und *Favorites*.

| Home              |                                                           |                                                                                            |         |                   |           |                         |             |                |                                                                                     |                                         |         |                      |                    |                                        |  |
|-------------------|-----------------------------------------------------------|--------------------------------------------------------------------------------------------|---------|-------------------|-----------|-------------------------|-------------|----------------|-------------------------------------------------------------------------------------|-----------------------------------------|---------|----------------------|--------------------|----------------------------------------|--|
| <b>Tasks (74)</b> |                                                           |                                                                                            |         |                   |           |                         |             |                | <b>Upcoming Contacts</b>                                                            |                                         |         |                      |                    |                                        |  |
|                   |                                                           | v Select tasks.<br>Select status.                                                          |         | $\vee$   Filter   |           | x Bxport to Excel +     |             |                | <b>Address</b>                                                                      | Title                                   |         | Next Contact (date)  | Via (next contact) | <b>Created By</b>                      |  |
| Prin              | <b>Address</b>                                            | <b>Title</b>                                                                               | $End -$ | Assigned To Seq   | eMail Co  | Acc Done                |             |                | <b>Brauerei Beck GmbH</b><br>Am Deich 18-20                                         | Besuchstermin FCL-Verl 03.11.2016 09:00 |         |                      | phone call         | Christina Hüncken                      |  |
|                   |                                                           | Weihnachstfeier 2016<br>Deadline in 4 weeks                                                | 30.11.2 | Michael M. Schro  |           |                         | n           | 田个             | 28199 - Bremen<br><b>DF</b>                                                         |                                         |         |                      |                    |                                        |  |
|                   | Buschhöhe 10                                              | CargoSoft GmbH   Gefahrqutschulung / Refresher<br>Deadline in 1 day                        | 03.11.2 |                   |           | 同                       | 同           | n              | Tel. 0800 - 522 05 20<br>Brauerel Beck GmbH Contact für Dynamic Se 15.11.2016 08:00 |                                         |         |                      |                    | Christina Hüncken                      |  |
|                   | 28357 - Bremen<br>DE<br>Tel. 0421-98500-0                 |                                                                                            |         |                   |           |                         |             |                | Am Deich 18.20<br>28199 - Bremen<br>DF                                              |                                         |         |                      | phone call         |                                        |  |
|                   | Buschhöhe 10<br>28357 - Bremen<br>DE<br>Tel: 0421-98500-0 | CargoSoft GmbH   Aufgabe CargoSoft GmbH<br>Deadline in 32 minutes                          | 02.11.2 |                   | Michael   | 門                       | m           | $\mathbf{H}$   | Tel. 0800 - 522 05 20<br>Edit all Reload                                            |                                         |         |                      | Fiter              | x Export to Excel -                    |  |
|                   | 28199 - Bremen<br>DE<br>Tel. 0800 - 522 05                | Brauerei Beck Grr Aufgabe IE aus Bericht (7.5.1.323)<br>Am Deich 18-20 Deadline 1 week ago | 20.10.2 |                   |           | 四                       | m           | 田              | <b>Favorites</b>                                                                    |                                         |         |                      |                    |                                        |  |
|                   |                                                           | Brauerei Beck Grr Adress > Task (IE): 7.5.1.322                                            | 20 10 2 |                   | Christin  | 同                       | n           | 田              | <b>Name</b>                                                                         |                                         | Subject | Label                |                    |                                        |  |
|                   | 28199 - Bremen                                            | Am Deich 18-20 Deadline 1 week ago                                                         |         |                   |           |                         |             |                | <b>Luftfracht Kunden</b>                                                            | task                                    |         |                      |                    |                                        |  |
|                   | DE<br>Tel. 0800 - 522 05                                  |                                                                                            |         |                   |           |                         |             |                | <b>Express Kunden</b>                                                               |                                         |         |                      |                    |                                        |  |
|                   |                                                           | Endtestaufgabe IE Navigation > Tasi 20.10.2                                                |         |                   |           | m                       | 同           | 田              | Persons 1                                                                           |                                         |         |                      |                    |                                        |  |
|                   |                                                           | Deadline 1 week ago                                                                        |         |                   |           |                         |             |                | CS Eavoriten                                                                        |                                         |         |                      |                    |                                        |  |
|                   |                                                           | Neue Endtestaufgabe Create > Tasi 20.10.2<br>Deadline 1 week ago                           |         | Christina Hüncken |           | 同                       | m           | B              |                                                                                     |                                         |         |                      |                    |                                        |  |
|                   |                                                           | Endtestaufgabe Startseite IE (7.5.1.: 20.10.2<br>Deadline 1 week ago                       |         |                   | Christin. | m                       | 門           | $\blacksquare$ |                                                                                     |                                         |         |                      |                    |                                        |  |
|                   | -----                                                     | Brauerei Beck Gm Contact > Task: 7.5.1.322 Endtest<br>Am Deich 18-20 Deadline 1 week ago   | 19.10.2 |                   | Christin  | $\overline{\mathsf{v}}$ | 同           | 田<br>$\sim$    |                                                                                     |                                         |         |                      |                    |                                        |  |
|                   | New <b>Z</b> Edit Relete 2 Reload                         |                                                                                            |         |                   |           |                         | Save & Send |                | New <b>R</b> Delete                                                                 | $\gg$                                   |         | Edit Relete & Reload | Fiter              | $\times$ $\rightarrow$ Export to Excel |  |

Abbildung 5: Startseite > Übersicht Arbeitsbereich

Im Bereich *Tasks* befindet sich eine Übersicht mit Ihren zu bearbeitenden Aufgaben. Der Bereich wird im Kapitel [Tasks](#page-69-0) näher erläutert.

Im Bereich *Favorites* befinden sich die Favoritenordner (siehe Kapitel [Favorites\)](#page-83-4). Im Bereich *Upcoming Contacts* (siehe Kapitel [Contact\)](#page-43-0) sehen Sie eine Übersicht über die anstehenden Kundenbesuche - standardmäßig der nächsten 7 Tage.

Ihre *Favoriten* werden in einer Ordnerstruktur dargestellt, die bevorstehenden *Kundenbesuche* werden in chronologischer Reihenfolge abgebildet.

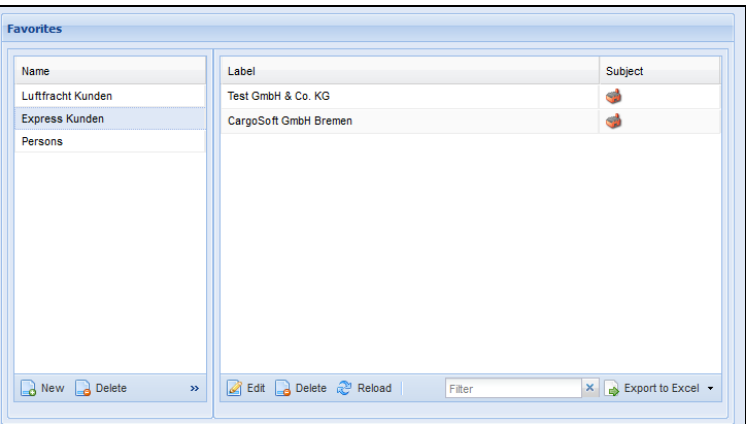

Abbildung 6: Startseite > Favorites

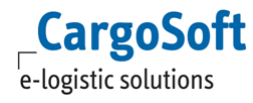

| <b>Upcoming Contacts</b>                                                                        |                                             |                     |                                                               |                |
|-------------------------------------------------------------------------------------------------|---------------------------------------------|---------------------|---------------------------------------------------------------|----------------|
| <b>Address</b>                                                                                  | Title                                       | Next Contact (date) | Via (next contact)                                            |                |
| Test GmbH & Co. KG<br>Buschhöhe 10a<br>28357 - Bremen<br><b>DE</b><br>Tel. + 49 (421) 500 - 12. | Test GmbH - Testbericht 1                   | 13.01.2016 07:30    |                                                               | $\blacksquare$ |
| Test GmbH & Co. KG<br>Buschhöhe 10a<br>28357 - Bremen<br><b>DE</b><br>Tel. + 49 (421) 500 - 12: | Besuchsbericht                              | 13.01.2016 07:30    | phone call                                                    | 田              |
| Test GmbH & Co. KG<br>Buschhöhe 10a<br>28357 - Bremen<br><b>DE</b><br>Tel. + 49 (421) 500 - 12. | Visit Report: Contact 7.4.2 IE              | 13.01.2016 10:00    | visit                                                         | 田              |
| Edit & Reload                                                                                   |                                             | Filter              | $\times$ $\blacksquare$ Export to Excel $\blacktriangleright$ |                |
|                                                                                                 | Abbildung 7: Ctartesita > Ungaming Cantagte |                     |                                                               |                |

Abbildung 7: Startseite > Upcoming Contacts

Die Adresse des nächsten Kundenkontaktes wird in der Spalte **Address** angezeigt, inklusive der Telefonnummer aus den Adressstammdaten. Über das Zeichen I lassen sich die Berichtdetails einblenden.

<span id="page-10-0"></span>Durch einen Doppelklick auf einen Eintrag in Ihren *Favoriten* oder den *Besuchen*, öffnet sich die jeweilige Adresse bzw. der entsprechende Bericht.

### **2.3 NAVIGATION**

Über die NAVIGATIONSLEISTE werden u.a. Suchabfragen, Adressen, Besuchsberichte, Aufgaben und Kampagnen erstellt und verwaltet.

Abhängig von Ihrem Benutzerprofil und den damit verbundenen Berechtigungen, sind in der Navigation mehr oder weniger als die dargestellten Punkte verfügbar.

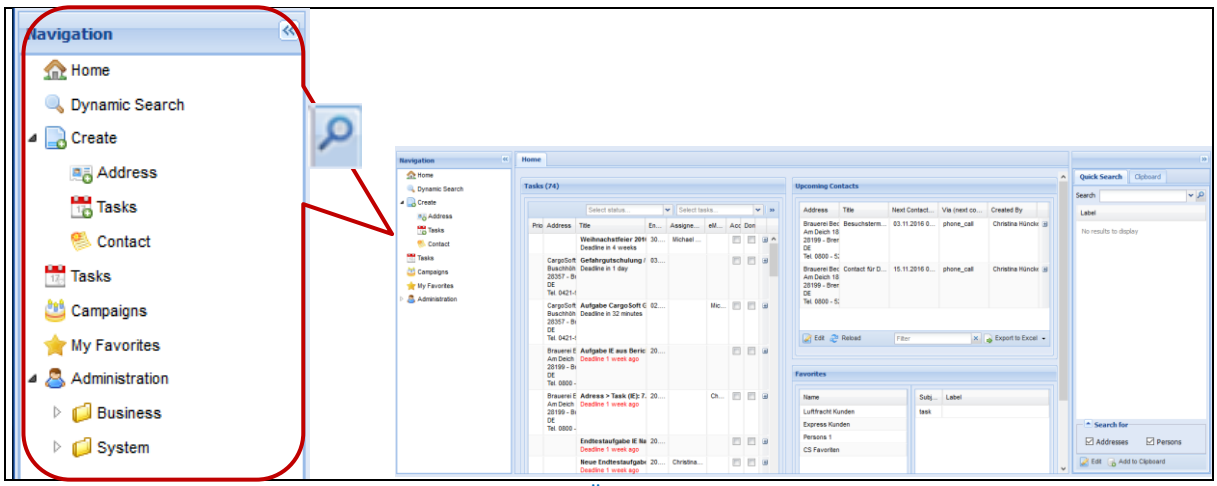

Abbildung 8: Startseite > Übersicht Navigationsbereich

Für detaillierte Erläuterungen zum Navigationsbereich siehe Kapitel [Navigation.](#page-81-0)

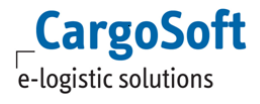

# **2.4 QUICK SEARCH/CLIPBOARD**

<span id="page-11-0"></span>Im rechten Teil des CRM Moduls befindet sich der Bereich QUICK SEARCH/CLIPBOARD, der Ihnen die Suche nach Adressen und Ansprechpartnern und über die Zwischenablage den Zugriff hierauf vereinfacht.

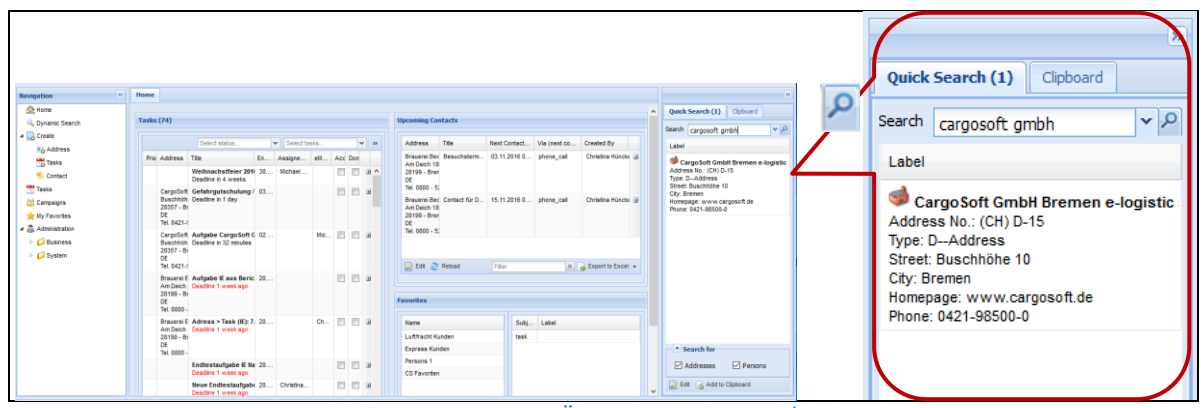

Abbildung 9: Startseite > Übersicht Quick Search/Clipboard

Das Arbeiten mit QUICK SEARCH und CLIPBOARD wird im Kapitel [Quick Search](#page-22-1) erläutert.

# <span id="page-12-0"></span>**3 NÜTZLICHE FUNKTIONEN**

<span id="page-12-1"></span>Dieses Kapitel beschreibt generelle Funktionen des CargoSoft CRM Moduls, die den Umgang und das Arbeiten mit dem CRM erläutern.

# **3.1 REITERANZEIGE**

Beim Arbeiten mit dem CRM ist es möglich, mehrere Fenster/Reiter parallel geöffnet zu lassen.

In der oberen Leiste neben der STARTSEITE öffnen sich separate Reiter, zwischen denen Sie beliebig wechseln können. Angezeigt wird jeweils der markierte, heller dargestellte Reiter.

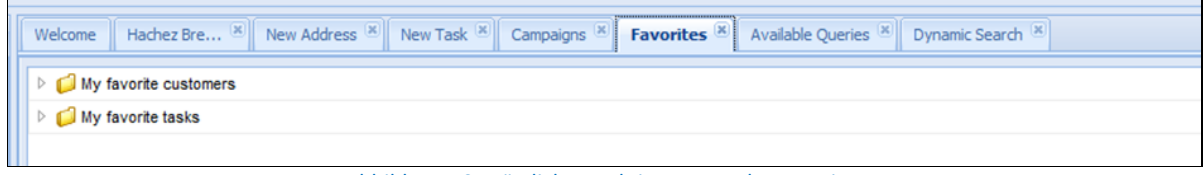

Abbildung 10: Nützliche Funktionen > mehrere Reiter

<span id="page-12-2"></span>Der Reiter *Home* kann nicht geschlossen werden und bleibt während des Arbeitens im CRM Modul fixiert. Alle anderen Reiter sind einzeln über das *x* oder gesamt über das Kontextmenü schließbar.

# **3.2 LAYOUT SPEICHERN**

Die Reihenfolge der Reiter kann im CRM individuell eingestellt werden. Hierfür ziehen Sie einen Reiter per *Drag and Drop* an die gewünschte Position.

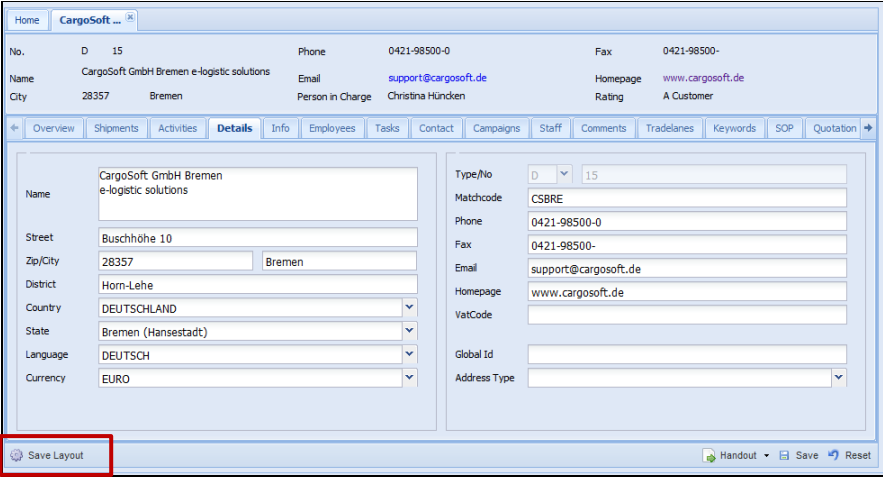

Abbildung 11: Nützliche Funktionen > Save Layout

In Adressreitern befindet sich der **Save Layout** Button links in der unteren Menüleiste. Mit dem Klick auf den Button auf einem beliebigen Adressreiter wird das eingestellte Layout der Hauptreiter in den User Settings gespeichert.

Auf den Reitern *Overview* und *Shipments* und in *Tasks* werden die ausgewählten Filterkriterien in den Kopfdaten mitgespeichert. Ausgenommen ist der gewählte Zeitraum *(From…To…).*

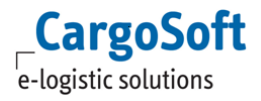

Auch die Ansicht der Unterreiter kann mit dieser Funktion gespeichert werden. Klicken Sie hierfür nach dem Einstellen der Ansicht auf den einzelnen Unterreitern jeweils den Button.

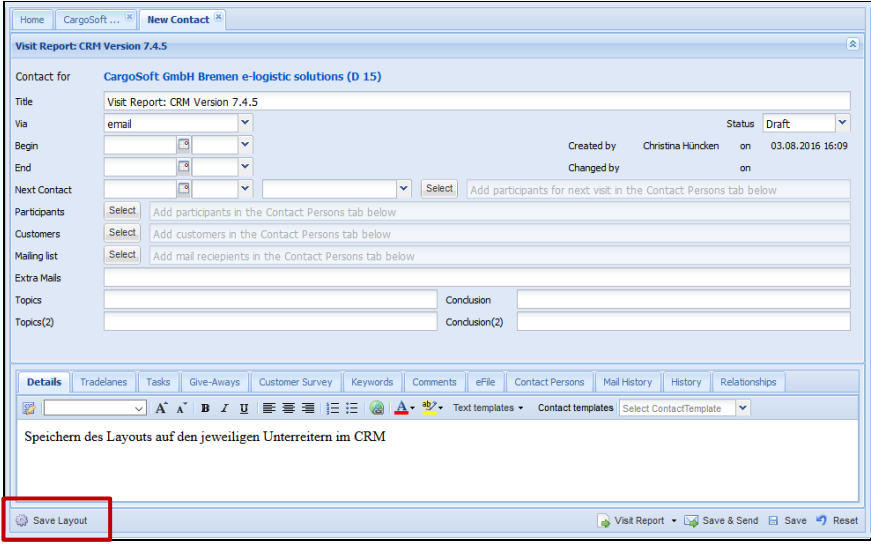

Abbildung 12: Nützliche Funktionen > Save Layout: Beispiel 1

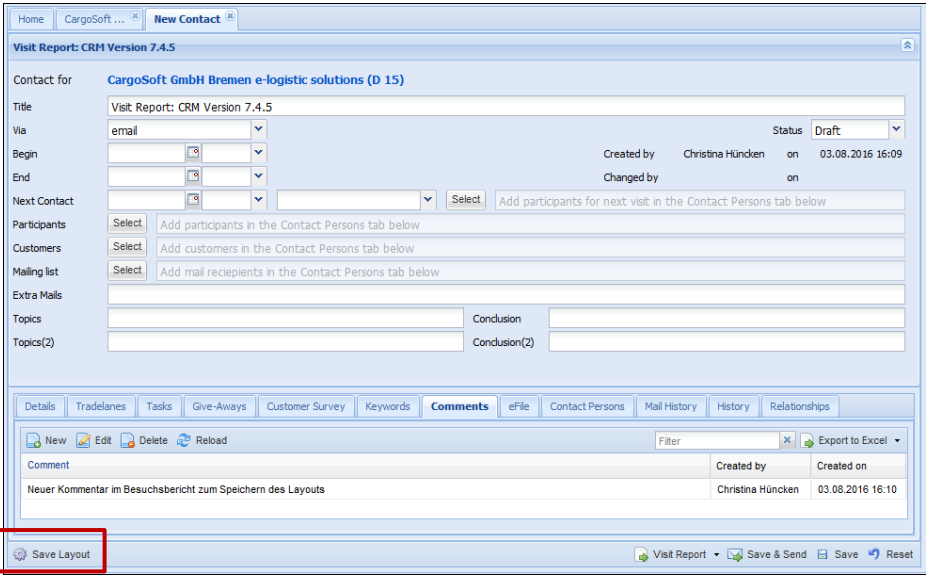

Abbildung 13: Nützliche Funktionen > Save Layout: Beispiel 2

Auf der *Startseite* und in der *Navigation* ist der Button über das Kontextmenü (rechte Maustaste) anwählbar.

Möchten Sie komplette Reiter ein-/ausblenden (über die Berechtigungsobjekte in TMS), wählen Sie nach dem Ändern der Stammdaten einmalig **Reset Tabs**.

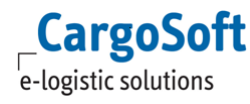

# **3.3 AUSWAHLFELDER/DROPDOWN-LISTEN**

<span id="page-14-0"></span>Im CRM Modul sind Felder an vielen Stellen als **Auswahlfelder** eingerichtet und über den Pfeil an der rechten Seite mit einer Dropdown-Liste versehen.

Aus Performanzgründen sind beim Öffnen der Dropdown-Liste über den Pfeil nicht alle Einträge sichtbar. Angezeigt werden die meistgewählten Werte. Beginnen Sie mit der Eingabe des Wertes in das Feld (es genügt ein Buchstabe). Es wird die mit der Eingabe übereinstimmende Liste geladen.

Starten Sie im Feld mit der Eingabe des entsprechenden Wertes, zum Beispiel [DE] für [DEUTSCHLAND]. Die Autovervollständigung zeigt sofort die passenden Einträge an:

| Country  | <b>DEUTSCHLAND</b>                          | $\checkmark$ |
|----------|---------------------------------------------|--------------|
| State    | <b>DEUTSCHLAND</b>                          |              |
| Language | <b>DENMARK</b>                              |              |
| Currency | DEMOKRATISCHE REPUBLIK KONGO<br><b>CUNU</b> |              |
|          |                                             |              |

Abbildung 14: Nützliche Funktionen > Auswahlboxen

<span id="page-14-1"></span>Übernehmen Sie einen Eintrag aus der Liste. Eine manuelle, abweichende Erfassung eines Textes wird nicht gespeichert.

### **3.4 MUSSFELDER**

Bei der Daten-Neuanlage existieren Mussfelder, wie beispielsweise **Title**.

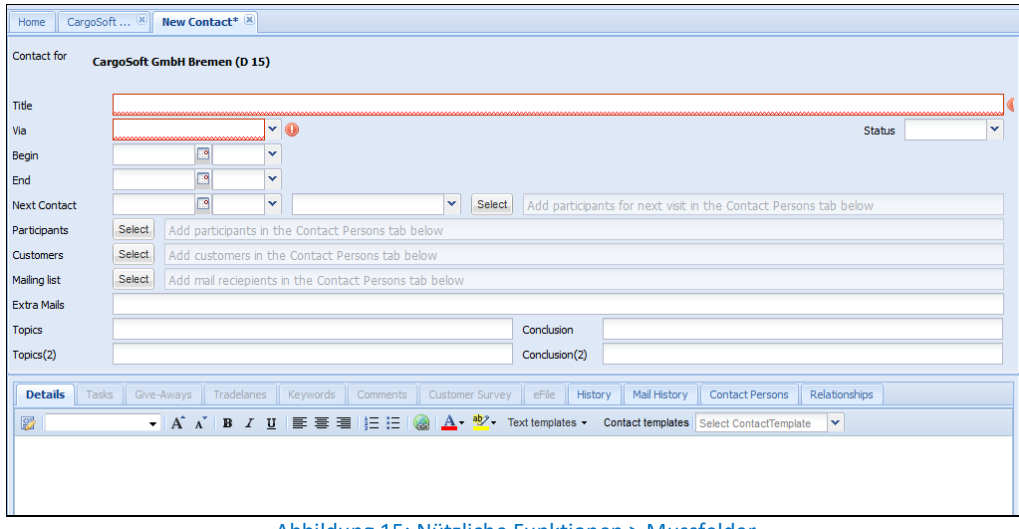

Abbildung 15: Nützliche Funktionen > Mussfelder

Die Mussfelder sind fest definiert und nicht frei einstellbar.

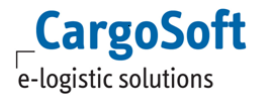

# <span id="page-15-0"></span>**3.5 DETAILBEREICHE AUS-/EINBLENDEN**

In den Bereichen *Employees/Tasks/Contact/Info/Campaigns* ist der obere Bereich (Kopfdaten) über Pfeile ausblendbar.

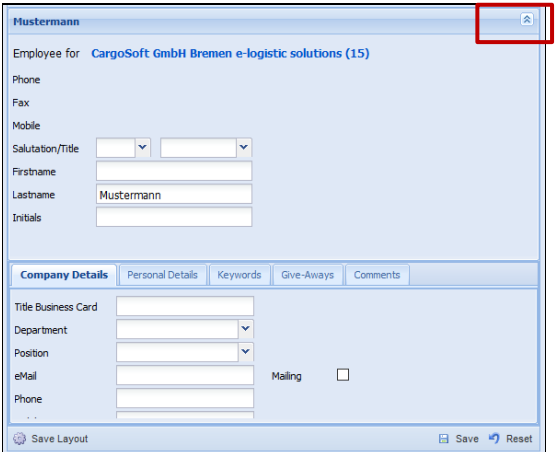

Abbildung 16: Nützliche Funktionen > Bereich ausblenden

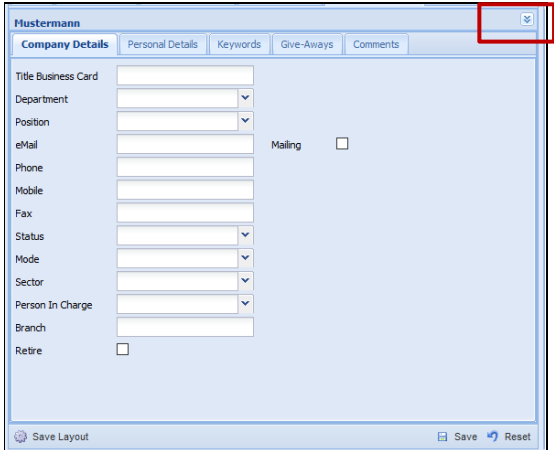

Abbildung 17: Nützliche Funktionen > Bereich einblenden

Die Unterreiter sind somit bei Nutzung kleinerer Monitore/Laptops besser editierbar und eine Verkleinerung des Zooms für die Anzeige der Daten ist nicht notwendig.

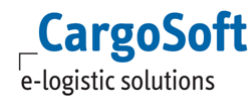

# **3.6 TABELLARISCHE REITER**

<span id="page-16-0"></span>Alle Tabellen bzw. Reiter mit tabellarischer Ansicht lassen sich per Klick auf den Spaltenkopf sortieren.

Der Pfeil neben dem Spaltennamen zeigt, nach welcher Spalte aktuell sortiert wird.

Durch einen weiteren Klick auf den Spaltenkopf ändert sich die aufsteigende/absteigende Sortierung der Daten.

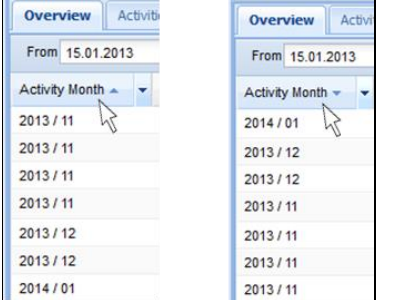

Abbildung 18: Nützliche Funktionen > Spalten sortieren

### **3.6.1 SPALTEN EIN-/AUSBLENDEN**

<span id="page-16-1"></span>Um Spalten ein- oder auszublenden gehen Sie mit dem Mauszeiger auf ein Feld im Spaltenkopf. Das Feld wird farblich hervorgehoben und es erscheint ein Pfeil. Klicken Sie auf den Pfeil. Es wird eine Dropdown Liste geöffnet.

Über den Punkt **Columns** öffnet sich eine Ansicht mit allen verfügbaren Spalten. In diesem Beispiel ist die Auswahl des Reiters *Overview* zu sehen. Die auswählbaren Spalten variieren je nach Reiter.

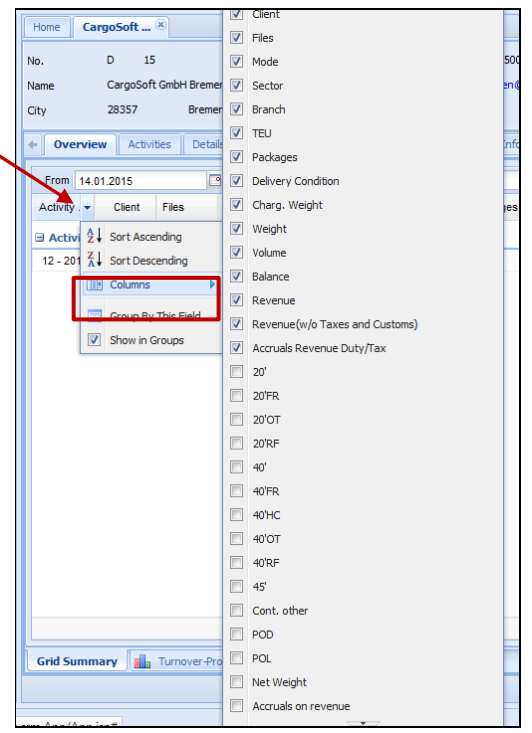

Abbildung 19: Nützliche Funktionen > Columns

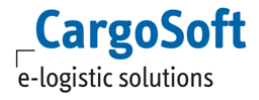

#### **CARGOSOFT ® CRM BENUTZERHANDBUCH**

Setzen Sie den/die Haken in dem/den Kästchen um eine oder mehrere Spalte in Ihre Ansicht übernehmen. Zum Ausblenden entfernen Sie den/die Haken.

Werden auf den Reitern *Overview* und *Shipment* weitere Columns eingefügt, so ändert sich die Spaltenbreite der anderen Spalten nicht.

| $\leftarrow$ | <b>Overview</b>     | Shipments |       | <b>Activities</b>     | Details          | Info                | Employees<br>Tasks | Contact<br>Campaigns | Staff                     | Tradelanes<br>Comments | Keywords                | SOP         | Quotation $\rightarrow$ |               |
|--------------|---------------------|-----------|-------|-----------------------|------------------|---------------------|--------------------|----------------------|---------------------------|------------------------|-------------------------|-------------|-------------------------|---------------|
|              | From 03.08.2015     |           |       | B                     | To 03.08.2016    |                     | <b>P</b><br>Mode   |                      | $\mathbf{v}$<br>Reference |                        | $\vee$ $\approx$ Reload |             |                         | $\gg$         |
| $ch$         | Mode                | Sector    | Files | <b>TEU</b>            | Packa            | Deliver             | Charg. Weight (kg) | Weight (kg)          | Volume (cbm)              | Revenue(w/o Tax        | Accruals Reve 20'FR     |             | <b>20'OT</b>            |               |
|              |                     |           |       |                       |                  |                     |                    |                      |                           |                        |                         |             |                         |               |
|              | پ                   | E         | 1     | $\mathbf 0$           | 1                |                     | 240.00             | 125.00               | 1.44                      | 0.00                   | 0.00                    | $\mathbf 0$ | $\mathbf{0}$            |               |
|              |                     |           |       | $\bf{0}$              | 1                |                     | 240.00             | 125.00               | 1.44                      | 0.00                   | 0.00                    | $\bf{0}$    | $\bf{0}$                |               |
|              |                     |           |       |                       |                  |                     |                    |                      |                           |                        |                         |             |                         |               |
|              |                     |           |       |                       |                  |                     |                    |                      |                           |                        |                         |             |                         |               |
|              |                     |           |       |                       |                  |                     |                    |                      |                           |                        |                         |             |                         |               |
|              |                     |           |       |                       |                  |                     |                    |                      |                           |                        |                         |             |                         |               |
|              |                     |           |       |                       |                  |                     |                    |                      |                           |                        |                         |             |                         |               |
|              |                     |           |       |                       |                  |                     |                    |                      |                           |                        |                         |             |                         |               |
|              |                     |           |       |                       |                  |                     |                    |                      |                           |                        |                         |             |                         |               |
| $\checkmark$ |                     |           |       |                       |                  |                     |                    |                      |                           |                        |                         |             |                         | $\rightarrow$ |
|              |                     |           | 1.00  | 0.00                  | 1.00             |                     | 240.00             | 125.00               | 1.44                      | 0.00                   | 0.00                    | 0.00        | 0.00                    |               |
|              | <b>Grid Summary</b> | nik.      |       | Turnover-Profit Chart | <b>Ill</b> Chart |                     |                    |                      |                           |                        |                         |             |                         |               |
|              |                     |           | .     |                       |                  | $200 - 1111 - 1111$ | $\sim$ $\sim$<br>- | $\sim$ $\sim$        | $\overline{\phantom{a}}$  | $1 - 1$<br>$\sim$      |                         |             |                         |               |

Abbildung 20: Nützliche Funktionen > Columns: Overview/Shipment

<span id="page-17-0"></span>Die neuen Spalten werden rechts angefügt und Scrollbalken werden automatisch eingeblendet.

#### **3.6.2 SPALTEN GRUPPIEREN**

In Tabellen wird über den Punkt **Group By This Field** nach einem Wert gruppiert. Wählen Sie zum Beispiel auf dem Reiter *Overview* die Spalte **Mode**, um die Daten nach dem Transportmodus zu gruppieren und eine zusammengefasste Übersicht zu erhalten.

| City                  | 28357             | <b>Bremen</b>                      |               | Person in Charge     | Michael M. Schroer |        |                                                                     |                  | Rating       | A Customer                |              |                |           |         |                          |
|-----------------------|-------------------|------------------------------------|---------------|----------------------|--------------------|--------|---------------------------------------------------------------------|------------------|--------------|---------------------------|--------------|----------------|-----------|---------|--------------------------|
| ыl<br>Overview        | <b>Activities</b> | <b>Details</b><br><b>Employees</b> | Tasks         | Campaigns<br>Contact | Info               | Staff  | Tradelanes                                                          | <b>Shipments</b> |              | Keywords                  | Comments     |                | Quotation | SOP     | $eFile \rightarrow$      |
| <b>Status</b>         |                   | v.<br>From 14.01.2015              |               | R<br>To 14.01.2016   |                    |        | 同<br>Mode                                                           |                  |              | $\checkmark$<br>Reference |              |                |           |         | $\rightarrow$            |
| <b>Activity Month</b> | <b>Client</b>     | <b>TEU</b>                         | <b>Branch</b> | File No.             | $Mode -$           | $\sim$ | Sector                                                              |                  | <b>POL</b>   | <b>POD</b>                | 20'          | 40             | <b>Re</b> | Exp     | Pack                     |
| $04 - 2015$           | CH                | $\bf{0}$                           | CH            | CHAIRE-0415          | ے                  |        | ♪↓ Sort Ascending                                                   |                  | <b>EBRE</b>  | <b>EGCAI</b>              | $\mathbf 0$  | $\mathbf{0}$   | 0.0       | 0.0     | $\overline{\phantom{a}}$ |
| $06 - 2015$           | <b>CH</b>         | $\mathbf 0$                        | CH            | CHAIRE-0615          | ے                  |        | $\left\{\begin{matrix} Z \\ A \end{matrix}\right\}$ Sort Descending |                  | <b>EBRE</b>  | <b>AEAUH</b>              | $\mathbf{0}$ | $\mathbf{0}$   | 0.0       | $0.0$ 4 |                          |
| $07 - 2015$           | <b>CH</b>         | $\mathbf{1}$                       | <b>BRE</b>    | CH5-07150008         | €                  |        | <b>ER</b> Columns                                                   | Þ                |              |                           | 1            | $\mathbf{0}$   | 0.0       | 0.0     | $\blacksquare$           |
| $07 - 2015$           | CH                | $\overline{2}$                     | CH            | CH5-07150011         | h.                 |        |                                                                     |                  |              | <b>DEBRV</b>              | $\mathbf{0}$ | $\overline{1}$ | 0.0       | 0.0     | $\blacksquare$           |
| $07 - 2015$           | CH                | $\mathbf{1}$                       | CH            | CH5-07150013         | h.                 |        | Group By This Field                                                 |                  | EBRV         | <b>DEBRE</b>              | $\mathbf{1}$ | $\mathbf{0}$   | 0.0       | 0.0     | $\blacksquare$           |
| $07 - 2015$           | CH                | $\mathbf{1}$                       | CH            | CH5-07150010         | £.                 |        | Reset columns                                                       |                  | <b>EMUC</b>  | <b>DEBRV</b>              | 1            | $\mathbf{0}$   | 0.0       | 0.0     | $\blacksquare$           |
| $01 - 2015$           | CH                | 1                                  | CH            | CH5-01150001         | سگ                 |        | Е                                                                   |                  | <b>DEHAM</b> |                           | -1.          | $\mathbf{0}$   | 0.0       | 0.0     | $\blacksquare$           |
| $01 - 2015$           | CH                | $\bullet$                          | CH            | CH5-01150002         | سگ                 |        | E                                                                   |                  |              |                           | $\mathbf{0}$ | $\mathbf{0}$   | 0.0       | $0.0$ 0 |                          |
| $04 - 2015$           | CH                | $\bf{0}$                           | CH            | CH5-04150004         | حمقه               |        | Ε                                                                   |                  | <b>DEBRV</b> | <b>AEAUH</b>              | $\bf{0}$     | 0              | 0.0       | 0.0     | $\overline{\phantom{0}}$ |
| $04 - 2015$           | CH                | $\mathbf 0$                        | CH            | CH5-04150006         | حمال               |        | E                                                                   |                  |              |                           | $\mathbf{0}$ | $\mathbf{0}$   | 0.0       | 0.0     | $\overline{\phantom{0}}$ |
| $04 - 2015$           | CH                | $\bf{0}$                           | CH            | CH5-04150005         | حمال               |        | E                                                                   |                  |              |                           | $\mathbf{0}$ | $\mathbf{0}$   | 0.0       | 0.0     | $\overline{\phantom{0}}$ |
| $06 - 2015$           | <b>CH</b>         | $\mathbf{1}$                       | <b>CH</b>     | CH5-06150007         | حمال               |        | E                                                                   |                  |              |                           | $\mathbf{1}$ | $\mathbf 0$    | 0.0       | $0.0$ 0 |                          |
| $07 - 2015$           | <b>CH</b>         | 1                                  | <b>CH</b>     | CH5-07150009         | حمقه               |        | E                                                                   |                  | <b>DEBRV</b> | <b>AEAUH</b>              | $\mathbf{1}$ | $\circ$        | 0.0       | $0.0$ 1 |                          |

Abbildung 21: Nützliche Funktionen > Group by this Field

Um Details auszublenden und eine kumulierte Ansicht der Daten zu erhalten, blenden Sie über das Minus-Kästchen die einzelnen Positionen aus. Es wird die Summe pro Modus angezeigt.

Um die Gruppierung aufzuheben, entfernen Sie in der Dropdown Liste den Haken im Feld **Show in Groups**. Die Sortierung dieser Spalte bleibt bestehen.

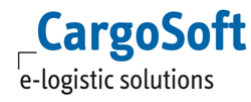

# **3.6.3 FILTER**

<span id="page-18-0"></span>Auf diversen Reitern befindet sich ein Feld für das Filtern und Suchen nach bestimmten Datensätzen.

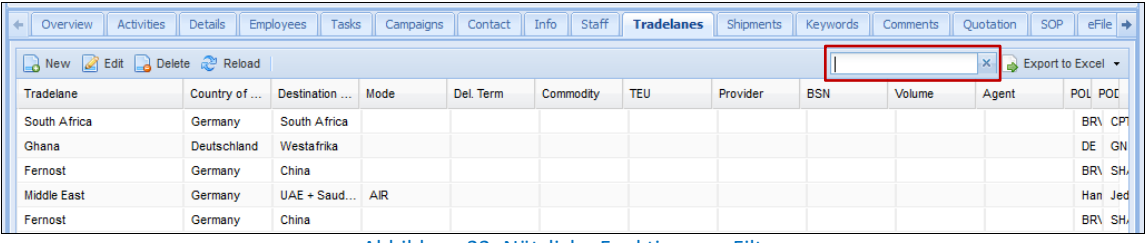

Abbildung 22: Nützliche Funktionen > Filter

Geben Sie die Daten in das Feld ein, nach denen gefiltert werden soll. Der Suchindex ist individuell pro Maske gesteuert. Hier wird in den Spalten **Title** und **Tradelane** gesucht.

<span id="page-18-1"></span>Es werden nur die Daten angezeigt, die mit den eingegebenen Suchkriterien übereinstimmen. Es ist eine permanente Suchfunktion aktiviert und die Anzeige wird sofort aktualisiert.

# **3.6.4 EXPORT TO EXCEL**

Über den Button **Export to Excel** lassen sich die Daten nach Excel exportieren. Im TMS-Berechtigungsobjekt muss dafür die Berechtigung zum Drucken gesetzt sein.

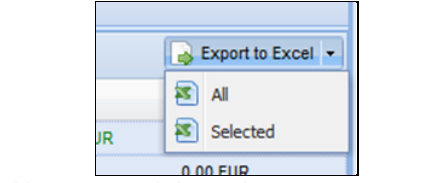

Abbildung 23: Nützliche Funktionen > Export to Excel

Über **All** bzw. **Selected** wählen Sie, ob die ganzen Daten oder nur einen Teil davon exportiert werden soll. Die Auswahl **Selected** setzt voraus, dass die gewünschten Einträge zuvor in der Tabelle markiert wurden.

Für das Markieren einzelner Zeilen halten Sie die Taste *Steuerung* gedrückt und wählen die entsprechenden Zeilen mit der Maus aus.

Um einen Abschnitt zu markieren halten Sie die Taste *Shift* gedrückt und wählen mit der Maus die erste sowie die letzte Zeile des gewünschten Bereiches aus.

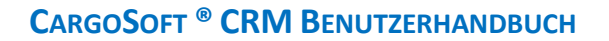

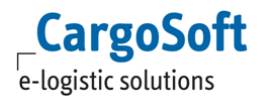

# **3.7 REPORTS**

<span id="page-19-0"></span>Im CRM stehen im Standard drei Reporte zur Verfügung:

- Handout (alle Adressreiter)
- Visit Report (Reiter *Contact*)
- Contact Overview (Reiter *Contact*)

Für den Aufruf und das Speichern der Reports gibt es die Möglichkeit, den Dateityp zu wählen: PDF, Worddokument oder Excel-Datei. Über den Pfeil öffnet sich das Menü zur Dateitypauswahl.

Beim Anklicken des Report-Buttons wird der Report als PDF geöffnet.

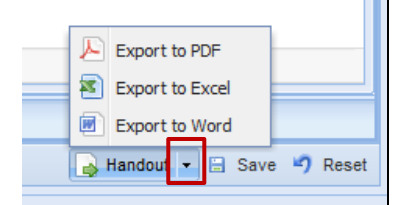

Abbildung 24: Nützliche Funktionen > Dateityp Auswahl

In den Global Settings kann über Label der Dateiname der drei Standard-Reports definiert werden.

Ist in den Stammdaten mehr als ein Handout hinterlegt, öffnet sich mit dem Klick auf den Button Handout ein Select-Fenster. Im Dropdown werden die verfügbaren Layouts angezeigt.

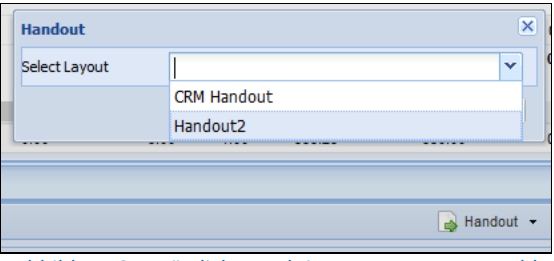

Abbildung 25: Nützliche Funktionen > Layout Auswahl

<span id="page-19-1"></span>Mit Auswahl eines Layouts öffnet sich das Handout in dem gewählten Report.

#### **3.8 KONTEXTMENÜ**

Über die rechte Maustaste wird das Kontextmenü bzw. Lokalmenü geöffnet.

Im Kontextmenü befinden sich Bearbeitungsfunktionen, die häufig analog zu den Funktionen im oberen Menü sind.

Einige Beispiele hierfür sind:

- **New** für die Erstellung und Neuanlage eines Datensatzes, beispielsweise eine neue Kundenadresse oder ein Besuchsbericht
- **Edit** für das Öffnen und die Bearbeitung eines bestehenden Datensatzes
- **Delete** für das Löschen eines oder mehrerer Datensätze
- **Select all** für die Auswahl aller dargestellten Datensätze auf dem jeweiligen Reiter

| Overview Activities | Details                          | <b>Tasks</b><br>Employees      |
|---------------------|----------------------------------|--------------------------------|
|                     | New & Edit Belete a Reload       |                                |
| Priority            | <b>New</b>                       |                                |
|                     | A Edit                           | ays ago                        |
|                     | Delete                           | $d$ ress $(4 - 0)$<br>eeks ago |
|                     | Select All                       | ays ago                        |
|                     | Deselect All<br>Invert Selection | dress $(4 - D)$<br>days        |
|                     | Reload                           |                                |

Abbildung 26: Nützliche Funktionen > Kontextmenü

<span id="page-20-0"></span>Das Kontextmenü variiert und bietet auf verschiedenen Reitern unterschiedliche Funktionen. Die jeweiligen Funktionen werden in den entsprechenden Kapiteln dieser Dokumentation erläutert.

# **3.9 MELDUNG ADDRESS IN USE**

Ist eine Adresse von einem anderen User im CRM oder TMS Modul geöffnet worden, wird die folgende Meldung angezeigt:

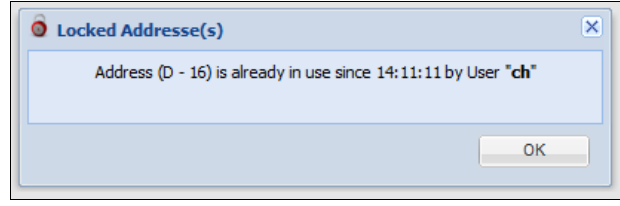

Abbildung 27: Nützliche Funktionen > Address in use CRM-Meldung

Die Adresse lässt sich im CRM öffnen, es ist jedoch keine Bearbeitung möglich. Die Reiter *Details* und *Info* sind gesperrt und der **Save** Button ist deaktiviert.

Es gibt keine Hinweismeldung darüber, wenn diese Adresse zur Bearbeitung freigegeben ist. Für die Bearbeitung schließen Sie die Adresse und öffnen Sie sie erneut.

Die Sperrung kann von der Bearbeitung im CargoSoft TMS Modul als auch im CargoSoft CRM Modul ausgehen. In beiden Modulen erscheint eine entsprechende Meldung.

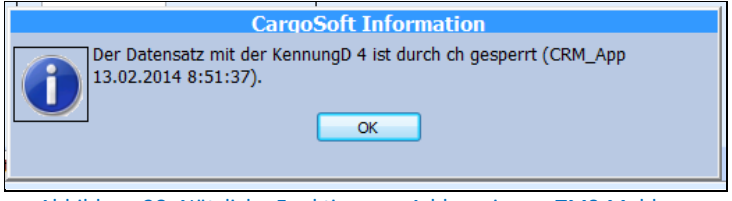

Abbildung 28: Nützliche Funktionen > Address in use TMS-Meldung

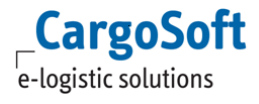

# <span id="page-21-0"></span>**3.10 MELDUNG SESSION TIMEOUT**

Bricht eine Session ohne Log-out ab (zum Beispiel aufgrund eines Timeouts), wird der User darüber informiert und aufgefordert, sich erneut anzumelden.

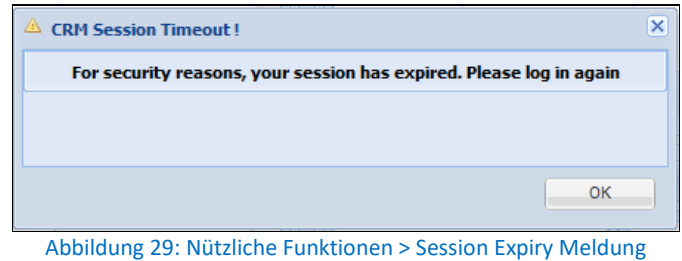

# <span id="page-22-0"></span>**4 SUCHE**

Um beispielsweise Kundenadressen oder Ansprechpartner im CRM aufzurufen, können auf verschiedene Arten und an unterschiedlichen Stellen im CRM Suchen angelegt und ausgeführt werden.

Während QUICK SEARCH - auf der STARTSEITE - eine Schnellsuche über die wichtigsten Felder einer Adresse/einer Person bereitstellt, bietet die DYNAMIC SEARCH in der NAVIGATION die Möglichkeit einer detaillierten Recherche.

# <span id="page-22-1"></span>**4.1 QUICK SEARCH**

Auf der STARTSEITE haben Sie mit der QUICK SEARCH die Möglichkeit eines Schnellzugriffs auf eine Suche. QUICK SEARCH ist eine vereinfachte Suchmöglichkeit um nach Adressen oder Personen zu suchen. Komplexere Suchabfragen sind über die Dynamic Search auszuführen.

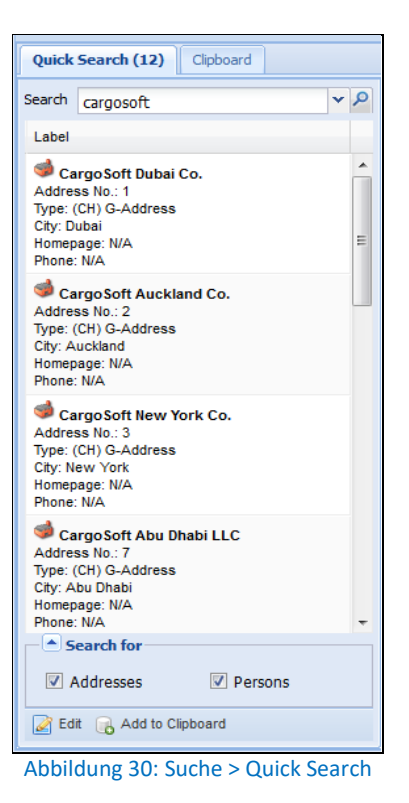

Es wird über die folgenden Felder einer Adresse bzw. Person gesucht:

- **Matchcode**/**Name**/**Straße/PLZ/Ort/Adressnummer**
- **Vor** und **Nachname**

Es ist möglich, nach Abschnitten eines Namens zu suchen. Geben Sie mindestens 3 Zeichen in das Suchfeld ein. Starten die Suche mit *Enter* oder über die Lupe neben dem Eingabefeld. Die Eintragung von Platzhaltern (wie beispielsweise **\***) ist nicht notwendig.

Das Ergebnis wird in dem Fenster unter dem Suchfeld angezeigt. Ob es sich um eine Adresse oder eine Person handelt erkennen Sie an dem Icon.

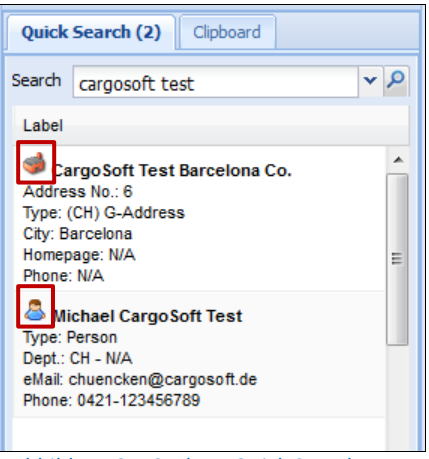

Abbildung 31: Suche > Quick Search: Icon

Deaktivierte Adressen, ausgeschiedene Ansprechpartner sowie Compliance-Treffer werden im Ergebnis rot markiert angezeigt.

Ob ausgeschiedene Ansprechpartner und deaktivierte Adressen mit Ansprechpartnern angezeigt werden, wird in den GLOBAL SETTINGS eingestellt.

Die maximal angezeigte Ergebnisanzahl ist per Grundeinstellung auf 50 Einträge begrenzt. Dies kann unter NAVIGATION > ADMINISTRATION > GLOBAL SETTINGS geändert werden.

Die Suche in QUICK SEARCH lässt sich auf Adressen oder Personen einschränken. Setzen Sie im unteren Bereich *Models* nur den jeweiligen Haken.

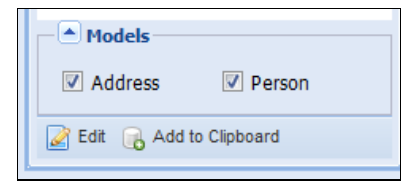

Abbildung 32: Suche > Quick Search: Address/Person

Zum Öffnen doppelklicken Sie auf den Eintrag oder markieren Sie diesen und wählen den Button **Edit** im INFOBEREICH oder über das Kontextmenü.

Um einen Eintrag aus dem Reiter QUICK SEARCH in die Zwischenablage zu übernehmen, wählen Sie **Add to Clipboard** anstelle von **Edit**.

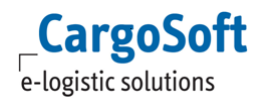

# <span id="page-24-0"></span>**4.2 CLIPBOARD**

Das Clipboard dient als Zwischenablage. Adressen und Ansprechpartner werden für die aktuelle Sitzung zwischen gespeichert, um bei Bedarf darauf zurückgreifen zu können.

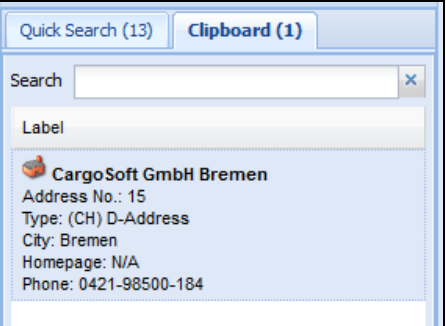

Abbildung 33: Suche > Clipboard

Um einen Eintrag zum Clipboard hinzuzufügen, markieren Sie einen oder mehrere Einträge und klicken auf den Menüpunkt **Add to Clipboard** im oberen Menü oder im Kontextmenü.

| Result       |                                                       |                         |               |                        |               |                   |           |
|--------------|-------------------------------------------------------|-------------------------|---------------|------------------------|---------------|-------------------|-----------|
|              | Edit & Add to Clipboard Export to CSV Export to Excel |                         |               |                        |               |                   |           |
| Type         | No                                                    | Name                    |               | Street                 | Zip code      | City              | Country   |
| G            |                                                       | CargoSoft Dubai Co.     |               |                        |               | Dubai             | AE        |
| G            |                                                       | CargoSoft New York Co.  |               |                        |               | New York          | US.       |
| G            | $\sim$                                                | CargoSoft Auckland Co.  |               | Australia Rd.          |               | Auckland          | NZ        |
| $\mathsf{G}$ |                                                       | CargoSoft Shanghai Co.  |               | Pudong Rd. 753         |               | Shanghai          | CN        |
| $\mathbb{G}$ | $\epsilon$                                            | CargoSoft Barcelona Co. |               | Madrid Rd. 130         | ES-66 55      | Barcelona         | <b>ES</b> |
| $\mathbb{G}$ |                                                       | CargoSoft Abu Dhabi LLC |               | Abu Dhabi Rd. 125      | 987987        | Abu Dhabi         | AE        |
| G            |                                                       | CargoSoft Hamburg GmbH  |               | Liebigstr. 125         | 22335         | Hamburg           | DE        |
| $\mathbf G$  | $\overline{9}$                                        | Edit                    | y Co.         |                        | AU-EX55962565 | Sydney            | AU        |
| $\mathsf{G}$ | 10 <sub>10</sub>                                      |                         | urne (AU) Co. | Harbour Street 4545    | 454545        | Melbourne         | AU        |
| D            | 15                                                    | Add to Clipboard        | Bremen        | Buschhöhe 10           | 28357         | Bremen            | DE        |
| G            | 11                                                    | Export to CSV           | Arabia Co.    |                        |               | Damman            | <b>SA</b> |
| G            | 12 <sup>°</sup>                                       | Export to Excel         | urt GmbH      | Cargo City Süd Geb 111 | 68457         | Frankfurt am Main | DE        |
|              |                                                       |                         |               |                        |               |                   |           |

Abbildung 34: Suche > Clipboard: Add to Clipboard

Über die Buttons **Remove from Clipboard** (im unteren Bereich) oder **Delete** (im Kontextmenü) lassen sich die Einträge manuell löschen. Das Clipboard wird automatisch mit dem Abmelden geleert.

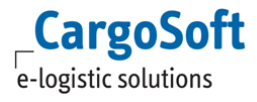

# **4.3 DYNAMIC SEARCH**

<span id="page-25-0"></span>In der dynamische Suche unter NAVIGATION > DYNAMIC SEARCH werden umfangreiche Suchen gestartet und eigene Suchabfragen angelegt und gespeichert.

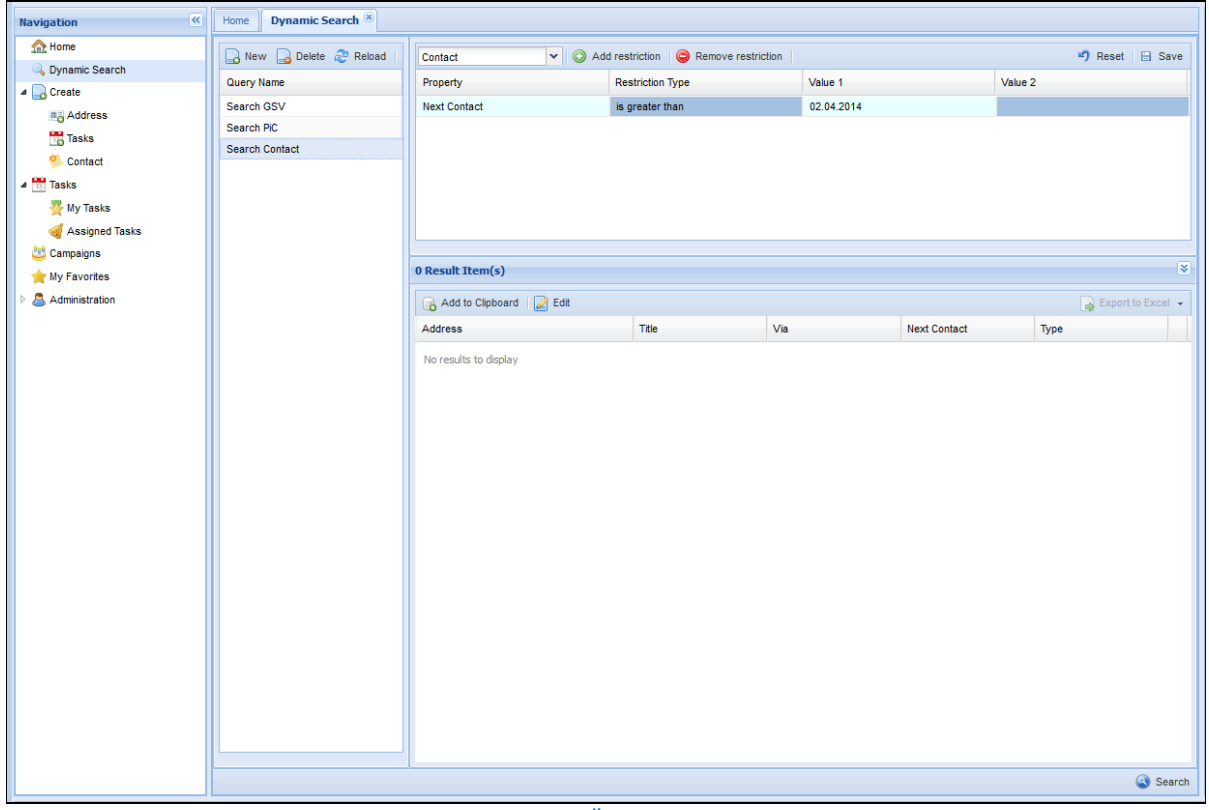

Abbildung 35: Suche > Übersicht Dynamic Search

Die Ansicht teilt sich in drei Bereiche:

- die gespeicherten Suchabfragen im Bereich *Query Name*
- die Suchkriterien
- das Suchergebnis im Bereich *Result Item(s)*

Die Funktion *Mandentenabhängige Adressen* wird noch nicht beachtet.

# **4.3.1 SUCHBEREICHE**

<span id="page-26-0"></span>Die dynamische Suche unterscheidet verschiedene Suchbereiche, innerhalb derer nach Daten im CRM gesucht werden kann.

Mit einem Klick auf das Dropdown im oberen Bereich öffnet sich die folgende Liste:

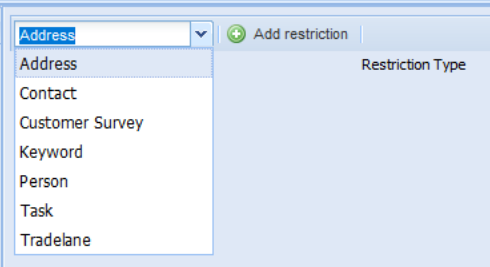

Abbildung 36: Suche > Suchbereiche

Die folgenden Bereiche sind auswählbar:

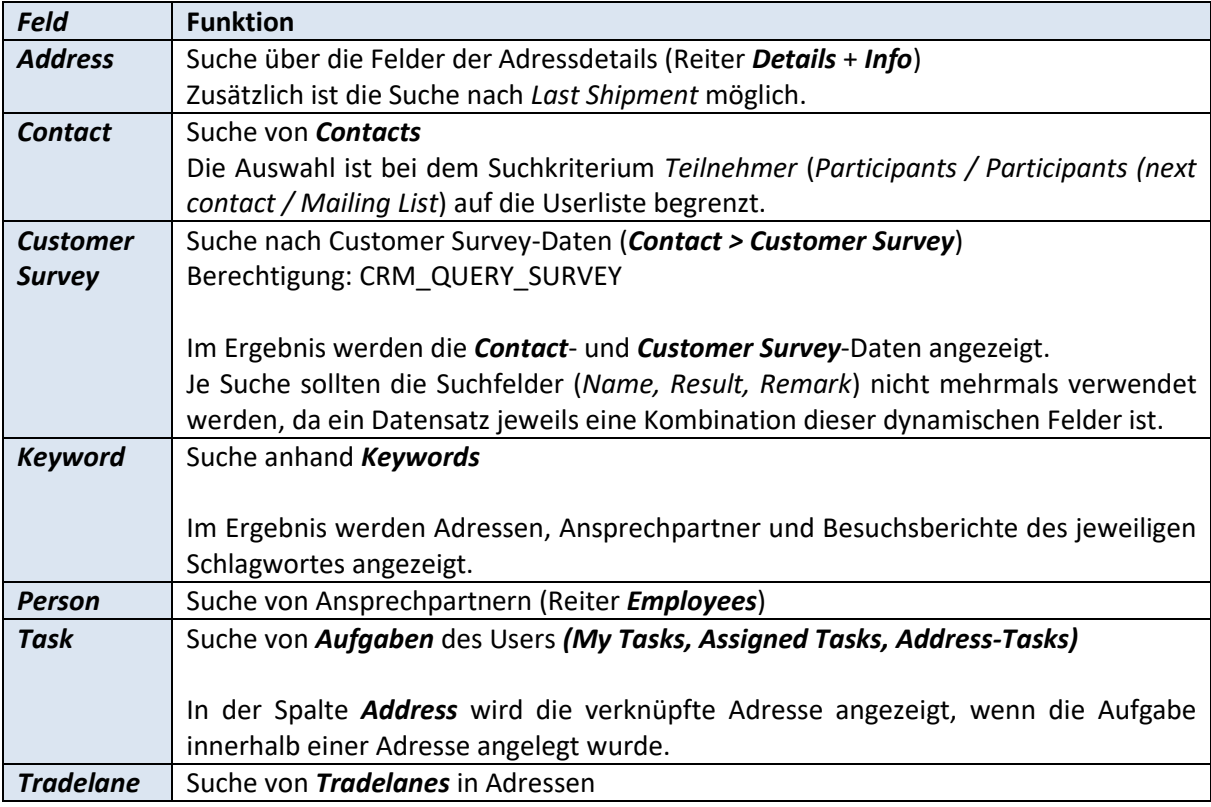

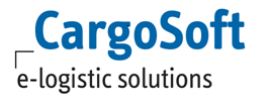

#### **4.3.2 SUCHE ANLEGEN**

<span id="page-27-0"></span>Um eine neue Query anzulegen, wählen Sie den Punkt **New** im oberen Menü und vergeben einen Titel. Möchten Sie eine Suche auslösen ohne die Abfrage zu speichern, lassen Sie diesen Schritt aus.

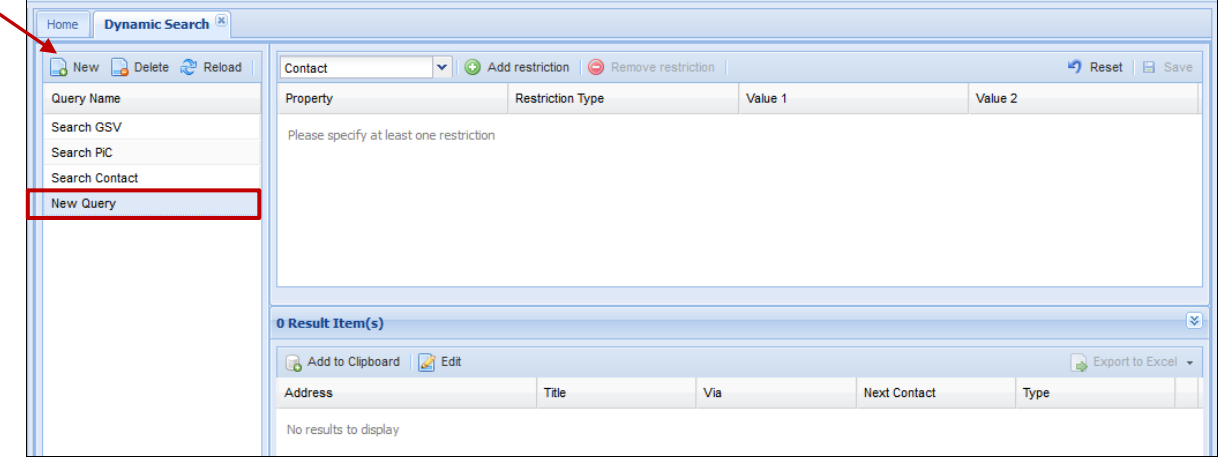

Abbildung 37: Suche > Dynamic Search: Suche anlegen

Wählen Sie aus der Dropdown Liste in den Suchkriterien den Bereich aus, für welchen Sie die Query anlegen möchten.

| ddress             | Add restriction   Remove restriction  <br>$\checkmark$ |
|--------------------|--------------------------------------------------------|
| <b>Address</b>     | <b>Restriction Type</b>                                |
| Contact<br>Keyword |                                                        |
| Person<br>Task     |                                                        |
| Tradelane          |                                                        |
|                    |                                                        |

Abbildung 38: Suche > Dynamic Search: Auswahl des Bereichs

Verschiedene Bereiche der Suche sind nicht in einer Query miteinander kombinierbar.

Fügen Sie über den Button **Add restriction** Suchkriterien ein. Mit dem Klick auf den Button wird eine neue Zeile angefügt.

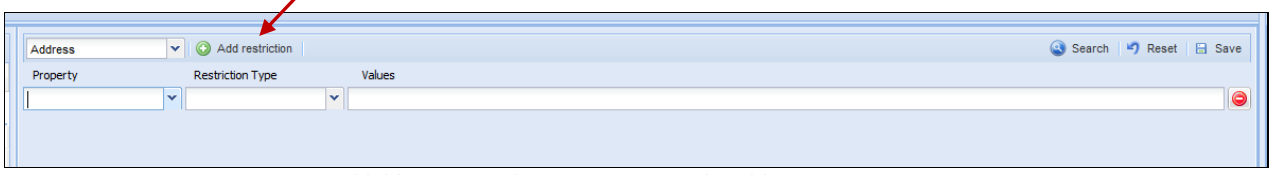

Abbildung 39: Suche > Dynamic Search: Add Restriction

In der Dropdown Liste im ersten Feld **Property** werden alle verfügbaren Suchfelder angezeigt. Wählen Sie das (erste) Kriterium aus, nach dem gesucht werden soll.

Sie können die Liste über den Pfeil öffnen und einen Eintrag auswählen oder den Namen des Feldes in die Property schreiben und den vorgeschlagenen Wert der Autovervollständigung übernehmen.

Wählen Sie den **Restriction Type**. Die verfügbaren Einträge in dieser Liste variieren je nach gewählter **Property**.

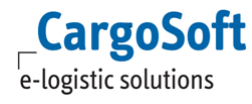

| Address  | v   O Add restriction       |                          |  |
|----------|-----------------------------|--------------------------|--|
| Property | <b>Restriction Type</b>     | Values                   |  |
| City     | $\triangledown$ is equal to | $\overline{\phantom{a}}$ |  |
|          | contains                    |                          |  |
|          | is equal to                 |                          |  |
|          | is not equal to             |                          |  |
|          | is not null                 |                          |  |
|          | is null                     |                          |  |
|          | starts with                 |                          |  |

Abbildung 40: Suche > Dynamic Search: Restriction Type

Für die Suche nach leeren/gefüllten Freitextfeldern, stehen Ihnen zusätzlich die Einträge [is null/is not null] zur Verfügung. Bei der Suche mit diesen Restriction Types wird kein Suchbegriff im Feld **Value** benötigt.

Das Feld **Values** dient zur Erfassung des Suchbegriffs, nach dem gesucht werden soll. Die Suche ist unabhängig von Groß-/Kleinschreibung. Das Feld passt sich dynamisch der Fenster-/Bildschirmgröße an.

Für die Suche mit *is between* wird ein zweites Valuefeld eingeblendet.

| <b>Address</b>       | $\vee$ $\Box$ Add restriction |                   |            | Search 47 Reset E Save |             |
|----------------------|-------------------------------|-------------------|------------|------------------------|-------------|
| Property             | <b>Restriction Type</b>       | <b>Values</b>     |            |                        |             |
| Created on<br>$\sim$ | is between                    | $\vee$ 01.01.2017 | 31.03.2017 |                        | $\sqrt{2}a$ |
|                      |                               |                   |            |                        |             |

Abbildung 41: Suche > Dynamic Search: Value 1/Value 2

Haben Sie als **Restriction Type** [is equal to] gewählt, werden Ihnen Dropdown Listen mit Vorschlagswerten angeboten.

| Address    | $\vee$ $\bigcirc$ Add restriction |   |               | Search   Reset   B Save |               |
|------------|-----------------------------------|---|---------------|-------------------------|---------------|
| Property   | <b>Restriction Type</b>           |   | Values        |                         |               |
| Created by | is equal to                       | v | Cargo user    |                         | $ {\bf v} $ o |
|            |                                   |   | Cargo User    |                         |               |
|            |                                   |   | Cargo User    |                         |               |
|            |                                   |   | Cargo User    |                         |               |
|            |                                   |   | Cargo User CR |                         |               |
|            |                                   |   |               |                         |               |

Abbildung 42: Suche > Dynamic Search: Dropdown Listen

Klicken Sie auf **Add restriction**, um eine weitere Zeile anzufügen.

Je mehr Filter eingefügt werden, desto mehr wird die Suche eingeschränkt. Es können maximal 6 Kriterien eingefügt werden.

| Address     |              | $\blacktriangleright$ $\blacktriangleright$ Add restriction |        | Search 47 Reset <b>El Save</b> |           |
|-------------|--------------|-------------------------------------------------------------|--------|--------------------------------|-----------|
| Property    |              | <b>Restriction Type</b>                                     |        | Values                         |           |
| <b>City</b> | $\checkmark$ | starts with                                                 | $\sim$ | bre                            |           |
| Name        | $\checkmark$ | contains                                                    | $\sim$ | test                           | ⊝         |
| Zip code    | $\checkmark$ | is equal to                                                 | $\sim$ | 28195                          | $\bullet$ |

Abbildung 43: Suche > Dynamic Search: weitere Zeilen

Verschiedene Suchkriterien (Zeilen) werden in einer Suchabfrage mit einer UND-Bedingung verknüpft. Im Ergebnis werden Einträge angezeigt, welche alle eingegebenen Suchkriterien erfüllen.

Über das Minus neben den Kriterien entfernen Sie die Suchzeile.

Beenden Sie die Erfassung mit **Save**. Die Suche wird mit dem Typ **User** gespeichert.

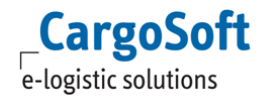

Die abgespeicherten Suchabfragen sind in der Liste einsehbar und jederzeit erneut abrufbar.

| Dynamic Search<br>Home         |                                                    |                             |        |         |          |         |            |                             |
|--------------------------------|----------------------------------------------------|-----------------------------|--------|---------|----------|---------|------------|-----------------------------|
| $\overline{\mathbf{R}}$        | $\blacktriangledown$<br>Add restriction<br>Address |                             |        |         |          |         |            | Search   ") Reset   El Save |
| New Delete <b>P</b> Reload     | Property                                           | <b>Restriction Type</b>     |        | Value 1 |          | Value 2 |            |                             |
| Query Name                     | $\checkmark$<br>City                               | $\checkmark$<br>starts with | bre    |         |          |         |            | $\bullet$                   |
|                                | $\checkmark$<br>Name                               | $\checkmark$<br>contains    | test   |         |          |         |            |                             |
| $\exists$ Type: Global (3)     | $\checkmark$<br>Zip code                           | $\mathbf{v}$<br>is equal to | 28195  |         |          |         |            |                             |
| Address: City (001 - global)   |                                                    |                             |        |         |          |         |            |                             |
| Adress: Country (CH - global)  |                                                    |                             |        |         |          |         |            |                             |
| Contact: Title (MS - global)   |                                                    |                             |        |         |          |         |            |                             |
| $\exists$ Type: Public (2)     | 0 Result(s)                                        |                             |        |         |          |         |            | ×                           |
| Address: ZIP 28* (001)         | Add to Clipboard   A Edit                          |                             |        |         |          |         |            | Export to Excel +           |
| Address: ZIP 28* (CH - public) | Man Type<br>Addr<br>Name                           |                             | Street | City    | Zip code | Country | Created on | <b>Created by</b>           |
| $\exists$ Type: User (10)      | No results to display                              |                             |        |         |          |         |            |                             |
| Address: Number (CH)           |                                                    |                             |        |         |          |         |            |                             |
| Contact: Q1 2016 (CH)          |                                                    |                             |        |         |          |         |            |                             |
| Customer Survey (1)            |                                                    |                             |        |         |          |         |            |                             |
| Customer Survey (2)            |                                                    |                             |        |         |          |         |            |                             |
| New Query(Address)             |                                                    |                             |        |         |          |         |            |                             |
| New Query(Person)              |                                                    |                             |        |         |          |         |            |                             |

Abbildung 44: Suche > Dynamic Search: Speichern einer Suche

<span id="page-29-0"></span>Bestätigen Sie Änderungen – wie zum Beispiel geänderte Kriterien oder Namen - an einer bestehenden Query immer mit **Save**.

#### **4.3.3 SUCHARTEN**

Suchen werden mit einer der drei Sucharten abgespeichert: pro User (**User**), pro Mandant (**Public**) oder global (**Global**).

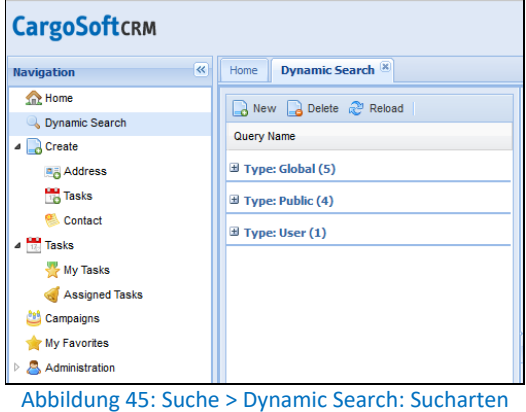

Neu angelegte Suchen werden grundsätzlich mit dem Typ **User** angelegt und sind ausschließlich für den Ersteller sichtbar.

Das Wandeln einer gespeicherten Suche in eine öffentliche/globale Suche ist berechtigungsgesteuert, ebenso wie das Ändern oder Löschen einer öffentlichen/globalen Suche. Die folgenden Berechtigungen werden benötigt: CRM\_QUERY\_PUBLIC\_CREATE, CRM\_QUERY\_GLOBAL\_CREATE.

Zum Konvertieren einer Suche markieren Sie diese, öffnen das Kontextmenü und wählen den entsprechenden Menüpunkt (**Public/Global**) aus.

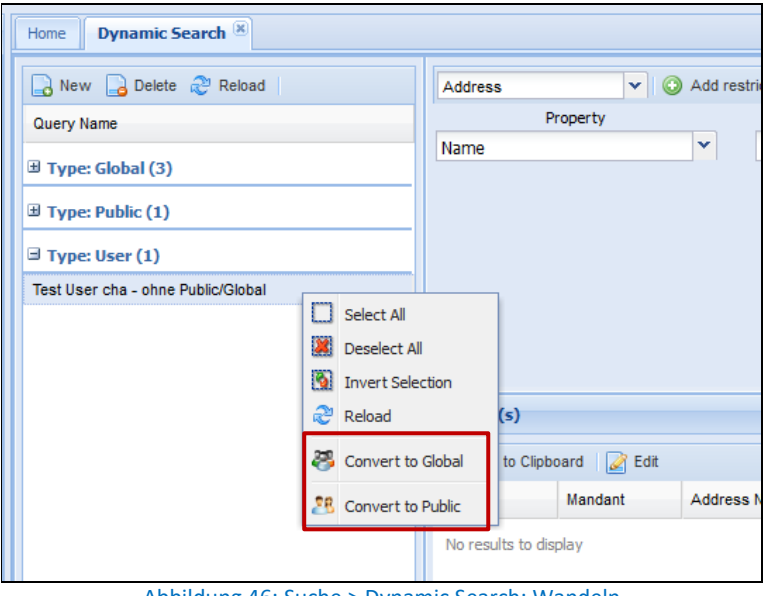

Abbildung 46: Suche > Dynamic Search: Wandeln

<span id="page-30-0"></span>Eine öffentliche Suche (Typ = **Public**) ist pro Firmenmandant für alle User sichtbar. Eine globale Suche (Typ = **Global**) ist mandantenübergreifend für alle User sichtbar.

# **4.3.4 SUCHERGEBNIS**

Um die Suche auszuführen klicken Sie auf **Search** in der oberen Menüleiste. Im unteren Bereich erscheint das Suchergebnis.

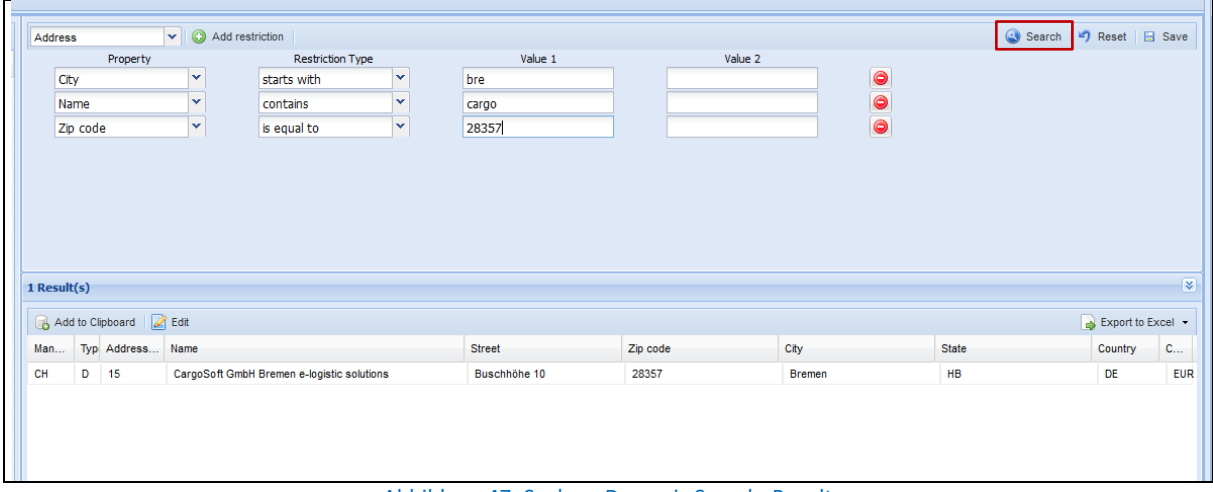

Abbildung 47: Suche > Dynamic Search: Result

Deaktivierte Adressen, ausgeschiedene Ansprechpartner sowie Compliance-Treffer werden im Ergebnis rot markiert angezeigt. Ob ausgeschiedene Ansprechpartner und deaktivierte Adressen mit Ansprechpartnern angezeigt werden, wird in den GLOBAL SETTINGS eingestellt.

Sie können die angezeigten Ergebnisse in das CLIPBOARD übernehmen, Einträge zur Bearbeitung öffnen oder einen/mehrere Einträge nach Excel exportieren.

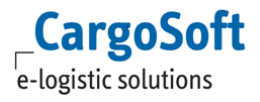

#### **CARGOSOFT ® CRM BENUTZERHANDBUCH**

Den Ergebnissen, wie zum Beispiel einer gefundenen Adresse, können Keywords zugewiesen werden. Mit einem Rechtsklick auf ein Ergebnis, dem das Schlüsselwort zugewiesen werden soll, öffnet sich das Kontextmenü. Beim Auswählen des Eintrages **Add Keyword**, öffnet sich ein Pop-up-Fenster, mit dem das jeweilige Schlüsselwort ausgesucht werden kann.

| 791 Result(s) |                           |  |               |                         |              |                                   | l×    |
|---------------|---------------------------|--|---------------|-------------------------|--------------|-----------------------------------|-------|
|               | Add to Clinhoand   2 FAIH |  |               |                         |              | Export to Excel . (a) Save Layout |       |
| Nan Mandant   | <b>Add Keyword</b>        |  |               | $\overline{\mathsf{x}}$ | <b>State</b> | Country                           | Phone |
| <b>HDK</b>    | Keyword:                  |  | v             |                         | <b>HB</b>    | DE                                | ۰     |
| <b>HDK</b>    |                           |  |               |                         | <b>HB</b>    | <b>DE</b>                         |       |
| 000           |                           |  |               |                         |              | <b>DE</b>                         |       |
| AF            |                           |  |               |                         |              | <b>DE</b>                         |       |
| KH            |                           |  |               |                         |              | <b>DE</b>                         |       |
| AK            |                           |  | 日             | <b>Save</b>             |              | <b>DE</b>                         |       |
| <b>NH</b>     | 40<br>A                   |  | <b>bremen</b> |                         | ΉB           | <b>DE</b>                         |       |

Abbildung 48: Suche > Dynamic Search: Keyword

Die Spaltenansicht im Ergebnis kann pro Suchbereich (Model) eingestellt werden und wird userabhängig in den Einstellungen gespeichert.

Um die eingegebenen Daten zu entfernen und eine neue Suche zu starten, wählen Sie **Reset**.

# <span id="page-32-0"></span>**5 ARBEITEN MIT EINER KUNDENADRESSE**

In diesem Abschnitt wird das Arbeiten mit einer Kundenadresse im CRM erläutert.

Über die Adressen werden im CRM ausführliche Informationen über den gewählten Kunden kompakt und übersichtlich in einer Reiterstruktur zur Verfügung gestellt: die operativen Daten und Umsatzzahlen, Ansprechpartner und Adressdetails, Tradelanes, Besuchsberichte und mit dem Kunden verbundene Aufgaben. Welche Daten sichtbar sind und geändert werden dürfen, ist über die Berechtigungen einstellbar.

Beim Öffnen einer Adresse öffnet sich im Arbeitsbereich ein neues Fenster.

|              | Home                                |   | CargoSoft |              |         |                                            |        |               |                  |                      |      |          |            |           |          |                  |          |                  |                     |
|--------------|-------------------------------------|---|-----------|--------------|---------|--------------------------------------------|--------|---------------|------------------|----------------------|------|----------|------------|-----------|----------|------------------|----------|------------------|---------------------|
| No.          |                                     | D |           | 15           |         |                                            |        | Phone         |                  | 0421-98500-0         |      |          |            |           | Fax      | 0421-98500-      |          |                  |                     |
| Name         |                                     |   |           |              |         | CargoSoft GmbH Bremen e-logistic solutions |        | Email         |                  | support@cargosoft.de |      |          |            |           | Homepage | www.cargosoft.de |          |                  |                     |
| City         |                                     |   | 28357     |              | Bremen  |                                            |        |               | Person in Charge |                      |      |          |            |           | Rating   |                  |          |                  |                     |
| $\leftarrow$ | <b>Overview</b>                     |   |           | Activities   | Details | Employees                                  | Tasks  | Campaigns     |                  | Contact              | Info | Staff    | Tradelanes | Shipments | Keywords | Comments         |          | SOP<br>Quotation | $eFile \rightarrow$ |
|              | From 01.12.2015                     |   |           |              | $\Box$  | To 14.01.2016                              |        | 回             | Mode             |                      |      | v        | Reference  |           |          | ×                | Reload   |                  | Export to Excel -   |
|              | Activity                            |   | Client    | <b>Files</b> |         | Mode                                       | Sector | <b>Branch</b> | <b>TEU</b>       | Packages             |      | Delivery | Charg      | Weight    | Volume   | Balance          | Revenue  | Revenu           | Accrual             |
|              | $\exists$ Activity Month: 12 - 2015 |   |           |              |         |                                            |        |               |                  |                      |      |          |            |           |          |                  |          |                  |                     |
|              | $12 - 2015$                         |   | CH        | -1           |         | ؎                                          | Ε      | <b>CH</b>     | $\mathbf 0$      | $\blacktriangleleft$ |      |          | 240.00 kg  | 125.00 kg | 1.44 cbm | 0.00 EUR         | 0.00 EUR | 0.00 EUR         | 0.00 EUR            |
|              |                                     |   |           | 1            |         |                                            |        |               | $\bf{0}$         | 1                    |      |          | 240.00     | 125.00    | 1.44     | 0.00             | 0.00     | 0.00             | 0.00                |
|              |                                     |   |           |              |         |                                            |        |               |                  |                      |      |          |            |           |          |                  |          |                  |                     |
|              |                                     |   |           |              |         |                                            |        |               |                  |                      |      |          |            |           |          |                  |          |                  |                     |
|              |                                     |   |           |              |         |                                            |        |               |                  |                      |      |          |            |           |          |                  |          |                  |                     |
|              |                                     |   |           |              |         |                                            |        |               |                  |                      |      |          |            |           |          |                  |          |                  |                     |

Abbildung 49: Address > Einstieg Kundenadresse

Der Kopfbereich zeigt die Schlüsselinformationen der Adresse. Dieser Bereich ist fixiert und wird während des Arbeitens mit einer Kundenadresse nicht ausgeblendet. Darunter befindet sich die Reiterstruktur, über welche die Kundendaten in einzelne Abschnitte gegliedert werden und über welche die weitere Bearbeitung erfolgt.

<span id="page-32-1"></span>Die einzelnen Reiter werden in den folgenden Abschnitten näher erläutert.

### **5.1 OVERVIEW**

Dieser Reiter zeigt - monatsweise kumuliert - die operativen Transportdaten einer Adresse. Die Daten stammen aus TMS Tabellen und werden für die Darstellung im CRM aufbereitet. Es kann zu leichten Verzögerungen bei der Anzeige kommen.

Per Voreinstellung werden automatisch die letzten 12 Monate angezeigt. Ausschlaggebend für die Monatszuordnung einer Position ist das Feld **Leistungsmonat** auf dem Reiter *Statistik* in TMS. Der Zeitraum kann über die Auswahl **From.. To..** im oberen Menü frei gewählt werden - auch über das aktuelle Tagesdatum hinaus. Um die gewünschte Ansicht zu erhalten wählen Sie **Reload**.

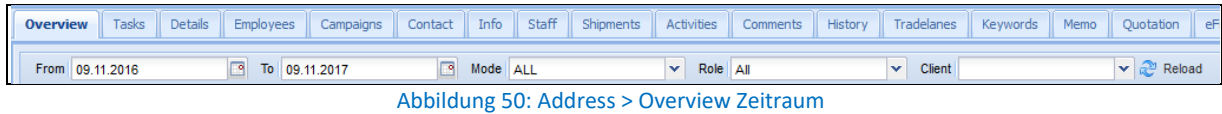

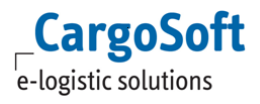

Neben dem Zeitraum kann nach einem spezifischen Transportmodus gefiltert werden: *Air, Sea, Road, Rail* oder *All.*

Im Feld **Role** ist es möglich nach verschiedenen Funktionen der Adresse in Positionen zu filtern. Wählen Sie beispielsweise *Consignee*, um alle Transportdaten zu erhalten, bei denen diese Kundenadresse im Auftrag als Empfänger eingetragen ist.

| Role |           |  |
|------|-----------|--|
|      | Agent     |  |
|      | All       |  |
|      | Carrier   |  |
|      | Consignee |  |
|      | Customer  |  |
|      | Shipper   |  |

Abbildung 51: Address > Overview Role

Mit dem Feld **Client** werden Aufträge auf dem *Overview* Reiter nach Mandanten gefiltert. Das Feld **Client** wird über ein Berechtigungsobjekt in den TMS Stammdaten ein- und ausgeblendet. In der Dropdown Liste werden nur die Mandanten angezeigt, die dem Mitarbeiter zugeordnet oder die in der Spalte *Client* in der Übersicht zu sehen sind.

Um die gewünschte Ansicht zu erhalten wählen Sie **Reload**. Über das Symbol **Export to Excel** exportieren Sie die Daten nach Excel.

Neben den Sendungsdaten können – mit entsprechender Berechtigung - Spalten mit monetären Werten eingeblendet werden. Diese sind nicht auf Belegebene einzusehen. Es werden immer alle in einer Position erfassten Beträge angezeigt. Auch die Spalte *Person in Charge* lässt sich einblenden und zeigt den verantwortlichen Mitarbeiter aus der TMS Position an.

Die Anzeige der Daten auf dem Reiter *Overview* kann über drei Unterreiter am unteren Bildrand variiert werden.

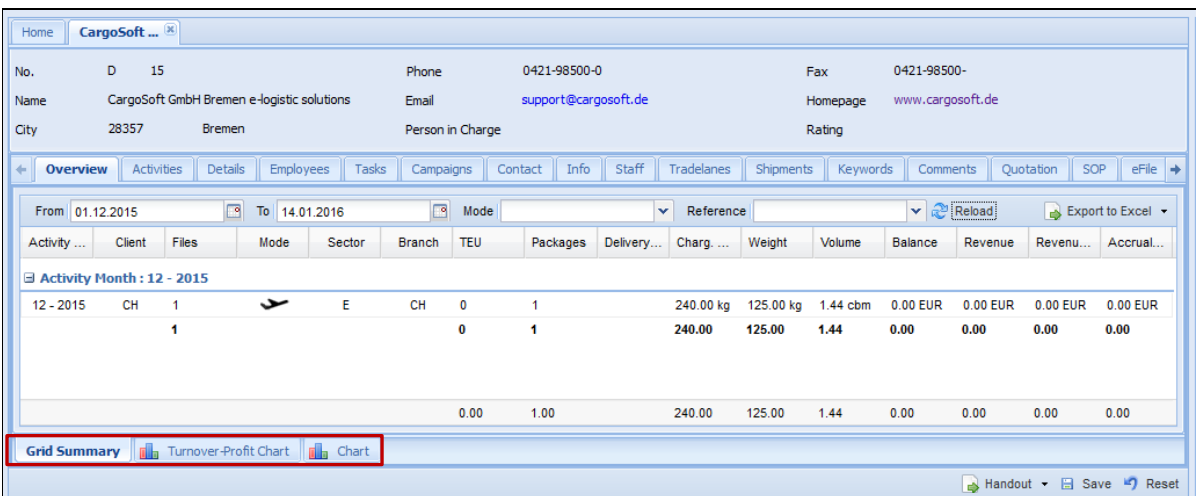

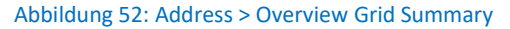

Der erste Unterreiter *Grid Summary* stellt die Daten in tabellarischer Form dar. Auf diesem Reiter befinden Sie sich beim Öffnen einer Adresse.

Durch einen Doppelklick auf eine Zeile bzw. einen Monat gelangen Sie direkt auf den Reiter **Shipments** (siehe Kapitel [Shipments\)](#page-51-0).

Auf dem zweiten Unterreiter *Turnover-Profit Chart* sind Umsatz und Gewinn in einem Liniendiagramm dargestellt. Die Darstellung der Grafik orientiert sich an der Sortierung der Daten auf dem ersten Unterreiter *Grid Summary*.

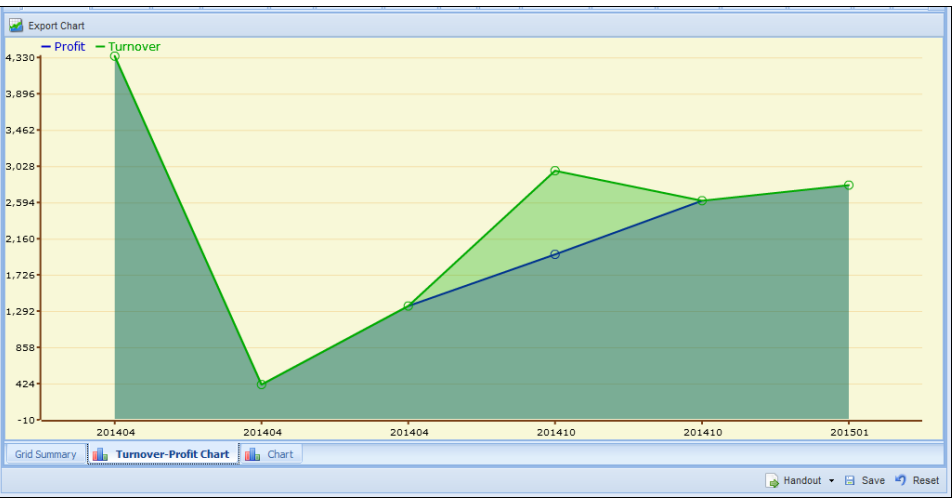

Abbildung 53: Address > Overview Turnover-Profit Chart

Auf dem dritten Unterreiter *Chart* werden weitere Kennzahlen in einem Liniendiagramm dargestellt.

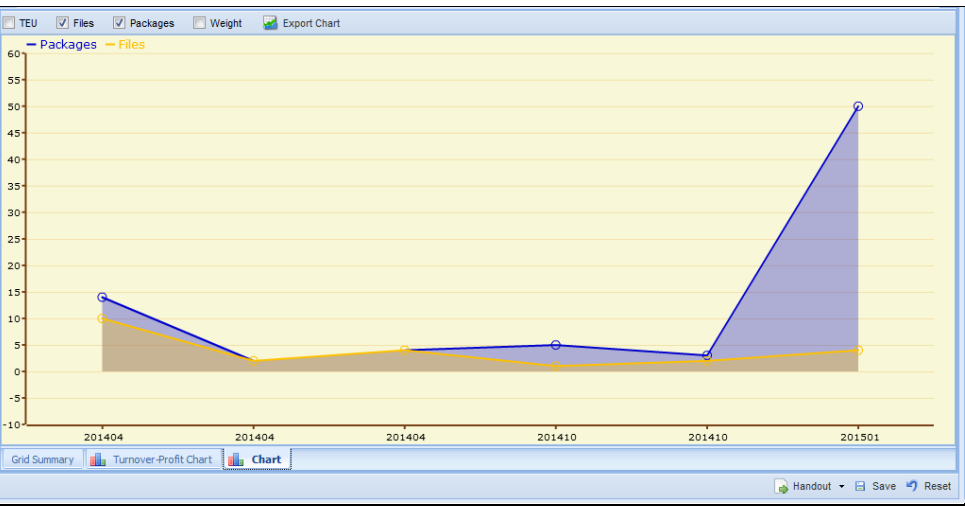

Abbildung 54: Address > Overview Chart

Über die Checkboxen im oberen Bereich werden weitere Daten ein- und ausgeblendet. Fahren Sie mit dem Mauszeiger über die Knotenpunkte, um die genauen Werte zu sehen.

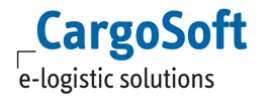

# <span id="page-35-0"></span>**5.2 ACTIVITIES**

Der Reiter *Activities* verbindet die Reiter *TradeLanes* (siehe [Tradelanes](#page-49-0) ) und *Contacts* (siehe [Contact\)](#page-59-0).

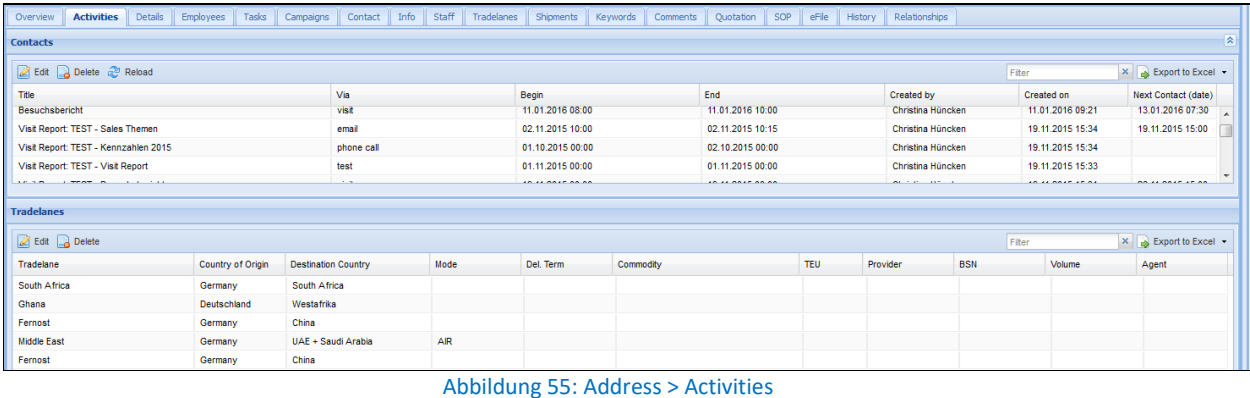

Beim Öffnen des Reiters werden alle erfassten *Contacts* und *Tradelanes* angezeigt. Markieren Sie einen Besuchsbericht (Zeile), um im unteren Bereich die Tradelane(s) zu sehen, die in diesem Besuchsbericht erfasst wurden.

<span id="page-35-1"></span>Mit einem Klick auf den Button **Reload** werden beide Bereiche (*Contacts* und *Tradelanes*) neu geladen und zeigen alle angelegten Daten der Adresse.

### **5.3 DETAILS**

Die Adressstammdaten der gewählten Adresse werden auf diesem Reiter angezeigt und sind mit entsprechender Berechtigung änderbar.

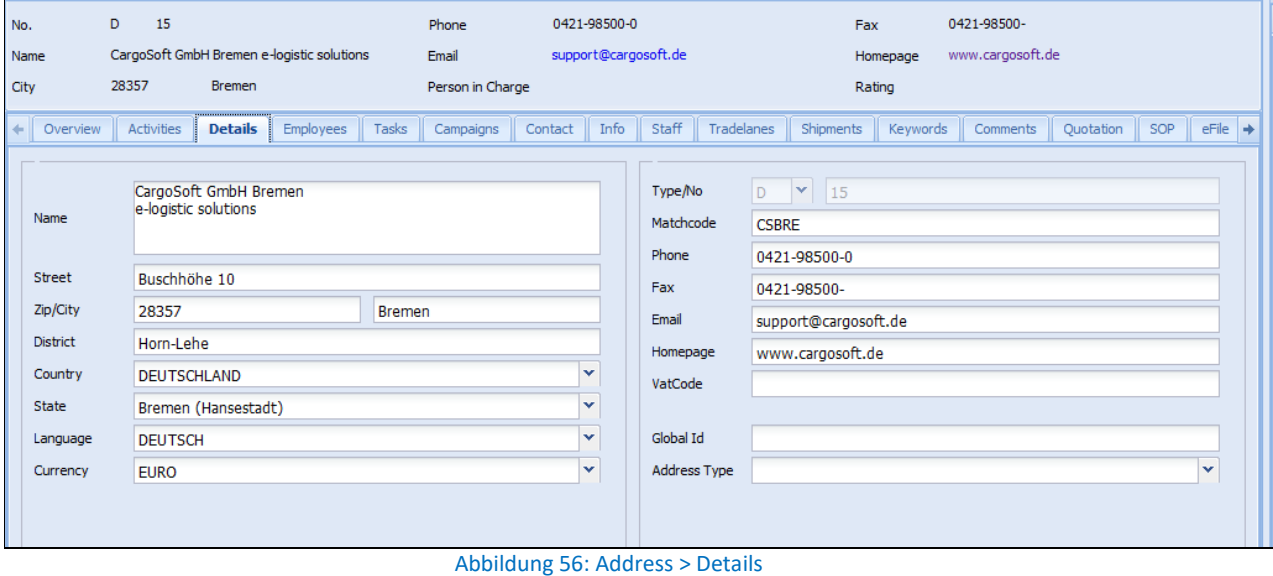
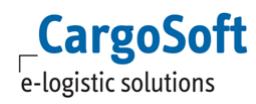

Die Felder bedeuten im Einzelnen:

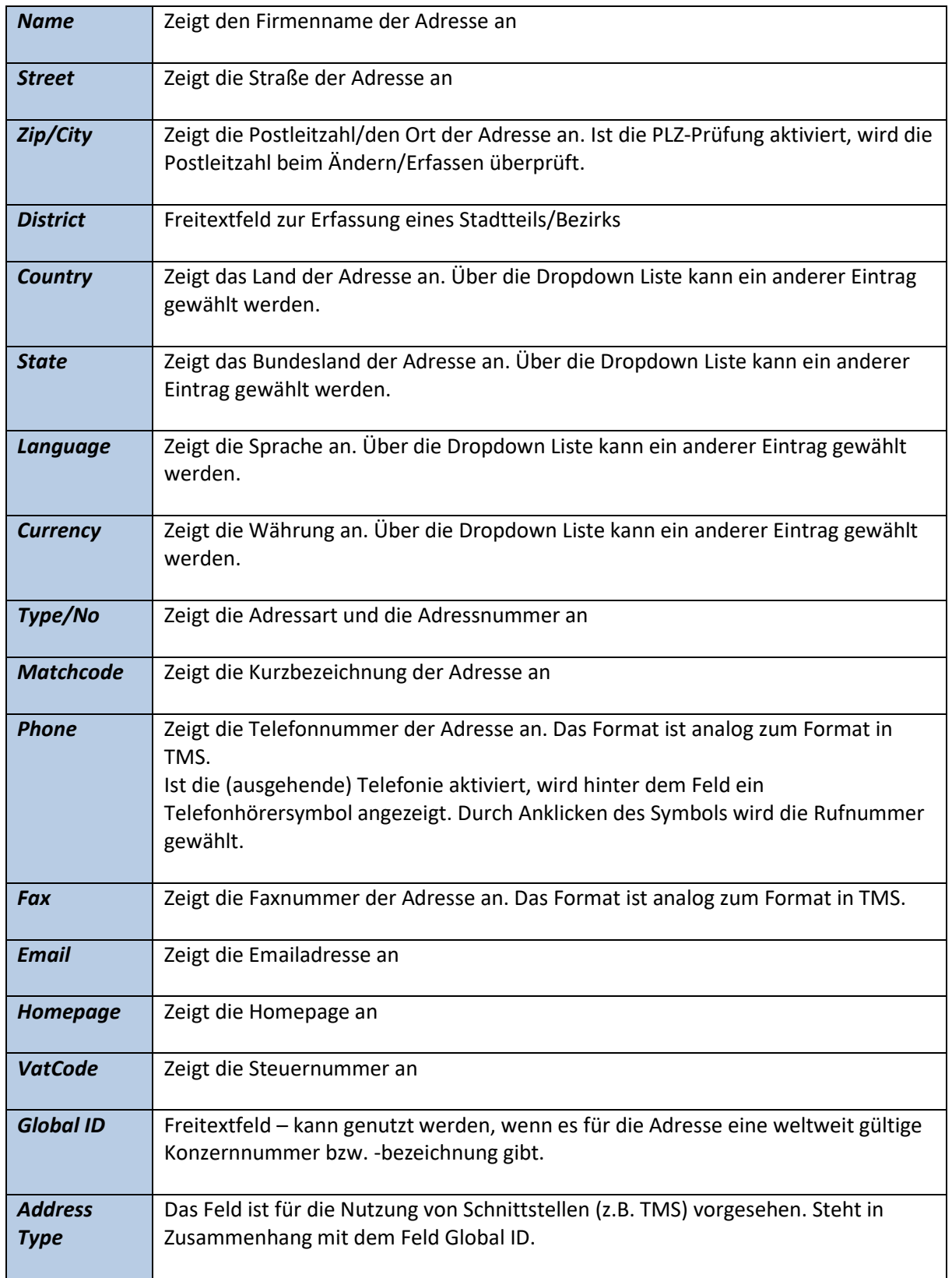

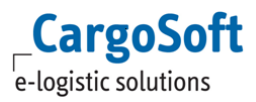

Adressänderungen, die im CRM vorgenommen werden, sind nach dem Speichern sofort im CargoSoft TMS Modul ersichtlich.

Sofern der Compliance Check in den TMS Stammdaten eingerichtet und aktiviert ist, wird mit dem Ändern und Speichern von Adressstammdaten im CRM der Compliance Check ausgelöst. Ist die Postleitzahlenprüfung aktiviert, wird die neu erfasste/editierte Postleitzahl auf Korrektheit überprüft.

Die Prüfung auf eine gültige Ort-/Postleitzahl-Kombination erfolgt im Hintergrund. Gibt es eine eindeutige Ort-/Postleitzahl-Kombination, werden die Adressfelder um die in der Postleitzahlentabelle vorhandenen Daten ergänzt (*City, District, State*) und die Erfassung kann fortgesetzt werden.

Kann keine gültige oder mehr als eine mögliche Kombination ermittelt werden, öffnet sich automatisch eine Suchmaske.

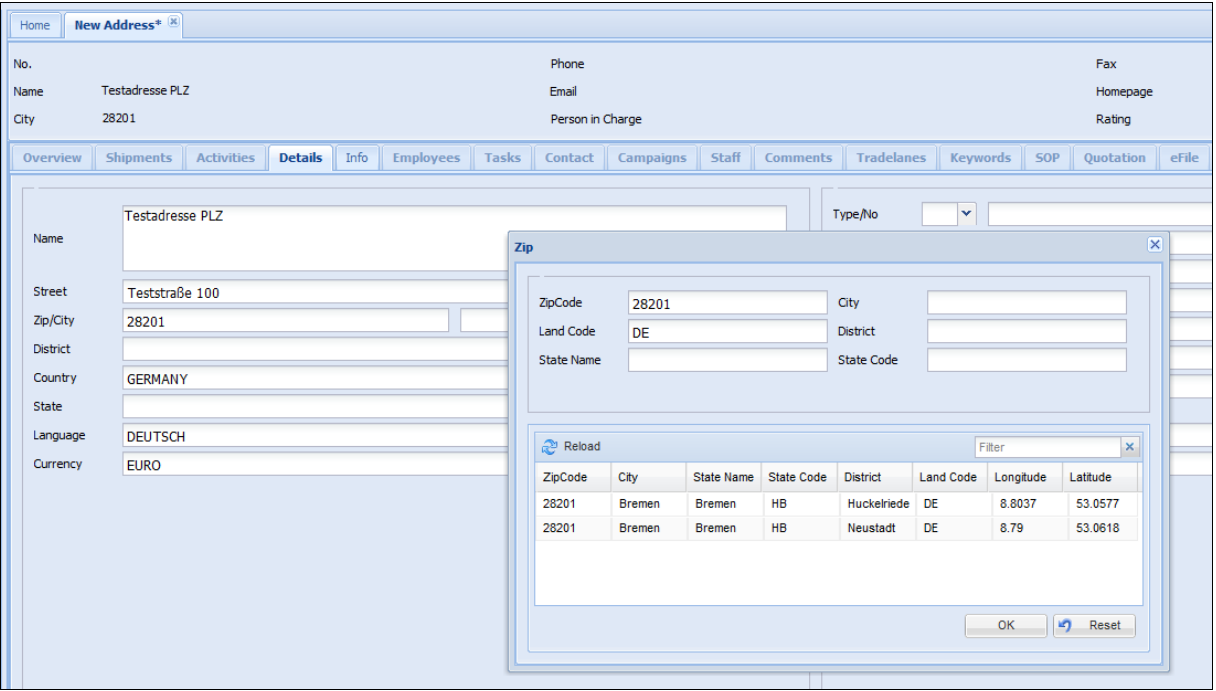

Abbildung 57: Address > PLZ-Prüfung

Editieren bzw. tragen Sie die Suchkriterien ein und starten Sie die Suche mit **Reload**. Wählen Sie anschließend einen der vorgeschlagenen Einträge aus dem Suchergebnis aus und speichern Sie die Adresse.

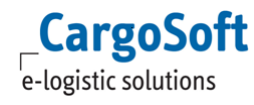

# <span id="page-38-0"></span>**5.4 EMPLOYEES**

Auf dem Reiter *Employees* werden die Ansprechpartner der gewählten Adresse angezeigt.

| Activities<br>Overview                     | <b>Details</b><br><b>Employees</b> | <b>Tasks</b><br>Campaigns | Info<br>Contact | Staff<br>Tradelanes  | Shipments<br>Keywords | Comments | Ouotation | $eFile$ $\rightarrow$<br>SOP           |
|--------------------------------------------|------------------------------------|---------------------------|-----------------|----------------------|-----------------------|----------|-----------|----------------------------------------|
| New <b>2</b> Edit <b>2</b> Delete 2 Reload |                                    |                           |                 |                      | Filter                |          |           | $\times$ $\sim$ Export to Excel $\sim$ |
| Salutation/Title                           | Firstname                          | Lastname                  | Phone           | eMail                | Remark                | Keywords | Mobile    | <b>Business Card</b>                   |
| Herr                                       | Uwe                                | <b>Droste</b>             |                 | udroste@cargosoft.de |                       |          |           | Geschäftsführer                        |
| Herr                                       | Michael                            | Schroer                   |                 | mschroer@cargosof    |                       |          |           | Consultant                             |
| Frau                                       | Christina                          | Hüncken                   | 0421-98 500 0   | chuencken@cargos     |                       |          |           | QM                                     |
|                                            |                                    |                           |                 |                      |                       |          |           |                                        |
|                                            |                                    |                           |                 |                      |                       |          |           |                                        |

Abbildung 58: Address > Employees

Über die Funktionen im oberen Menü bzw. im Kontextmenü lassen sich neue Ansprechpartner anlegen, Einträge bearbeiten oder löschen.

Für Details und zur weiteren Bearbeitung doppelklicken Sie auf einen Ansprechpartner. Es öffnet sich ein Reiter mit der Detailmaske.

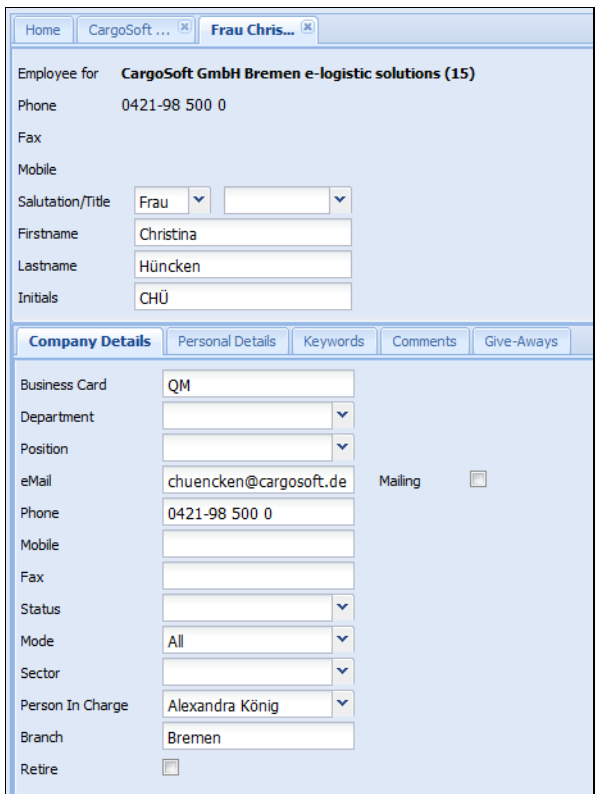

Abbildung 59: Address > Employees Edit/New

Über die QUICK SEARCH oder die DYNAMIC SEARCH besteht die Möglichkeit, die Kontaktdaten direkt zu öffnen - ohne die Firmenadresse zu öffnen. In der obersten Zeile sehen Sie einen Link zur Firmenadresse des Ansprechpartners. Hierüber lässt sich die zugehörige Adresse öffnen.

Die Kopfdaten im oberen Bereich bleiben während der Bearbeitung geöffnet. Die Felder im Kopfbereich bedeuten im Einzelnen:

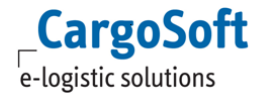

### **CARGOSOFT ® CRM BENUTZERHANDBUCH**

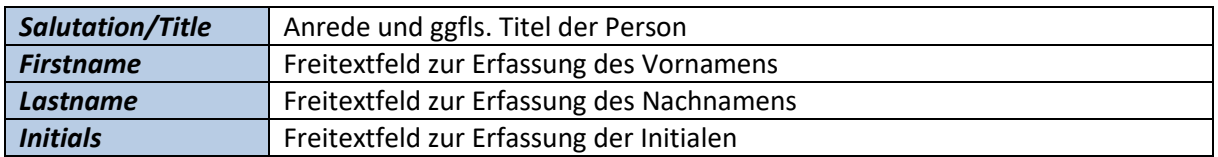

Auf dem Unterreiter *Company Details* werden u.a. Angaben zur Position im Unternehmen hinterlegt.

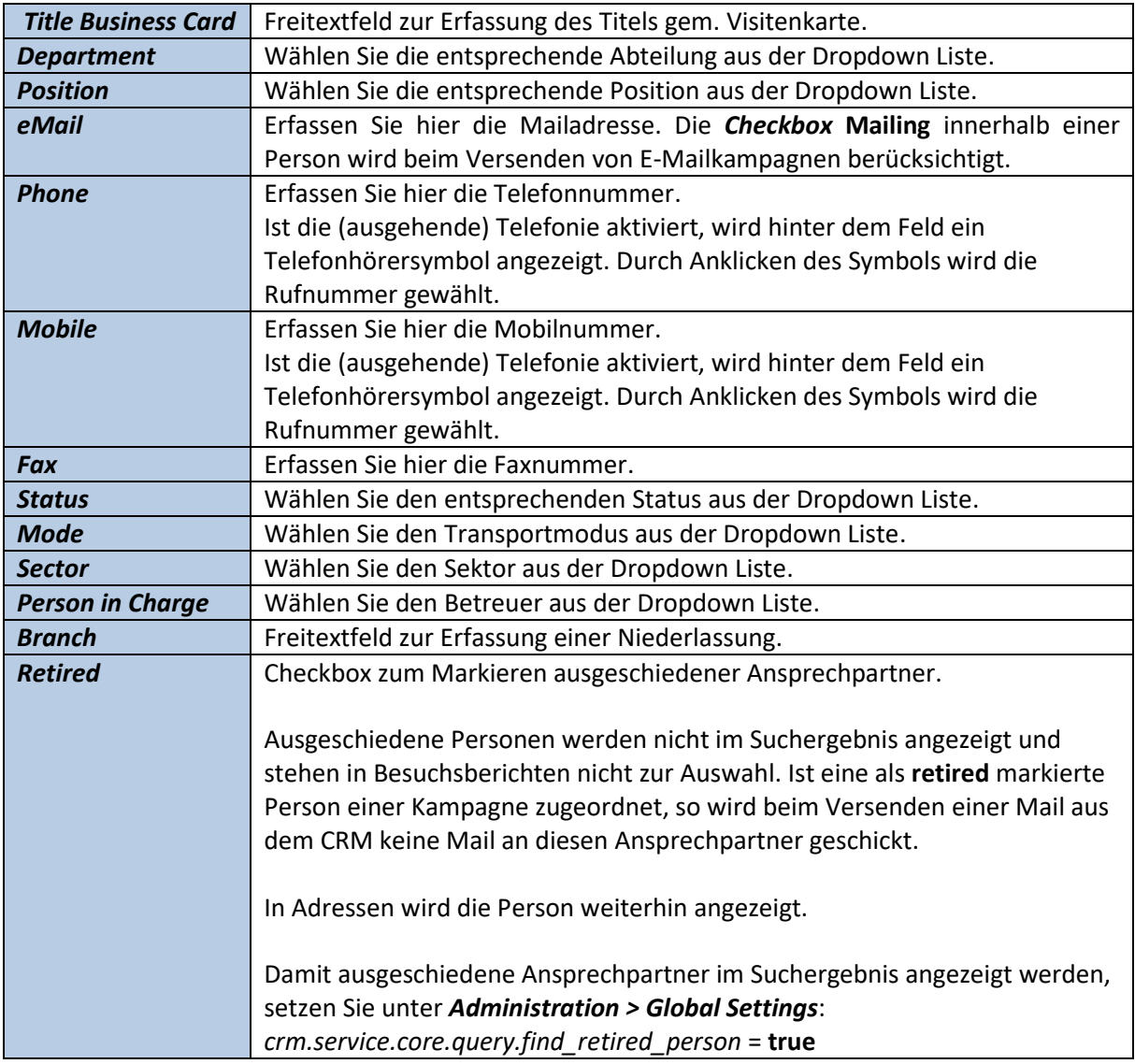

#### Die Felder bedeuten im Einzelnen:

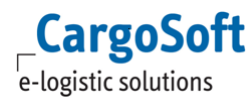

Unter *Personal Details* werden der *Geburtstag, Hobbies* und *weitere Bemerkungen* erfasst.

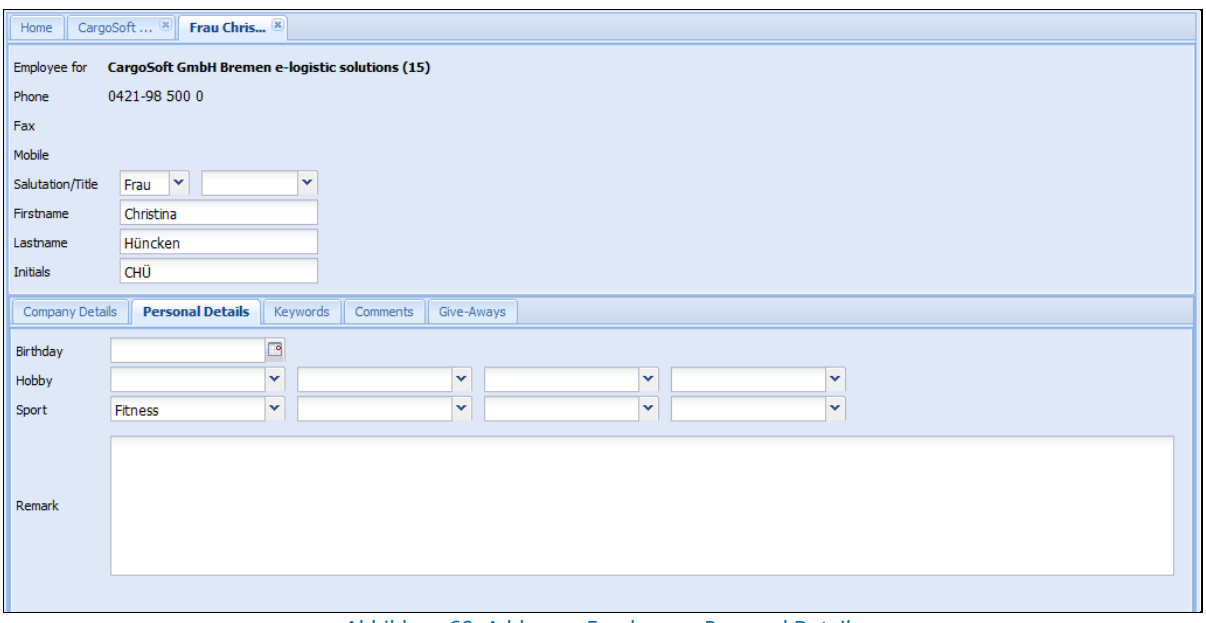

Abbildung 60: Address > Employees: Personal Details

Die Formatierung der Felder Hobby und Sport ist dem Format in TMS angeglichen. Es gibt jeweils vier separate Felder mit Dropdown Listen für die Auswahl von Hobbies und Sport. Das Flag **Aktiv** kann nur in TMS unter *Adresse > Partner > Hobbies/Sport* gesetzt werden und wird im CRM nicht ausgewertet. Die Einträge in den Listen kommen aus dem CargoSoft TMS Modul und werden dort administriert.

Unter dem Reiter *Keywords* werden dem Ansprechpartner Schlagwörter zugeordnet.

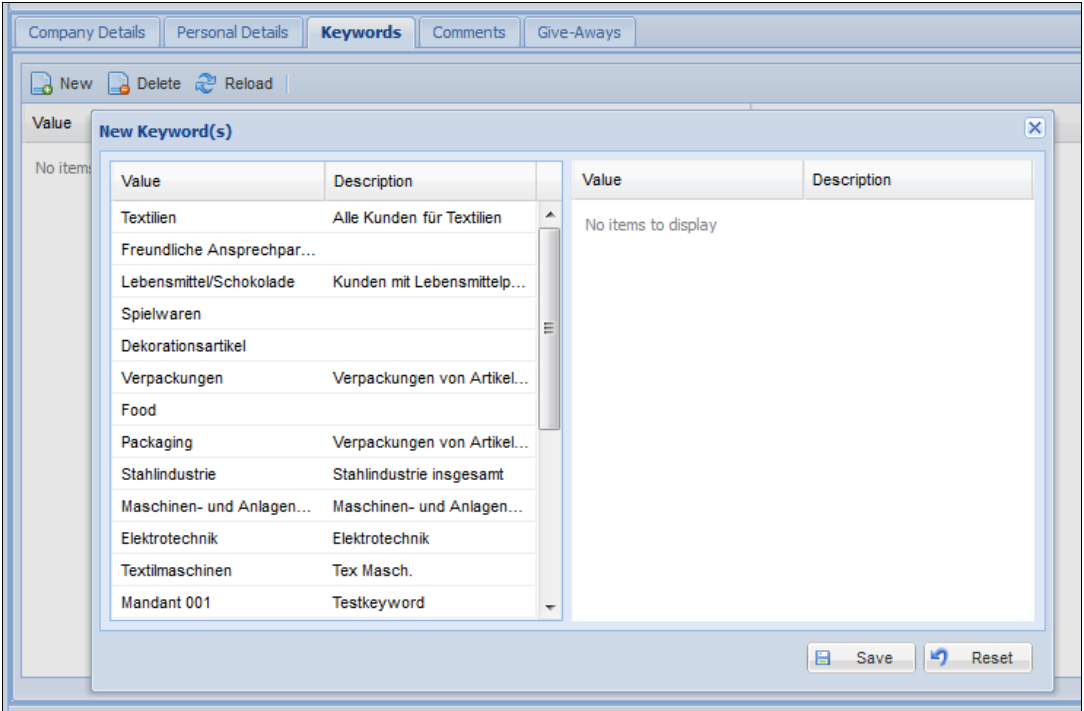

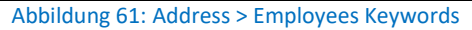

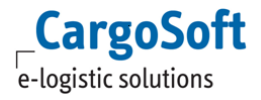

### **CARGOSOFT ® CRM BENUTZERHANDBUCH**

Übernehmen Sie einen oder mehrere Vorschläge per Doppelklick oder per *Drag and Drop* in das rechte Fenster und bestätigen Sie die Auswahl mit **OK**. Nähere Informationen hierzu siehe Kapitel [Keywords.](#page-52-0)

Im Bereich *Comments* werden Bemerkungen und Kommentare hinterlegt, die rein informativ sind.

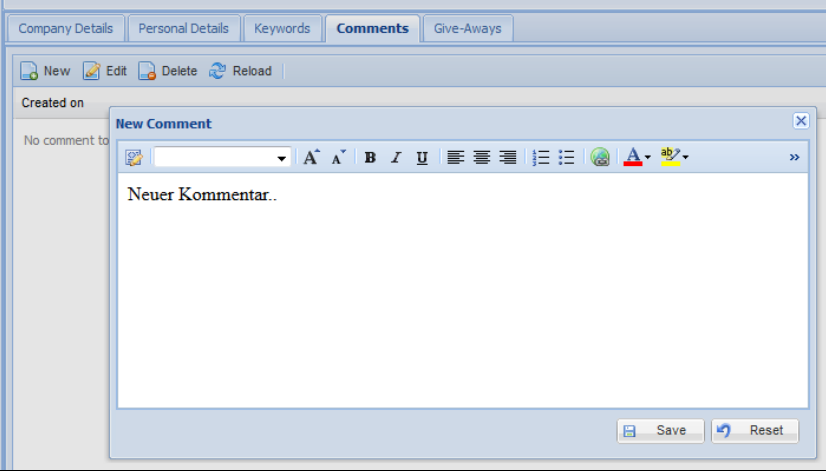

Abbildung 62: Address > Employees Comments

Im Reiter *Give-Aways* wird erfasst, wann welches Werbegeschenk übergeben wurde und welche Anzahl die Person erhalten hat. Für die Erfassung von Give-Aways öffnet sich in einem separaten Fenster die Erfassungsmaske. Wählen Sie aus der Dropdown Liste den entsprechenden Artikel aus.

| Home             | (Giveaway) $\mathbb{X}$<br>Mrs. Maria [8] |    |                  |      |                          |             |                    |        |    |              |
|------------------|-------------------------------------------|----|------------------|------|--------------------------|-------------|--------------------|--------|----|--------------|
| Name             | Golfbälle mit Logo                        |    | $\checkmark$     | Date | 01.07.2015               |             |                    | Amount | 10 |              |
| Person           | Mrs. Maria Müller                         |    |                  |      | $\vert \mathbf{v} \vert$ | <b>User</b> | Michael M. Schroer |        |    | $\mathbf{v}$ |
| Created by       | Christina Hüncken                         | on | 01.07.2015 14:46 |      |                          |             |                    |        |    |              |
| Changed by       |                                           | on |                  |      |                          |             |                    |        |    |              |
|                  |                                           |    |                  |      |                          |             |                    |        |    |              |
| <b>Memo Text</b> |                                           |    |                  |      |                          |             |                    |        |    |              |
|                  |                                           |    |                  |      |                          |             |                    |        |    |              |
|                  |                                           |    |                  |      |                          |             |                    |        |    |              |
|                  |                                           |    |                  | .    |                          |             | $\sim$ $\sim$      |        |    |              |

Abbildung 63: Address > Employees Give-Aways

Die Artikel werden im Bereich *Give-Aways* in der *CRM Administration* gepflegt. Bestätigen Sie Ihre Änderungen mit **Save.**

Werden Daten von Ansprechpartnern verändert, werden nicht automatisch die *Kampagnen* damit aktualisiert. Ist eine Person bereits einer oder mehreren Kampagnen zugeordnet, so müssen die Änderungen (wie beispielsweise eine geänderte E-Mailadresse) ebenfalls in den *Kampagnen* vorgenommen werden.

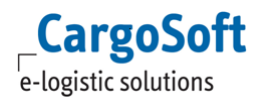

# **5.5 TASKS**

Aufgaben, die direkt mit dem Kunden in Zusammenhang stehen, werden hier erfasst und userübergreifend angezeigt.

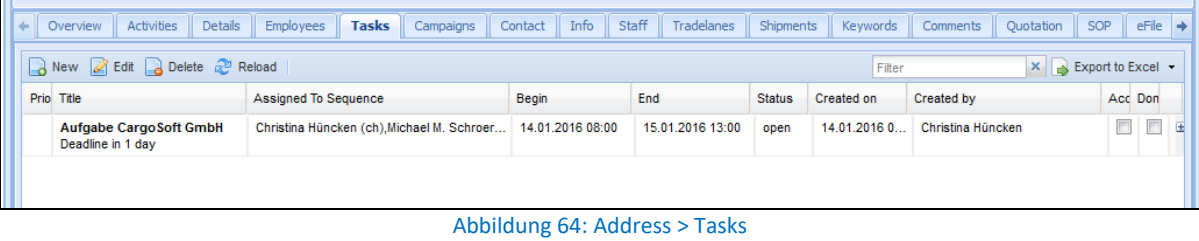

Die Erfassung einer Aufgabe wird näher erläutert im Kapite[l Tasks.](#page-69-0)

# **5.6 CAMPAIGNS**

Kampagnen, denen die Adresse bzw. deren Ansprechpartner zugeordnet sind, werden auf dem Reiter *Campaigns* angezeigt.

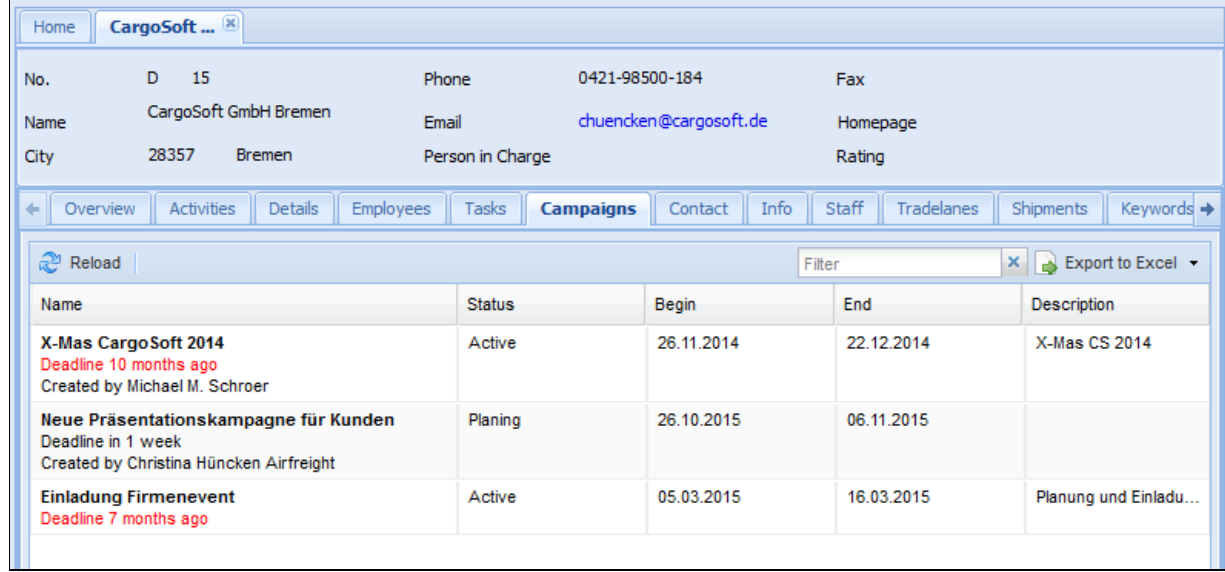

Abbildung 65: Address > Campaigns

Durch einen Doppelklick auf eine Zeile öffnet sich die gewählte Kampagne.

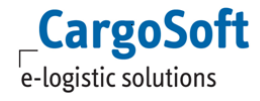

# **5.7 CONTACT**

Unter dem Reiter *Contact* wird die Kundenkontakthistorie gepflegt. Hier werden Besuchsberichte und Informationen über Kundenkontakte hinterlegt.

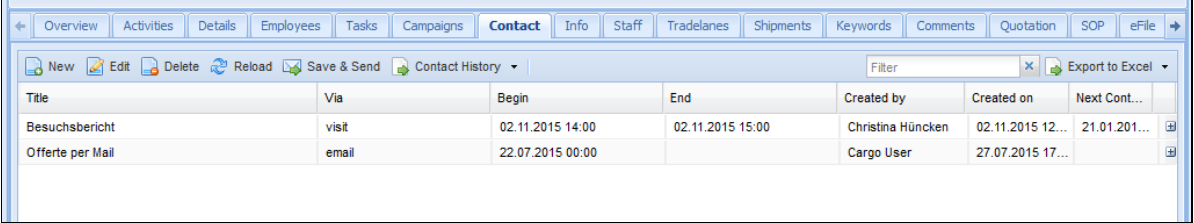

Abbildung 66: Address > Contact

Der Bereich **Contact** wird ausführlich im Kapitel **Contact** dieser Dokumentation beschrieben.

### **5.8 INFO**

Der Reiter *Info* beinhaltet Stammdaten und Informationen zu einer Adresse.

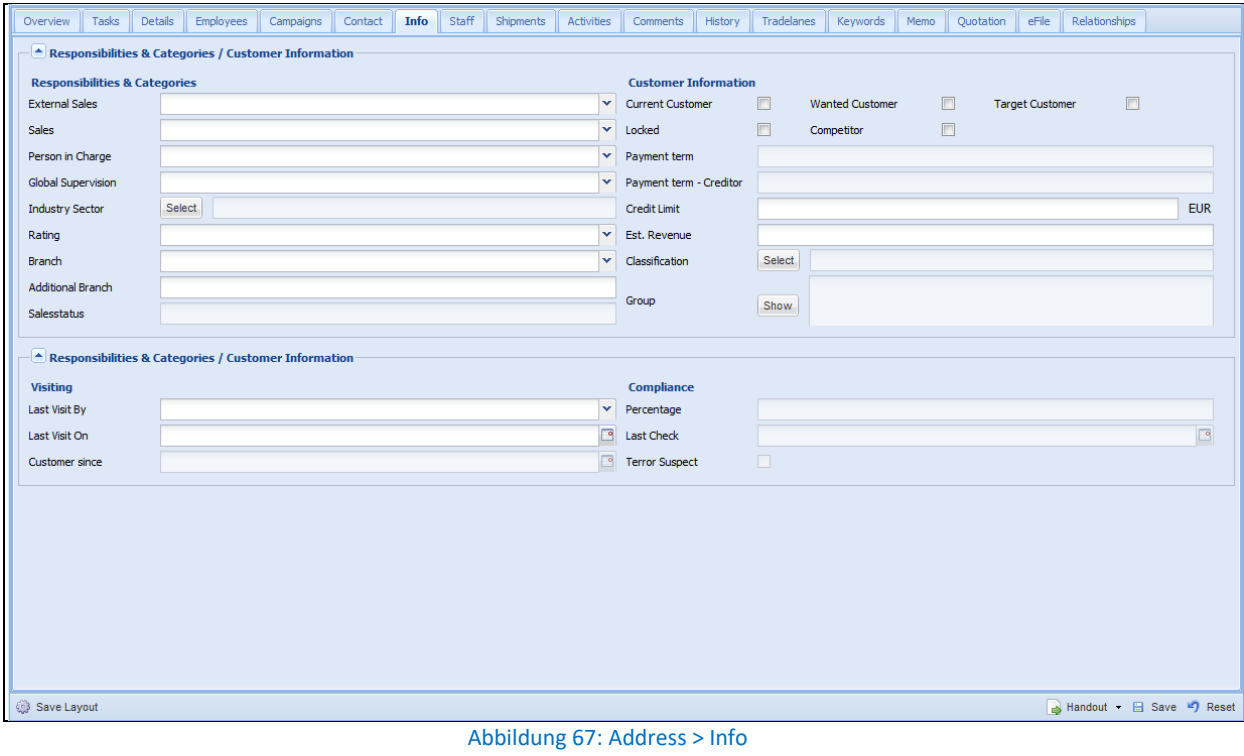

# **5.8.1 RESPONSIBILITIES & CATEGORIES**

Im Teil *Responsibilities & Categories* werden die Verkaufszuständigkeiten und der Betreuer hinterlegt.

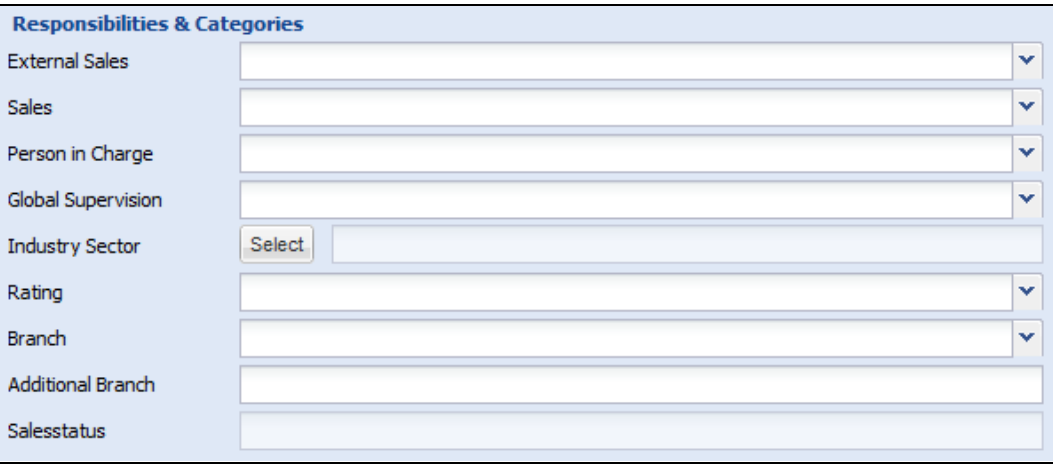

Abbildung 68: Address > Info: Responsibilities & Categories

Die Felder bedeuten im Einzelnen:

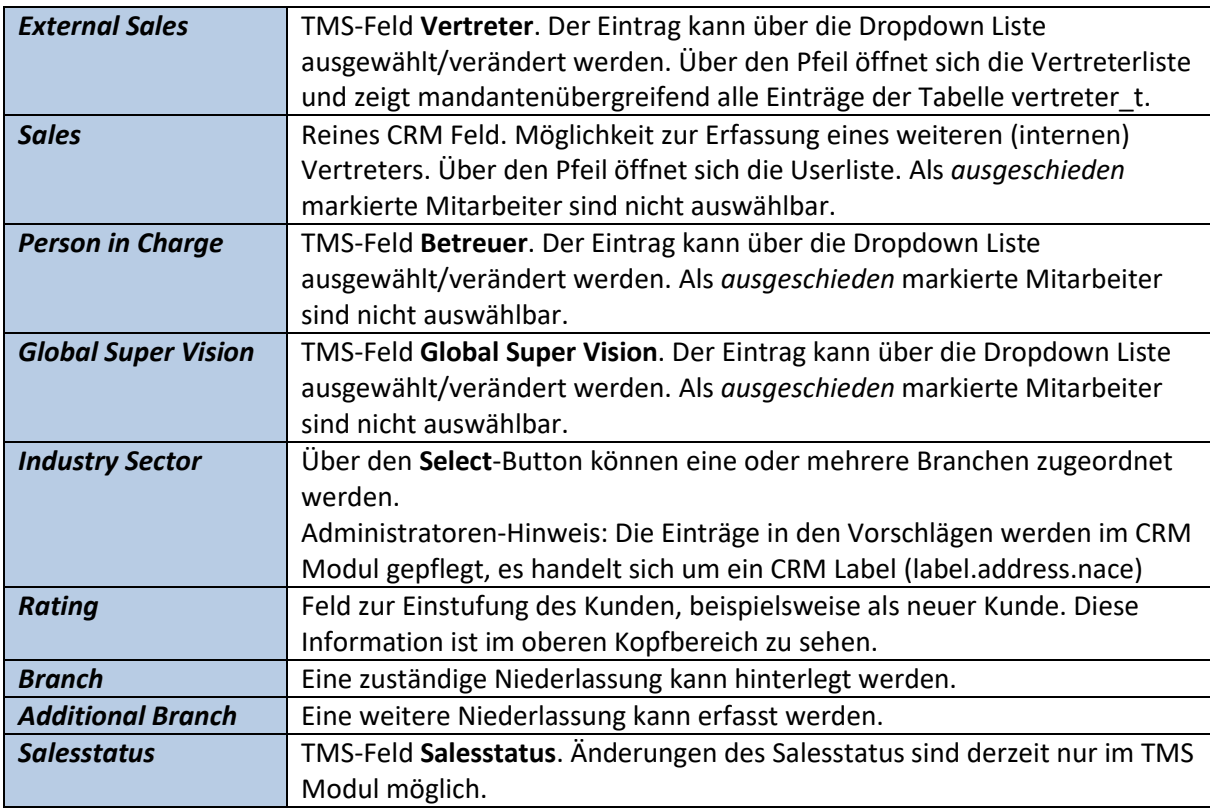

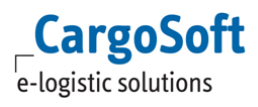

# **CARGOSOFT ® CRM BENUTZERHANDBUCH**

| <b>Responsabilities &amp; Categories</b> |                        | <b>Customer Information</b>                                        |
|------------------------------------------|------------------------|--------------------------------------------------------------------|
| <b>External Sales</b>                    | <b>CARGOSOFT GMBH</b>  | $\checkmark$<br>$\triangledown$<br><b>Current Customer</b>         |
| <b>Sales</b>                             | <b>Thore Hünecke</b>   | v<br>F<br><b>Target Customer</b>                                   |
| Person in Charge                         | Christina Hüncken      | $\mathsf{x}$<br>Select Item(s)                                     |
| <b>Global Super Vision</b>               | Thore Hünecke          | Value<br>Value<br>Name $\triangle$<br>Name $\triangle$             |
| <b>Industry Sector</b>                   | Select   C10 Manufactu | Agriculture, forestry a<br>A Agriculture, forestry  ^              |
| Rating                                   | New Customer           | No model to display<br>Animal production<br>A1.4 Animal production |
| <b>Branch</b>                            | <b>NL - CH BRE</b>     | Aquaculture<br>A3.2 Aquaculture                                    |
| <b>Additional Branch</b>                 |                        | Crop and animal produ<br>A1 Crop and animal pr                     |
| Salesstatus                              | $\mathbb{R}$           | B6.1 Extraction of crud<br>Extraction of crude pet                 |
|                                          |                        | Extraction of crude pet B6.1.0 Extraction of cr                    |
|                                          |                        | Extraction of crude pet B6 Extraction of crude                     |
|                                          |                        | B6.2 Extraction of natu<br>Extraction of natural gas               |
|                                          |                        | B6.2.0 Extraction of na<br>Extraction of natural gas               |
|                                          |                        | <b>Extraction of peat</b><br>B8.9.2 Extraction of peat             |
|                                          |                        | <b>Extraction of salt</b><br>B8.9.3 Extraction of salt             |
| <b>Visiting</b>                          |                        | A3.1 Fishing<br>Fishing                                            |
|                                          |                        | $\leftarrow$<br>m.<br>Þ.                                           |
| Last Visit By                            | Christina Hüncken      |                                                                    |
| Last Visit On                            | 17.02.2014             | <b>OK</b><br>k7<br>Reset                                           |

Abbildung 69: Address > Info: Industry Sector

### **5.8.2 VISITING**

Im Bereich *Visiting* wird das Feld **Customer since** angezeigt, sowie das Datum des letzten Besuchs.

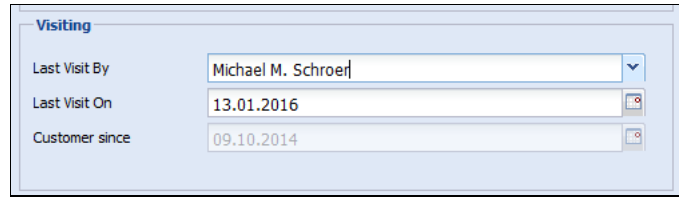

Abbildung 70: Address > Info: Visiting

Im Feld **Last Visit On** wird das Datum des letzten Besuchs (gem. erfassten Daten im Reiter *Contact*) angezeigt.

Im TMS Modul sind die Informationen in den Stammdaten der Adresse auf dem Unterreiter *Erweitert* einzusehen und zu pflegen.

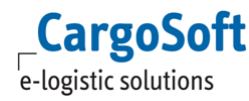

### **5.8.3 CUSTOMER INFORMATION**

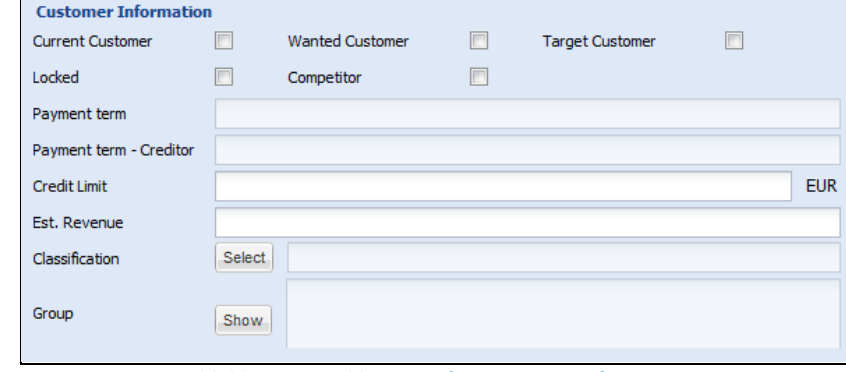

Unter *Customer Information* wird die gewählte Adresse klassifiziert.

Abbildung 71: Address > Info: Customer Information

Über die Checkboxen kann vermerkt werden, ob es sich um einen aktuellen Kunden, einen Zielkunden oder einen Wettbewerber handelt. In TMS befinden sich die Daten in einer Adresse auf dem Unterreiter *Erweitert.*

Des Weiteren kann die Adresse über das Feld **Locked** für die Bearbeitung gesperrt werden, analog zum TMS Flag **Adresse sperren**.

Die Felder **Payment term** und **Payment term – Creditor** sind Anzeigefelder, die nicht bearbeitet werden können. Der Inhalt der Felder wird von dem Fibu Reiter der jeweiligen Adresse aus dem TMS gezogen.

Das Kreditlimit und der voraussichtliche Ertrag werden in den beiden Feldern **Credit Limit** und **Est. Revenue** festgehalten.

Über **Classification** werden der Adresse eine oder mehrere Klassifizierungen zugewiesen.

Der Button **Select** öffnet ein neues Fenster mit den verfügbaren Klassifizierungen. Links befinden sich alle auswählbaren Klassifizierungen. Die aktuell zugewiesenen Klassifizierungen befinden sich auf der rechten Seite im Fenster.

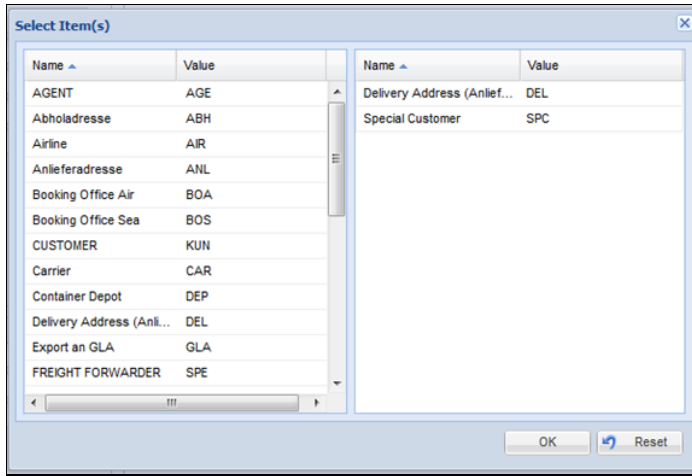

Abbildung 72: Address > Info: Classification

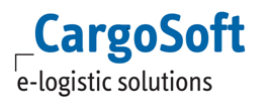

Verschieben Sie die Klassifizierung per *Drag and Drop* auf die jeweils andere Seite. Die Einträge lassen sich so hinzufügen oder herausnehmen. Bestätigen Sie mit **Save** die Eingabe.

Wird eine Klassifizierung in TMS eingetragen, wird sie im CRM angezeigt und ebenso anders herum. Änderungen an den Klassifizierungen (Hinzufügen/Löschen) sind in beiden Systemen möglich.

Achtung: Einige Klassifizierungen (wie beispielsweise 'Export an GLA') haben Auswirkungen auf die Synchronisation der Daten in andere Systeme (SCM-Modul). Die Einträge werden in den TMS Stammdaten (*Stammdaten > Adressen > Klassifizierungen*) gepflegt.

Ist die Adresse in den TMS Stammdaten (**Stammdaten > Admin > Gruppen**) einer oder mehreren Kundengruppen zugordnet, werden diese im Feld **Group** angezeigt. In Klammern hinter der Gruppe steht dessen Gültigkeit.

Mit dem Button **Show** öffnet sich ein separates Fenster in dem die Gruppe und die Gültigkeit angezeigt wird.

### **5.8.4 COMPLIANCE**

Sofern Sie das CargoSoft Compliance Modul einsetzen, wird im Bereich *Compliance* angezeigt, wann die Adresse das letzte Mal überprüft wurde.

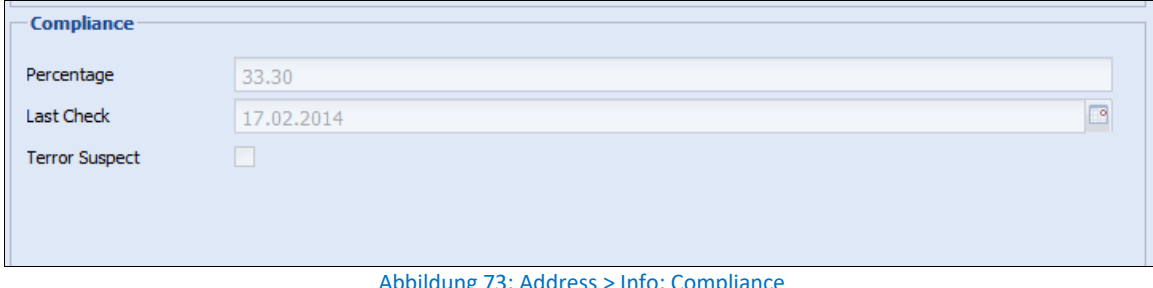

#### Abbildung 73: Address > Info: Compliance

Sofern der Compliance Check in den TMS Stammdaten eingerichtet und aktiviert ist, wird mit der Neuanlage bzw. dem Ändern und Speichern von Adressstammdaten im CRM der Compliance Check ausgelöst. Bei einem Check aus dem CRM wird die Niederlassung des Users nicht beachtet.

Wird der hinterlegte Schwellwert überschritten, wird das Häkchen in der Checkbox gesetzt. Das Editieren der Checkbox ist nur mit der entsprechenden Berechtigung in TMS möglich.

In den Kopfdaten der Adresse erscheint eine rote Markierung mit dem Trefferhinweis.

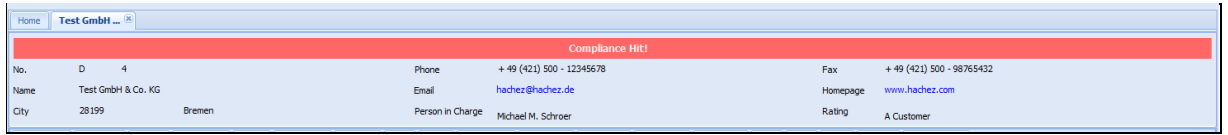

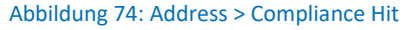

Im Ergebnis der Quick Search und der Dynamic Search wird die Adresse rot markiert angezeigt.

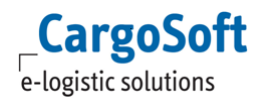

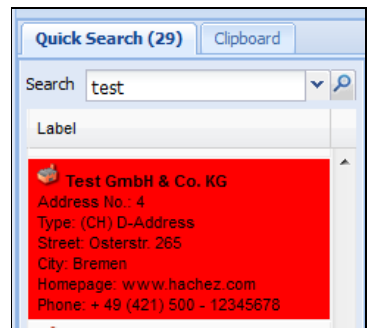

Abbildung 75: Quick Search > Compliance Hit

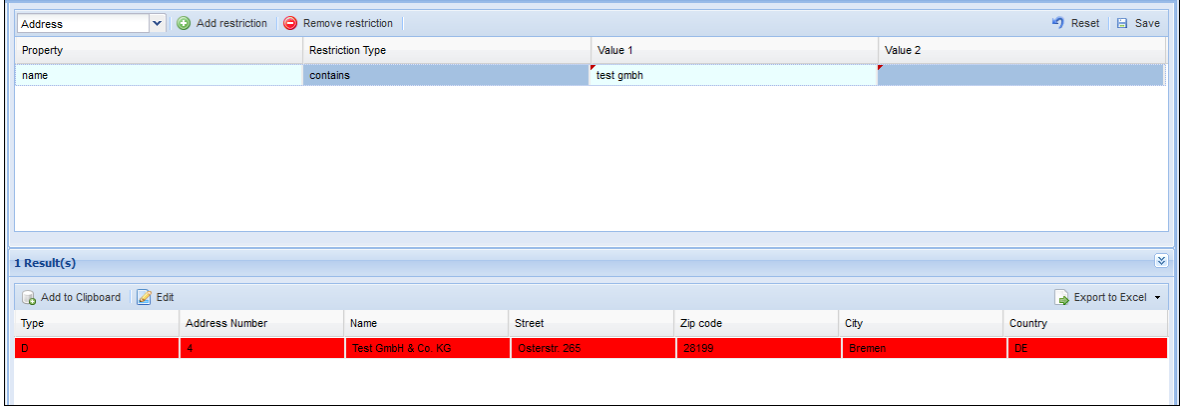

Abbildung 76: Dynamic Search > Compliance Hit

Im CRM kann die Adresse weiterhin bearbeitet werden.

# **5.9 STAFF**

Auf diesem Reiter werden (informativ) verantwortliche Mitarbeiter des eigenen Unternehmens zu der Adresse hinterlegt.

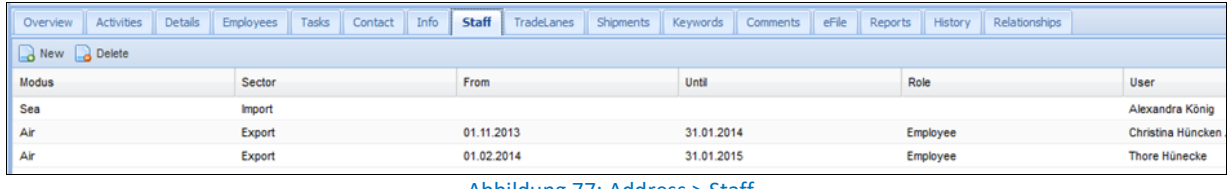

Abbildung 77: Address > Staff

Über das obere Menü oder das Kontextmenü lassen sich Mitarbeiter hinzufügen und löschen. Es kann jeweils ein **Modus** und ein **Sektor** ausgewählt werden, sowie ein **Zeitraum**.

Für die Neuanlage und das Editieren öffnet sich ein separates Fenster mit einer entsprechenden Maske zur Bearbeitung der Daten.

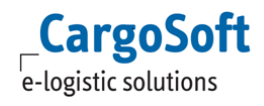

### **CARGOSOFT ® CRM BENUTZERHANDBUCH**

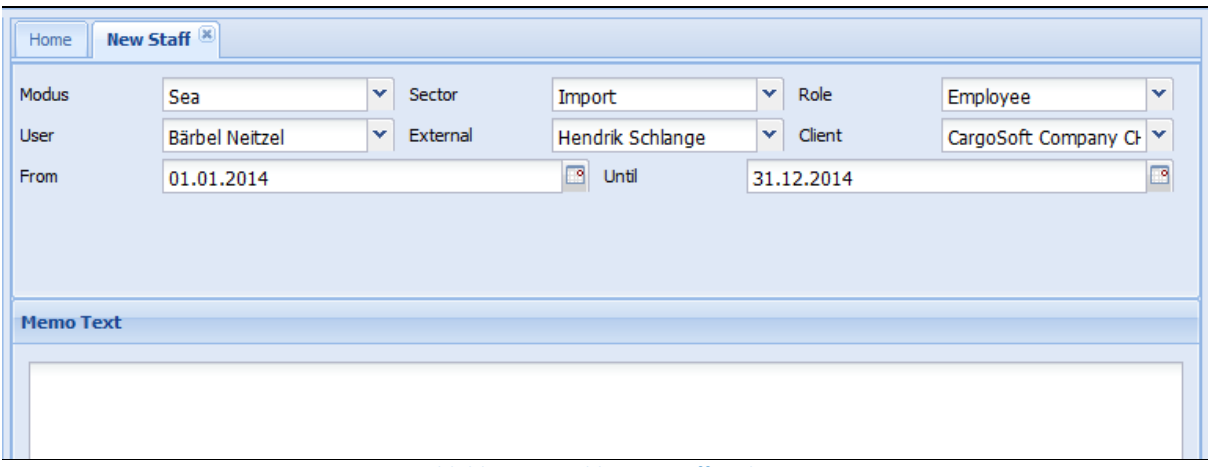

#### Abbildung 78: Address > Staff: Anlage

### <span id="page-49-0"></span>**5.10 TRADELANES**

Beim Aufruf des Reiters *Tradelanes* öffnet sich die Übersicht der zugeordneten Fahrtgebiete. Hier werden potentielle Tradelanes eines Kunden verwaltet. Es findet kein automatischer Soll-/Ist-Abgleich mit den Sendungsdaten aus TMS statt.

| <b>Details</b><br><b>Activities</b><br>Overview | Employees                               | <b>Tasks</b><br>Campaigns  | Info<br>Contact | Staff      | <b>Tradelanes</b><br>Shipments<br>Keywords | Comments   | Ouotation | eFile<br>SOP | History | Relationships |  |  |  |
|-------------------------------------------------|-----------------------------------------|----------------------------|-----------------|------------|--------------------------------------------|------------|-----------|--------------|---------|---------------|--|--|--|
|                                                 | X Export to Excel .<br>Reload<br>Filter |                            |                 |            |                                            |            |           |              |         |               |  |  |  |
| Tradelane                                       | Country of O                            | <b>Destination Country</b> | Mode            | Del, Term  | Commodity                                  | <b>TEU</b> | Provider  | <b>BSN</b>   | Volume  | Agent         |  |  |  |
| Fernost                                         | Germany                                 | China                      | <b>SEA</b>      | <b>CFR</b> | 18 Automobiles (purchase, leas 200         |            | ourself   | 20000        | 15000   | Shipping Age  |  |  |  |
| North Africa                                    | Germany                                 | Maroc / Tunesia / Algeria  | <b>SEA</b>      | <b>CFR</b> | 20 Batteries, Industrial/Automoti 200      |            | ourself   | 20000        | 5000    | Shipping Age  |  |  |  |
| <b>KENYA</b>                                    | Deutschland                             | Africa                     |                 |            |                                            |            |           |              |         |               |  |  |  |
| <b>USA</b>                                      | Germany                                 | <b>USA</b>                 | <b>SEA</b>      |            |                                            |            |           |              |         |               |  |  |  |
| <b>GABON</b>                                    | Deutschland                             | Africa                     |                 |            |                                            |            |           |              |         |               |  |  |  |
| <b>Middle East</b>                              | Germany                                 | UAE + Saudi Arabia         | <b>AIR</b>      |            |                                            |            |           |              |         |               |  |  |  |
| <b>CALCULATION</b>                              | $\sim$                                  | $\cdots$                   | <b>Contract</b> |            |                                            |            |           |              |         |               |  |  |  |

Abbildung 79: Address > Tradelanes

Wählen Sie **New**, um eine neue Tradelane anzulegen. Es öffnet sich ein neuer Reiter *New Tradelane*.

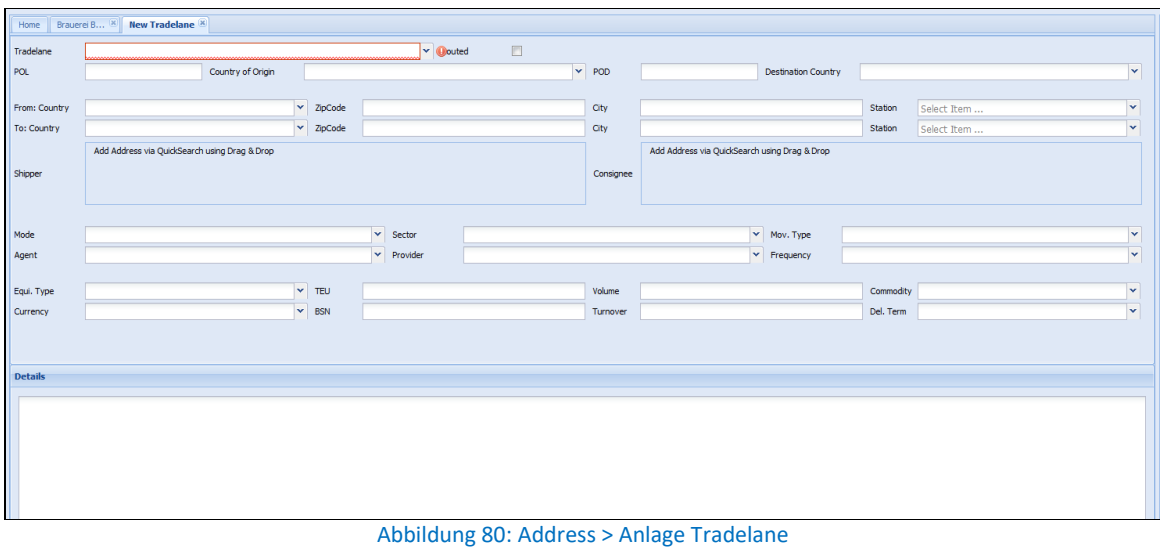

Im ersten Feld **Tradelane** sind über die Dropdown Liste alle verfügbaren Tradelanes auswählbar. Die Felder **Country of Origin/Destination** und **POL/POD** werden automatisch gefüllt, sofern diese in den Stammdaten hinterlegt sind. Die Eintragungen werden im Bereich *Administration > Tradelanes* gepflegt.

Die Felder bedeuten im Einzelnen:

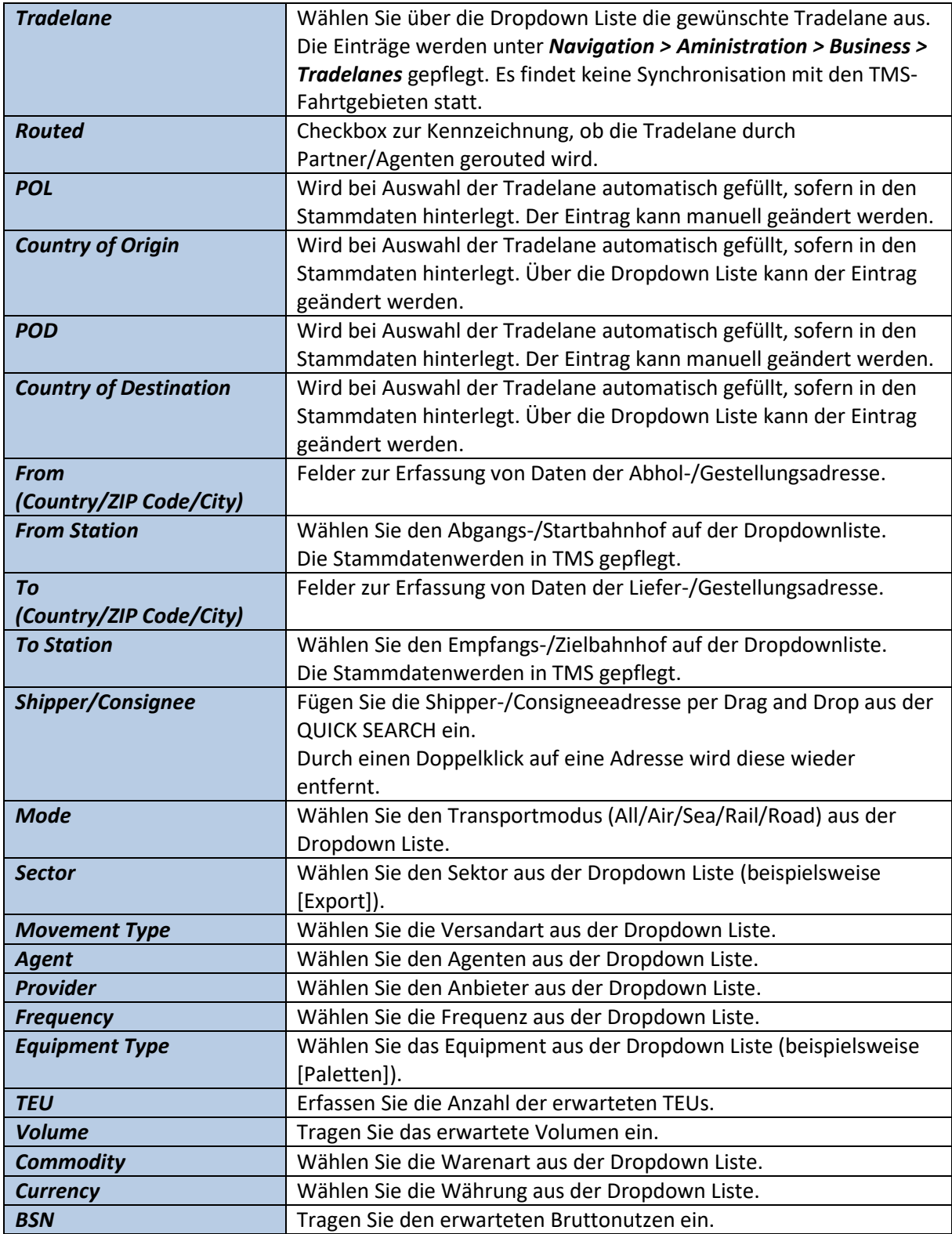

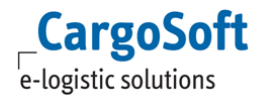

### **CARGOSOFT ® CRM BENUTZERHANDBUCH**

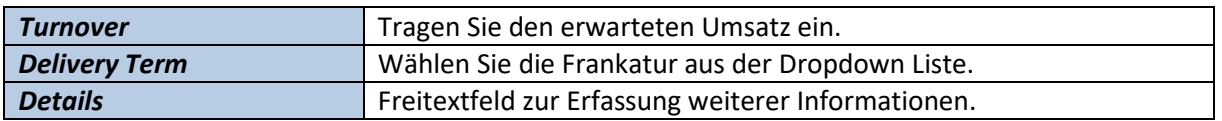

Beenden Sie die Eingabe mit **Save** und wählen Sie in der Übersicht den Button **Reload.** Die Tradelane erscheint in der Übersicht.

Nutzen Sie das Feld **Filter**, um bestimmte Tradelanes anzuzeigen. Auf diesem Reiter wird hierfür die Spalte **Tradelane** ausgewertet.

**Administratoren Hinweis**: Die Einstellungen werden über die folgenden CRM Label getätigt:

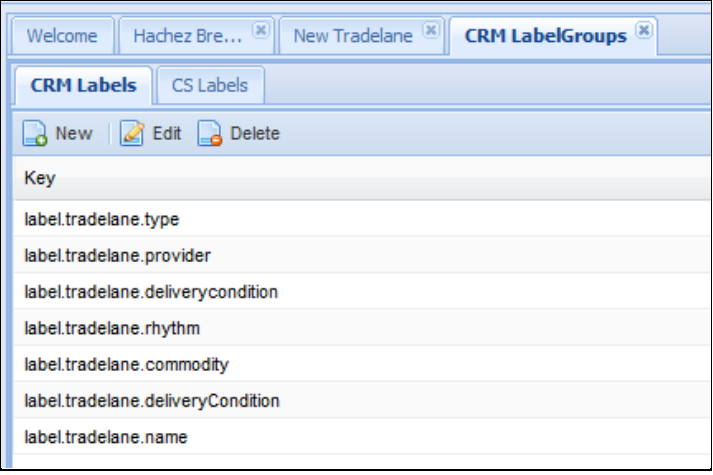

Abbildung 81: Address > Tradelanes: CRM Label

### **5.11 SHIPMENTS**

Sendungen bzw. Auftragspositionen, die in Verbindung mit der gewählten Kundenadresse stehen, werden auf diesem Reiter angezeigt.

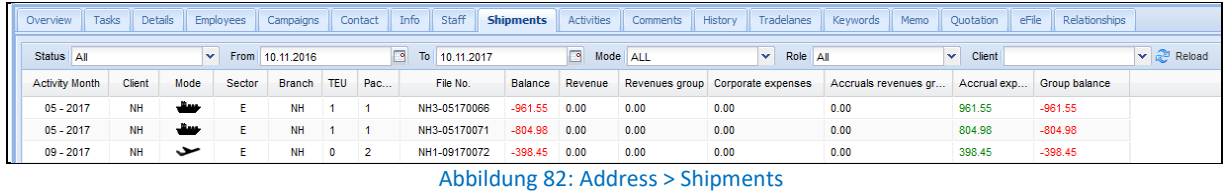

Da die Daten aus TMS Tabellen stammen und für die Darstellung im CRM aufbereitet werden, kann es gegebenenfalls zu leichten Verzögerungen bei der Anzeige kommen.

Die TMS-Adressqualifier werden für die Darstellung von Adressen im CRM nicht beachtet.

Neben den Sendungsdaten können – mit entsprechender Berechtigung - Spalten mit monetären Werten eingeblendet werden. Diese sind nicht auf Belegebene einzusehen. Es werden immer alle in einer Position erfassten Beträge angezeigt. Umsätze, Erträge, Rückstellungen und Ausgaben eines

Files werden im CRM unter *Adresse > Shipments* nur dargestellt in der Adresse, welche als Auftraggeber im TMS gekennzeichnet ist.

In allen anderen Adressen des Auftrags werden Umsätze, Erträge, Rückstellungen und Ausgaben des Files mit **0** angezeigt.

Des Weiteren kann auch die Spalte *Person in Charge* eingeblendet werden. Dort wird der verantwortliche Mitarbeiter aus der TMS Position angezeigt.

Um die Daten nach einer Spalte zu sortieren, klicken Sie auf den entsprechenden Spaltenkopf. In der oberen Leiste lassen sich Kriterien zur Darstellung der Daten erfassen und so ein Filter setzen.

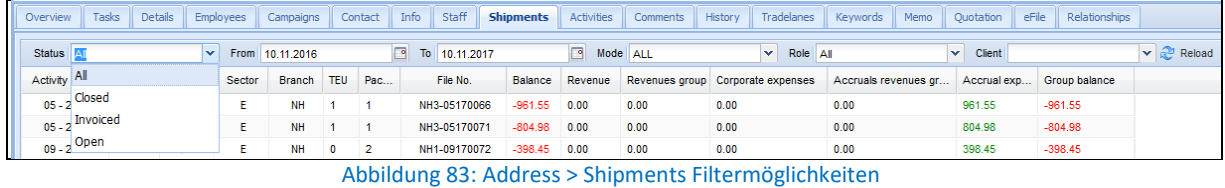

Zum Beispiel kann die Anzeige im Feld **Status** nach *offenen, geschlossenen* oder *abgerechneten* Positionen erfolgen.

Sie können den Auswahlzeitraum über die Felder **From** und **To** einschränken oder ausweiten. Es kann nach einem spezifischen **Transportmodus** gefiltert werden: *Air, Sea, Road, Rail* oder *All*

Im Feld **Role** ist es möglich nach verschiedenen Funktionen der Adresse in Positionen zu filtern. Wählen Sie beispielsweise *Consignee*, um alle Transportdaten zu erhalten, bei denen diese Kundenadresse im Auftrag als Empfänger aufgetreten ist.

Mit dem Feld **Client** werden Aufträge auf dem *Overview* Reiter nach Mandanten gefiltert. Das Feld **Client** kann über ein Berechtigungsobjekt in den TMS Stammdaten ein- und ausgeblendet werden.

In der Dropdown Liste werden nur die Mandanten angezeigt, die dem Mitarbeiter zugeordnet oder die in der Spalte *Client* in der Übersicht zu sehen sind.

<span id="page-52-0"></span>Bestätigen Sie Ihre Auswahl mit **Reload** um die gewünschte Ansicht zu erhalten.

### **5.12 KEYWORDS**

Hier wird eine Adresse kategorisiert bzw. mit einem oder mehreren Schlagwörtern versehen.

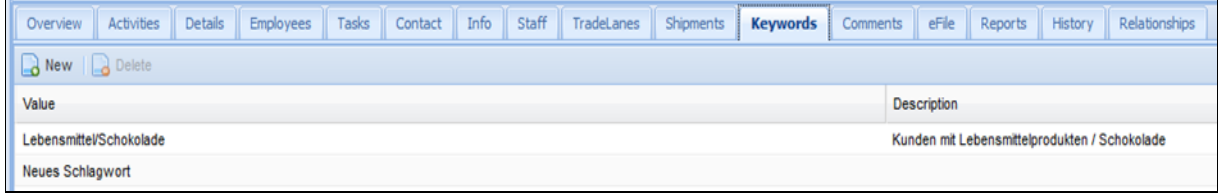

#### Abbildung 84: Address > Keywords

Es kann nach Adressen anhand des Schlagwortes gesucht werden oder Kampagnen erstellt werden.

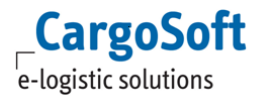

**Administratoren-Hinweis**: Die Anlage neuer Schlagwörter, sowie das Sperren oder Löschen erfolgen über den Bereich *Navigation > Keywords*.

Schlagwörter lassen sich neben Adressen auch mit Ansprechpartnern verbinden, siehe Kapitel [Employees.](#page-38-0)

### **5.13 COMMENTS**

Unter dem Reiter *Comments* hinterlegen Sie Kommentare und Informationen zu einer Adresse.

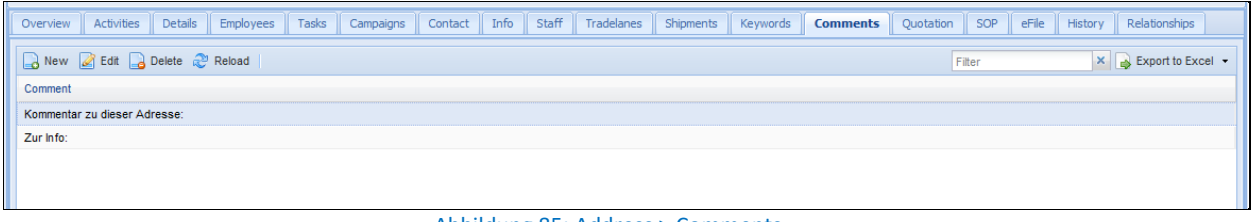

#### Abbildung 85: Address > Comments

Der Kommentar kann über einen Rich-Text Editor gestaltet werden. Um einen neuen Kommentar zu verfassen wählen Sie **New** im oberen Menü oder über das Kontextmenü. Beenden Sie Ihre Eingabe mit **Save**.

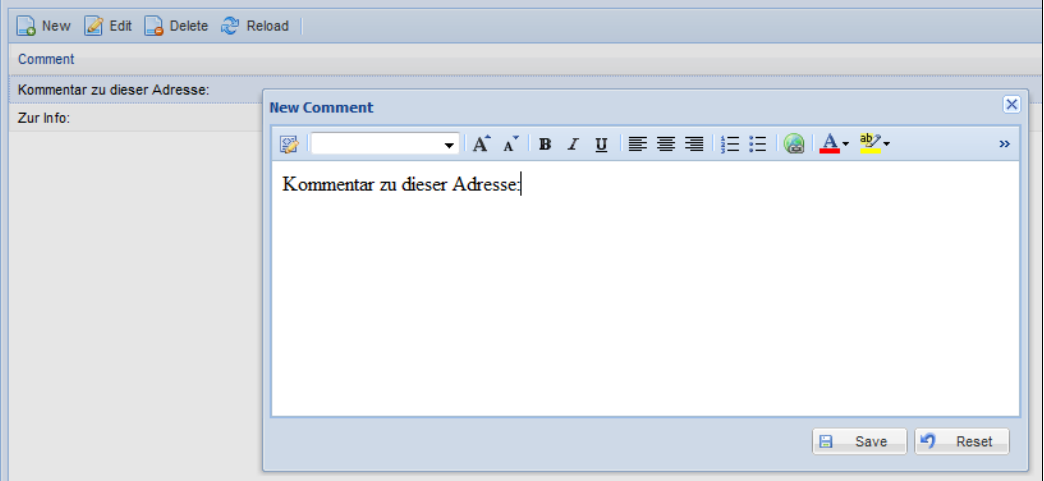

Abbildung 86: Address > Comments anlegen

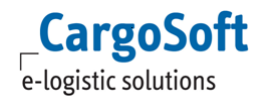

# **5.14 QUOTATION**

Auf diesem Reiter besteht im CRM die Möglichkeit, die (Adress-)Offerten aus TMS einzusehen. Die Nutzung dieser Funktion ist kostenpflichtig.

Bei Auswahl des Reiters öffnet sich die folgende Ansicht:

| Overview      | Activities<br>Shipments | Details      | Info<br>Employees | Tasks                | Contact<br>Campaigns     | Comments     | Tradelanes | Keywords         | Quotation           | eFile         | SOP   | Staff<br>Relationships | History |      |           |           |
|---------------|-------------------------|--------------|-------------------|----------------------|--------------------------|--------------|------------|------------------|---------------------|---------------|-------|------------------------|---------|------|-----------|-----------|
| Search        |                         |              |                   |                      |                          |              |            |                  |                     |               |       |                        |         |      |           |           |
| Quotation no  |                         |              |                   |                      | Valid from               |              |            |                  |                     |               | 同     | Valid to               |         |      |           | ₫         |
| Mode          |                         |              |                   |                      | $\checkmark$<br>Status   |              |            |                  |                     |               |       | $\mathsf{v}$ Sector    |         |      |           | v         |
| Follow Up     |                         |              |                   |                      | <b>Resubmission Date</b> |              |            |                  |                     |               | 同     | Order Date             |         |      |           | 同         |
| POL           |                         |              |                   |                      | <b>POD</b>               |              |            |                  |                     |               |       | Person in charge       |         |      |           |           |
|               |                         |              |                   |                      |                          |              |            |                  |                     |               |       |                        |         |      |           |           |
| <b>Status</b> | Quotation no            | Follow Up    | Order Date        | <b>Declined Date</b> | Resubmission             | Valid from   | Valid to   | $C_{\text{max}}$ | Person in cha       | <b>Broker</b> | Agent | Trucker                | Sector  | Mode | Condition | changedOn |
| Follow up     |                         | 07.02.2017 0 |                   |                      |                          | 01.02.2017 0 |            |                  | $H_{\text{max}}$ ch |               |       |                        | E       | سل   |           |           |
| Proposal      | 45                      |              |                   |                      |                          | 11.10.2016 0 |            |                  | ch                  |               |       |                        | E.      | سل   |           |           |
| Follow up due | 46                      |              |                   |                      | 07.02.2017 0             | 11.10.2016 0 |            |                  | $S$ ch              |               |       |                        | E.      | حطان |           |           |
| Proposal      | 47                      |              |                   |                      |                          | 11.10.2016 0 |            |                  | H cha               |               |       |                        | E.      | ححب  |           |           |
| Proposal      | 4150                    |              |                   |                      |                          | 14.04.2014 0 |            |                  | F cha               |               |       |                        | E.      | ححب  | CFR       |           |
| Proposal      | 4153                    |              |                   | 07.02.2017 0         |                          | 16.04.2014 0 |            |                  | cha                 |               |       |                        | E.      | ے    | CFR       |           |
| Proposal      | 4154                    |              |                   |                      |                          | 16.04.2014 0 |            |                  | cha                 |               |       |                        | E.      | حطار | CFR       |           |
| Proposal      | 4155                    |              |                   |                      |                          | 16.04.2014 0 |            |                  | cha                 |               |       |                        |         | ے    |           |           |
| Proposal      | 4156                    |              | 08.02.2017 0      |                      |                          | 16.04.2014 0 |            |                  | $H$ cha             |               |       |                        |         | ححب  |           |           |

Abbildung 87: Address > Quotation

Auf diesem Reiter werden die in CargoSoft TMS zu einer Adresse erfassten Offerten angezeigt. Durch einen Doppelklick auf eine Offerte öffnet sich ein Auswahlfenster in dem man den Anhang aus der eAkte der Offerte oder die Offerte selbst zum Öffnen auswählen kann.

| <b>Select attachment</b>                   |                  | ×            |
|--------------------------------------------|------------------|--------------|
| г<br>Filename                              | FileDate         | <b>Size</b>  |
| г<br>CS Offerte Nr. 201800033 (Datei).pdf  | 22.05.2018 09:52 | <b>45 KB</b> |
| Excel Datei aus der eAkte der Offerte.xlsx | 11.12.2018 13:01 | 8 KB         |
|                                            |                  |              |
|                                            |                  |              |
|                                            |                  |              |
|                                            |                  |              |
|                                            |                  |              |
|                                            |                  |              |
|                                            |                  |              |
|                                            |                  |              |
|                                            |                  |              |
|                                            |                  |              |
|                                            |                  |              |
|                                            |                  | <b>OK</b>    |

Abbildung 888: Address > Quotation > Auswahlfenster

Im oberen Bereich befinden sich diverse Suchfelder für die Suche nach Offerten. Im unteren Bereich wird das Suchergebnis angezeigt. Wurden keine Suchkriterien erfasst, werden alle Offerten zu der gewählten Adresse angezeigt.

Das Berechtigungsobjekt für den Quotation-Reiter wird in TMS dem gewünschten Berechtigungsprofil zugeordnet.

Ist der Reiter beim nächsten Anmelden an das CRM nicht automatisch eingeblendet, leeren Sie einmalig die Usersettings.

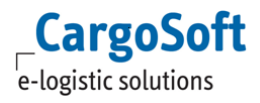

# **5.15 SOP**

Auf dem Reiter *SOP* haben Sie die Möglichkeit, SOPs für den gewählten Kunden zu erfassen und zu hinterlegen.

Zur Neuanlage wählen Sie **New** im oberen Menü oder über das Kontextmenü. Es öffnet sich ein Fenster für die Erfassung.

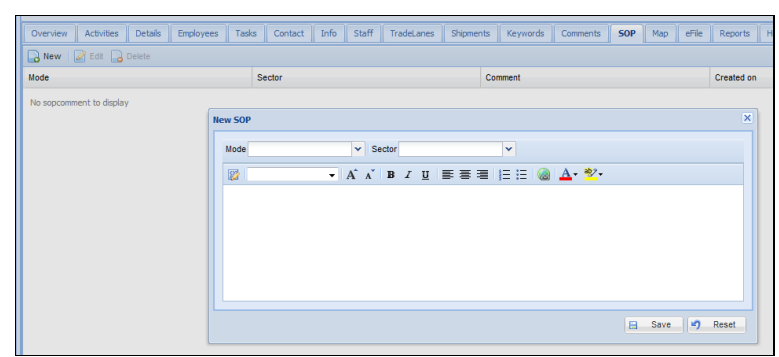

Abbildung 89: Address > SOP

Bei der Anlage kann der Modus und Bereich angegeben werden. Die im CRM angelegten SOPs werden nicht an das TMS übergeben.

### **5.16 MEMO**

Der *Memo* Reiter kann anstelle des *SOP* Reiters eingeblendet werden. Bei Nutzung des *Memo* Reiters können alle Einträge des *SOP* Reiters in den *Memo* Reiter integriert werden. Für die Datenmigration vorab bitte eine kurze Mitteilung an das CargoSoft Consulting Team schicken.

Die Aktivierung des Memo Reiters ist über die Global Settings des CRMs steuerbar. Der Reiter ist identisch mit dem TMS Adressreiter Memo und kann in beiden Systemen angezeigt und bearbeitet werden. Um diese Funktion zu nutzen kann das entsprechende Berechtigungsobjekt in den TMS Stammdaten aktiviert werden.

# **5.17 MAP**

Unter dem Reiter *Map* kann der Standort der Firmenadresse mit *Google Maps* angezeigt werden.

Um diese Funktion zu nutzen benötigen Sie ein Google Benutzerkonto mit einem entsprechenden Key. Dieser Key wird durch die CRM Entwicklung in Ihren Stammdaten hinterlegt.

Zum Ermitteln der Koordinaten benötigt *Google Maps* die Straße, Hausnummer, Postleitzahl und Ort der Adresse. Mit Nutzung der Funktion akzeptieren Sie die Nutzungsbedingungen von *Google* und übergeben diese sensiblen Daten an *Google*. Beachten Sie hierzu auch die Datenschutzerklärung von *Google*.

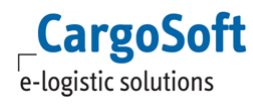

# **5.18 EFILE**

Der Reiter *eFile* dient dazu, adressgebundene Dokumente hochzuladen und zu speichern.

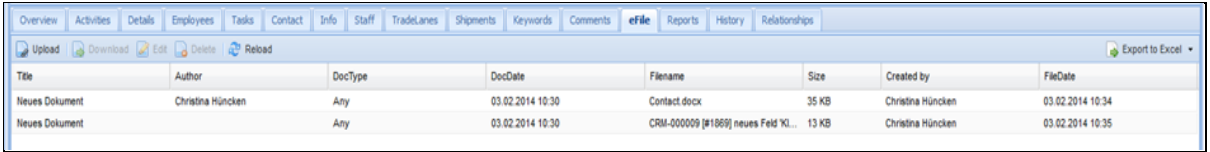

Abbildung 90: Address > eFile Übersicht

Alle eAkte Dokumente sind im CRM sowie in den TMS Adressstammdaten hoch- und herunterladbar.

Zum Hochladen wählen Sie im CRM den Menüpunkt **Upload.** Vergeben Sie einen Titel sowie einen Dokument Typen. Wählen Sie die Datei auf Ihrem lokalen Dateisystem aus und laden Sie das Dokument in die eAkte.

Die Dauer des Uploads richtet sich nach der Größe der Datei und der Geschwindigkeit Ihrer Netzwerkverbindung.

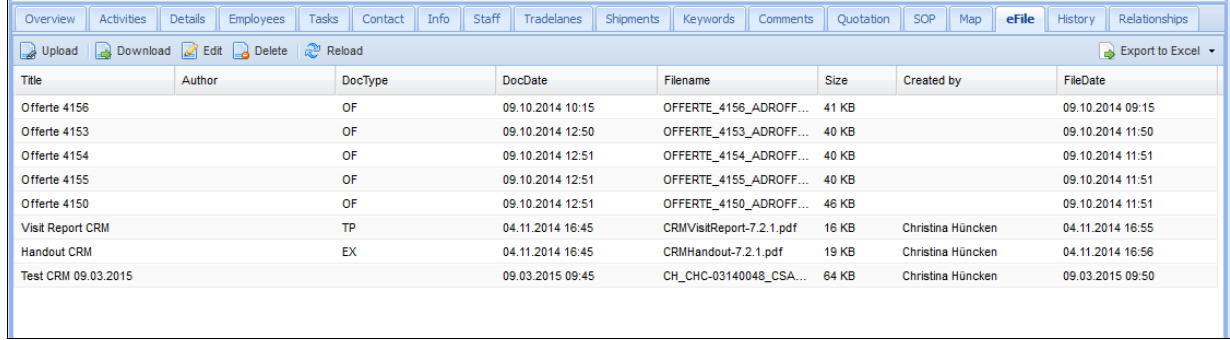

#### Abbildung 91: Address > eFile

Nach dem Upload ist das Dokument in der Tabelle unter dem Reiter *eFile* zu sehen und steht weiteren Usern zum Download zur Verfügung.

Im CargoSoft TMS Modul sind die Dateien in der Adresse auf dem Reiter *eAkte* einzusehen.

| Adresse        | Erweitert                   | FiBu | Partner | Fahrtgebiet       | Memo | <b>OM-Karte</b>     | <b>Offerten</b> | <b>Bank</b>     | $ Z$ oll | Lager | Security | Agent | eAkte     | <b>Fuss</b>              | History | Adressvorschlag |                                |                |
|----------------|-----------------------------|------|---------|-------------------|------|---------------------|-----------------|-----------------|----------|-------|----------|-------|-----------|--------------------------|---------|-----------------|--------------------------------|----------------|
|                | Dateiname                   |      |         | Versionen Auswahl |      |                     |                 |                 |          |       |          |       | Kategorie |                          |         |                 |                                |                |
| -9             |                             |      |         |                   |      |                     |                 | Titel/Bemerkung |          |       |          |       |           | <b>CRM</b>               |         | Dokumentendatum | <b>Dateidatum</b>              | Größe in Bytes |
|                | CH CHC-03140048 CSAWBCRC EX |      |         |                   | ₩    | Test CRM 09.03.2015 |                 |                 |          |       |          |       |           | $\overline{\phantom{a}}$ |         |                 | 09.03.2015 09.03.2015 09:45:00 | 66509          |
| $E$ $E$ $X$    |                             |      |         |                   |      |                     |                 | Titel/Bemerkung |          |       |          |       |           | <b>CRM</b>               |         | Dokumentendatum | Dateidatum                     | Größe in Bytes |
|                | CRMHandout-7.2.1.pdf        |      |         |                   |      | Handout CRM         |                 |                 |          |       | EX       |       |           | $\blacksquare$           |         |                 | 04.11.2014 04.11.2014 16:45:00 | 20082          |
| Θ.<br>$\Omega$ |                             |      |         |                   |      |                     |                 | Titel/Bemerkung |          |       |          |       |           | CRM                      |         | Dokumentendatum | <b>Dateidatum</b>              | Größe in Bytes |
|                | OFFERTE 4150 ADROFFKO.pdf   |      |         |                   |      | ← Offerte 4150      |                 |                 |          |       | OF       |       |           | <b>Section</b>           |         |                 | 09.10.2014 09.10.2014 12:51:28 | 47448          |
|                | OFFERTE 4153 ADROFFKO.pdf   |      |         |                   |      | ← Offerte 4153      |                 |                 |          |       | OF       |       |           | $\overline{\phantom{a}}$ |         |                 | 09.10.2014 09.10.2014 12:50:46 | 41874          |
|                | OFFERTE 4154 ADROFFKO.pdf   |      |         |                   |      | ← Offerte 4154      |                 |                 |          |       | OF       |       |           | $\sim$                   |         |                 | 09.10.2014 09.10.2014 12:51:00 | 41875          |
|                | OFFERTE 4155 ADROFFKO.pdf   |      |         |                   |      | ← Offerte 4155      |                 |                 |          |       | OF       |       |           | $\blacksquare$           |         |                 | 09.10.2014 09.10.2014 12:51:11 | 41180          |
|                | OFFERTE 4156 ADROFFKO.pdf   |      |         |                   |      | Offerte 4156        |                 |                 |          |       | ЭF       |       |           | <b>Sec.</b>              |         |                 | 09.10.2014 09.10.2014 10:15:45 | 42479          |
| $\Box$ TP      |                             |      |         |                   |      |                     |                 | Titel/Bemerkung |          |       |          |       |           | <b>CRM</b>               |         | Dokumentendatum | <b>Dateidatum</b>              | Größe in Bytes |
|                | CRMVisitReport-7.2.1.pdf    |      |         |                   |      | Visit Report CRM    |                 |                 |          |       | ТP       |       |           | $\overline{\phantom{a}}$ |         |                 | 04.11.2014 04.11.2014 16:45:00 | 16509          |

Abbildung 92: Address > eFile

Das Häkchen **CRM** hat keine Auswirkung. Wenn der eFile-Service modulübergreifend eingerichtet ist, werden die Dateien grundsätzlich in beiden Systemen angezeigt.

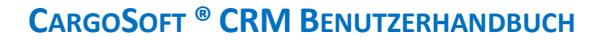

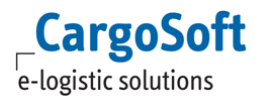

### **5.19 REPORTS**

Dieser Reiter wird derzeit nicht genutzt.

Der Dateityp der Reports (Handout, Visit Report, Contact Overview) kann ausgewählt werden. Die Reports sind als PDF, Worddokument und als Excel-Datei verfügbar.

## **5.20 HISTORY**

Der Reiter *History* protokolliert Veränderungen, die im CRM an einer Adresse durchgeführt wurden. Hier wird mit Datum, Uhrzeit und Usernamen festgehalten, welches Feld verändert wurde.

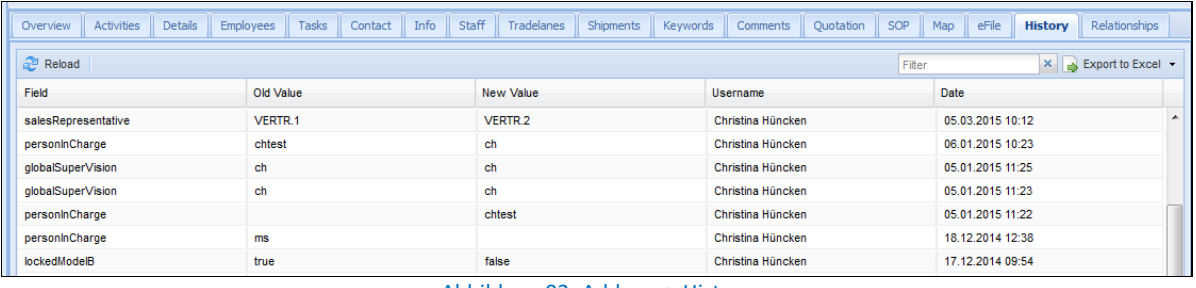

Abbildung 93: Address > History

Die Spalte **Before** zeigt den Wert eines Feldes vor der Änderung, das Feld **After** den Wert nach der Änderung an. Über das Sortieren oder Gruppieren der Tabelle lassen sich die einzelnen Bearbeitungsschritte nach User oder auch Datum ordnen bzw. gruppieren.

Es werden nicht alle veränderten Daten einer Adresse vollständig auf diesem Reiter protokolliert. Dies ist bekannt und befindet sich in der Entwicklung.

### **5.21 RELATIONSHIPS**

Der Reiter *Relationships* ermöglicht es, Beziehungen zwischen einzelnen Adressen im CRM herzustellen und anzuzeigen.

| Staff<br>eFile<br>Info<br>Tasks<br>Shipments   Keywords  <br>Map<br>Details<br>Employees<br>Tradelanes<br>Activities<br>Contact<br>Campaigns<br>Comments   Quotation   Memo<br>History<br>Overview | Relationships                      |
|----------------------------------------------------------------------------------------------------|------------------------------------|
| OwnerLabel<br>Type                                                                                                    | Remarks                            |
| ும                                                                                                    |                                    |
| Coca Cola Ltd. Canada (KS) G-2                                                                                                    |                                    |
| 4 Coca Cola Deutschland GmbH (KS) G-3<br><b>Subsidiary Company</b>                                                                                                    | <b>Tochterfirma in Deutschland</b> |
| Coca Cola DE Ladestelle (KS) G-26<br><b>Subsidiary Company</b>                                                                                                    | Ladestelle der Adresse G3          |

Abbildung 94: Address > Relationships

Auf dem Reiter *Relationships* einer Adresse ist es möglich, der Adresse hierarchisch mehrere Beziehungen zu Adressen zuzuordnen und diese in übergeordneter oder untergeordneter Ansicht darzustellen.

Für die Zuordnung einer untergeordneten Adresse, muss zuerst der bestehende Datensatz der Adresse im *Relationships Reiter* selektiert werden. Die Adresse, die untergeordnet werden soll, wird per **Drag & Drop** aus der **Quick Search** auf den selektierten Datensatz gezogen.

Es öffnet sich ein kleines Pop-up Fenster.

In dem Feld **Type** kann der Beziehungstyp zwischen den Adressen ausgewählt und in dem Feld **Remark** eine Bemerkung eingetragen werden.

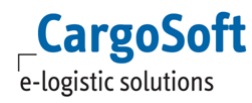

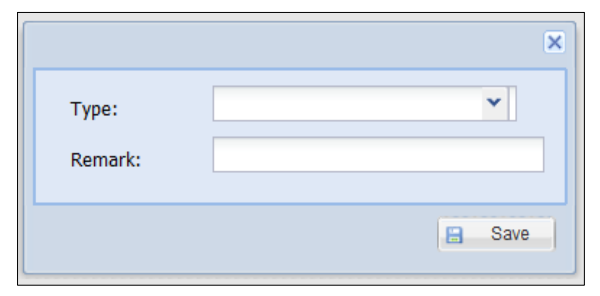

Abbildung 95: Address > Relationships > kleines Pop-up Fenster

Die Auswahlmöglichkeiten im Feld **Type** können über das Label *label.relationship.type* benutzerdefiniert angepasst werden.

Bei Bestätigung mit dem **Save** Button, wandelt sich der Datensatz zu einer Ordnerstruktur, die aufgeklappt ist.

Mit dem Rechtsklick auf die untergeordnete Adresse, öffnet sich das Lokalmenü. Durch das Auswählen des Menüeintrags **Show** wird die unter- oder übergeordnete Adresse, in einem separaten Tab, geöffnet.

Dabei ist die Markierung immer auf der Adresse in der ich mich gerade befinde.

Durch Pfeile nach oben (übergeordnete Firma) und nach unten (untergeordnete Firma) wird die Beziehung dargestellt.

| OwnerLabel                          | Type                      | Remarks                            |
|-------------------------------------|---------------------------|------------------------------------|
| l⊿ ©                                |                           |                                    |
| Coca Cola Ltd. Canada (KS) G-2      |                           |                                    |
| Coca Cola Deutschland GmbH (KS) G-3 | <b>Subsidiary Company</b> | <b>Tochterfirma in Deutschland</b> |
| Coca Cola DE Ladestelle (KS) G-26   | <b>Subsidiary Company</b> | Ladestelle der Adresse G3          |
|                                     |                           |                                    |

Abbildung 96: Address > Relationships > Darstellung der Beziehungen mehrerer Adressen

Die untergeordneten Adressen können nur in der übergeordneten Adresse, in der die Beziehung erstellt wurde, gelöscht werden.

# <span id="page-59-0"></span>**6 CONTACT**

Unter dem Punkt *Contact* wird die Kundenkontakthistorie gepflegt. Hier werden Besuchsberichte erstellt und Notizen und Informationen zu Kundenkontakten hinterlegt.

Die Erfassung ist an verschiedenen Stellen im CRM möglich:

- Adressbezogen direkt in einer Adresse auf dem Reiter *Contact*.
- Über den Menüpunkt unter *Navigation > Create > Contact*. Besuchsberichte werden hier im ersten Schritt unabhängig von einer Adresse erfasst. Die Zuordnung zu einer Adresse und den Ansprechpartnern erfolgt über die Unterreiter *Relationship* und *Contact Persons*.
- In einer Kampagne unter *Navigation > Campaigns > Create New Contact*

# **6.1 ÜBERSICHT**

In einer Adresse werden auf dem Reiter *Contact* in einer Übersichtsmaske alle mit der Adressen verknüpften Berichte angezeigt.

| <b>Activities</b><br>Employees<br><b>Details</b><br>Tasks<br>Overview       | Info<br><b>Contact</b><br>Campaigns | Staff<br>Tradelanes | Shipments<br>Comments<br>Keywords | SOP<br>Ouotation  | eFile<br>History | Relationships                   |   |
|-----------------------------------------------------------------------------|-------------------------------------|---------------------|-----------------------------------|-------------------|------------------|---------------------------------|---|
| New <b>Castle Delete Configuration</b> Save & Send <b>Contact History •</b> |                                     |                     |                                   | Filter            |                  | $\times$ Export to Excel $\sim$ |   |
| <b>Title</b>                                                                | Via                                 | Begin               | End                               | Created by        | Created on       | Next Contact                    |   |
| <b>Besuchsbericht</b>                                                       | visit                               | 02.11.2015 14:00    | 02.11.2015 15:00                  | Christina Hüncken | 02.11.2015 12:48 | 21.01.2016                      | 田 |
| Offerte per Mail                                                            | email                               | 22.07.2015 00:00    |                                   | Cargo User        | 27.07.2015 17:19 |                                 | E |
|                                                                             |                                     |                     |                                   |                   |                  |                                 |   |

Abbildung 97: Contact > Übersicht

Die Spalte **Via** gibt an, um welche Art von Bericht es sich handelt. So wird beispielsweise ein Besuchsbericht mit dem Typ [Visit] gekennzeichnet.

Die Bearbeitungsfunktionen sind über das obere Menü oder das Kontextmenü auswählbar.

Im Bereich *Administration > Business > Contact templates* lassen sich Vorlagen für unterschiedliche Berichttypen erstellen.

Über **Contact History** öffnet sich eine Übersicht über alle angelegten Besuchsberichte zu einem Kunden.

Um nähere Informationen zu einem gewählten Bericht zu erhalten, klicken Sie auf das Symbol  $\mathbb{E}$  auf der rechten Seite. Der Bereich *Description* wird ausgeklappt und die Daten vom *Details*-Reiter des Besuchsberichtes werden eingeblendet.

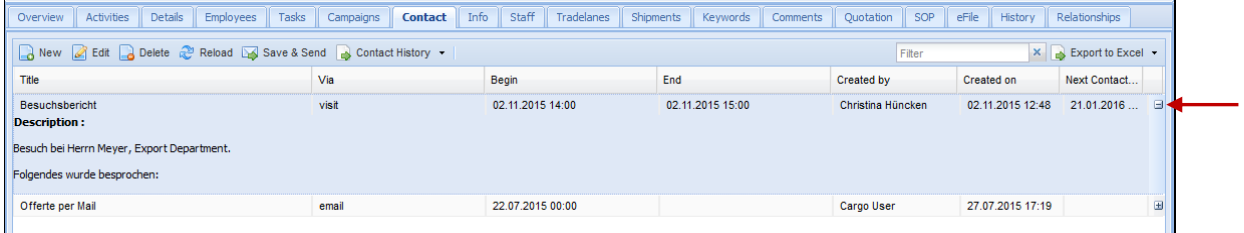

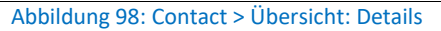

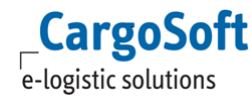

### **6.2 BERICHT ANLEGEN UND BEARBEITEN**

Berichte können im CRM an verschiedenen Stellen erstellt und verwaltet werden.

Zum einen auf dem Reiter *Contact* in der geöffneten Adresse.

Des Weiteren unter *Navigation > Create > Contact*. Besuchsberichte werden somit im ersten Schritt unabhängig von einer Adresse erfasst. Die Zuordnung zu einer Adresse erfolgt über den Unterreiter *Relationship.* 

Wird der Besuchsbericht in einer Adresse angelegt, so ist die Adresse bereits auf dem Reiter hinterlegt.

Bei der Anlage über die Navigation muss der Bericht vor dem Speichern auf diesem Reiter einer Adresse zugeordnet werden.

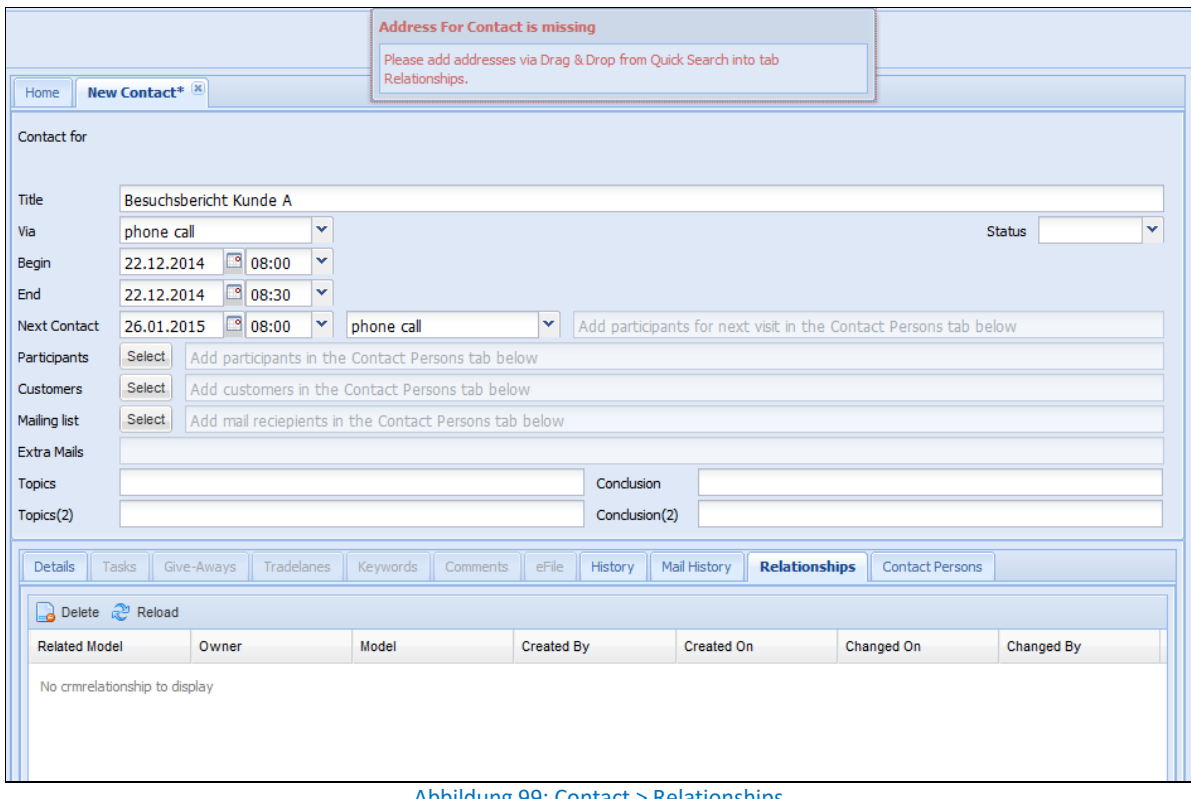

Abbildung 99: Contact > Relationships

In einem nächsten Schritt soll es die Möglichkeit geben, den Bericht mit mehr als einer Adresse zu verknüpfen. Dies befindet sich noch in der Entwicklung.

Auf dem Reiter *Contact* wählen Sie **New** zum Anlegen eines neuen Berichts. Das Bearbeiten ist über **Edit** bzw. Doppelklick möglich.

Bei der Anlage eines neuen Berichts öffnet sich der Reiter *New Contact*.

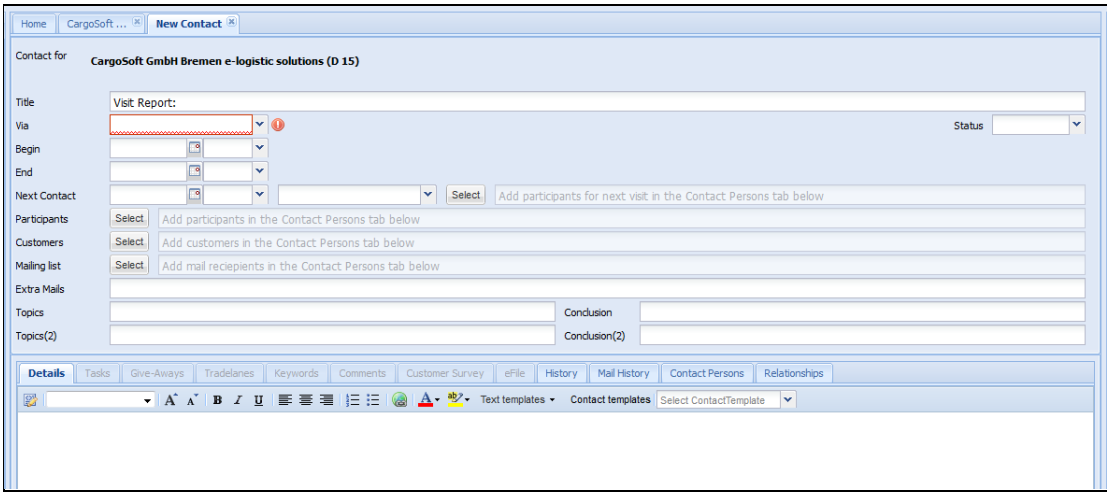

Abbildung 100: Contact > New Contact

Im oberen Menü wird die Kundenadresse eingeblendet, welche als Link hinterlegt ist.

Im oberen Bereich werden die Stammdaten des Berichts in einer Übersicht dargestellt, wie beispielsweise der Titel, das Start- und das Enddatum.

Die Felder bedeuten im Einzelnen:

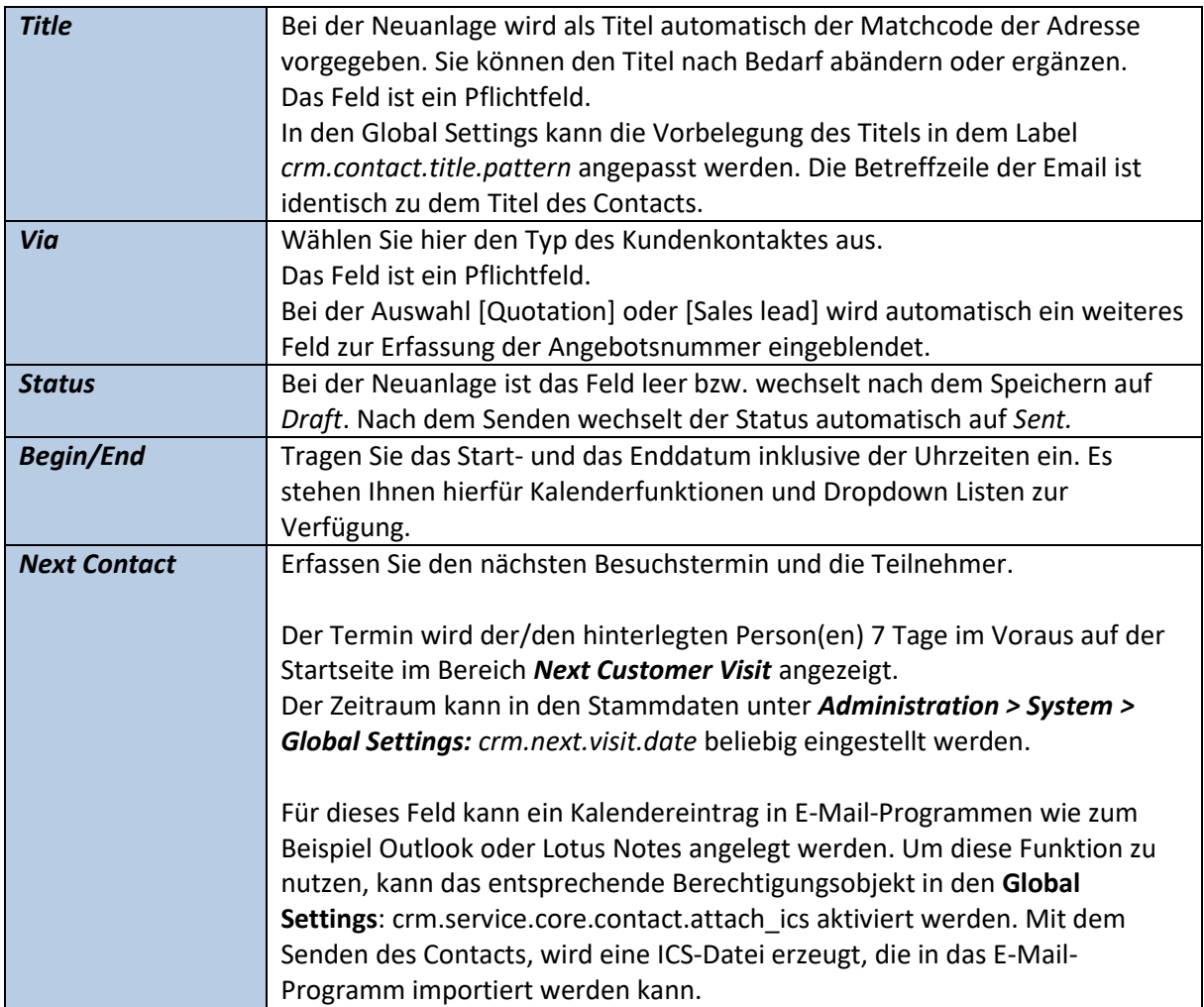

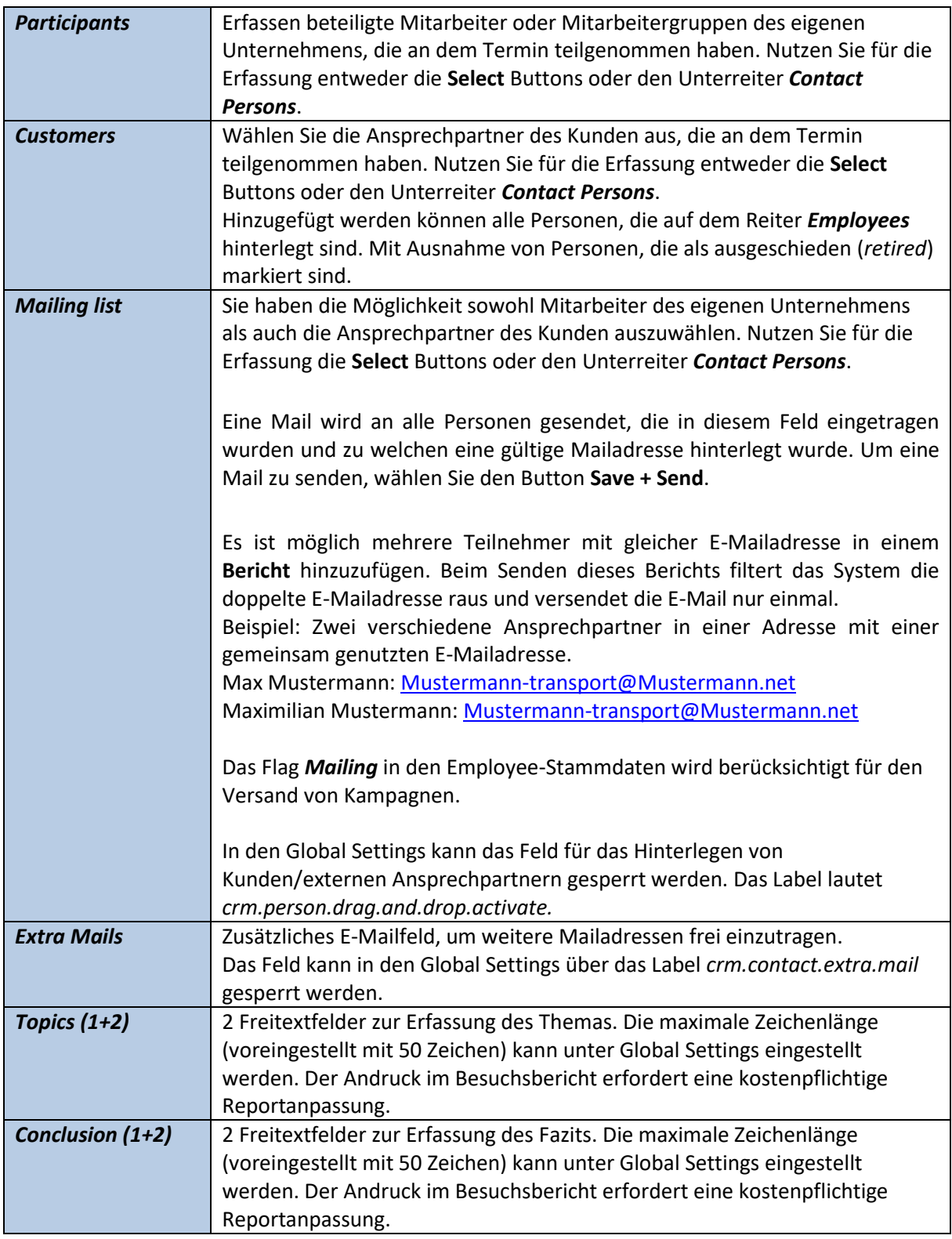

Wird die maximale Zeichenanzahl der Felder **Topics** und **Conclusion** überschritten, wird das jeweilige Feld rot umrandet dargestellt und es erscheint eine Infobox neben dem Feld. Das Abspeichern ist nicht möglich. Es erscheint eine entsprechende Meldung.

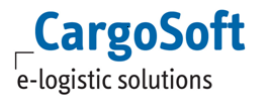

## **CARGOSOFT ® CRM BENUTZERHANDBUCH**

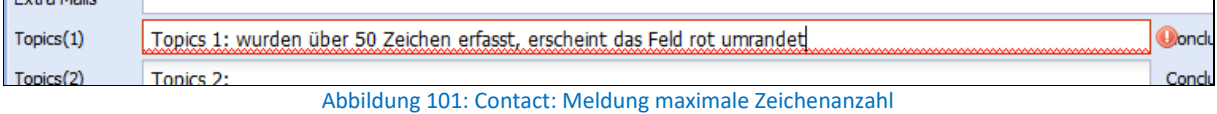

Der Button **Visit Report** erzeugt eine druckfähige Version des aktuellen Berichts. Zum Beenden der Eingabe und Speichern des Berichts wählen Sie **Save**.

Möchten Sie den Bericht per Mail versenden, nutzen Sie den Button **Save and Send.** Es wird automatisch eine Mail generiert und an alle Personen der Felder **Mailing List** und **Extra Mails** versandt. Das Flag *Mailing* in den Employee-Stammdaten hat keine Auswirkung.

Die Datei kann mit dem Senden automatisch an das eFile der Adresse übertragen werden. Dies wird in den Global Settings eingestellt.

Die Historie wird auf dem Unterreiter *Mail History* angezeigt. Nach dem Senden eines Berichts wechselt der Status auf *sent*.

#### **Administratoren-Hinweise:**

Ob die Einträge aus dem Unterreiter *Details* in die E-Mail übernommen werden oder der Besuchsbericht als Anhang geschickt wird, kann im Bereich *Administration* gesteuert werden. Die Darstellung des E-Mailtextes kann im HTML-Format oder im TXT-Format erfolgen, die Einstellung erfolgt hier ebenfalls im Bereich *Administration*.

Das CRM Label für das Sperren/Freigeben des Feldes *Extra Mails* lautet: *crm.contact.extra.mail*

Das Label, welches das Senden von Besuchsberichten an Employees erlaubt/verhindert lautet: *crm.person.drag.and.drop.activate*

### **6.2.1 DETAILS**

Auf dem Unterreiter *Details* werden Berichte erfasst und bearbeitet.

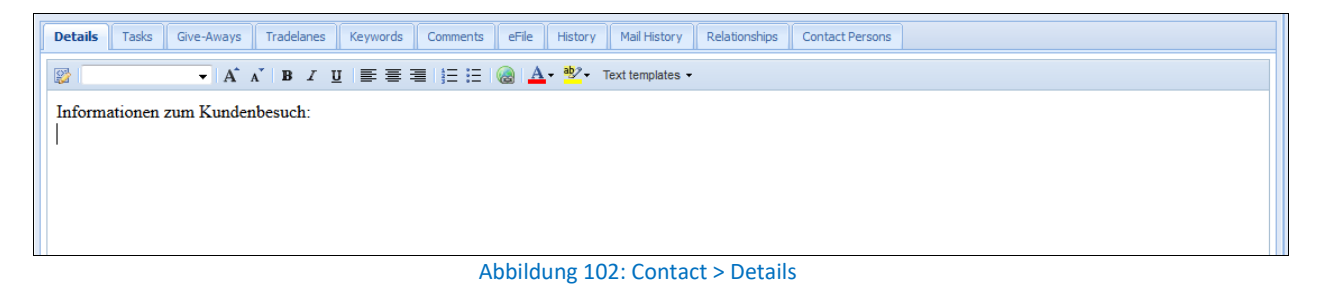

Über die Leiste oberhalb des Textfeldes kann der Text formatiert werden.

Nicht alle Formatierungen werden von Crystal Report unterstützt und übernommen, wie zum Beispiel:

- Aufzählungszeichen
- Nummerierungen
- Listen mit mehreren Ebenen
- **•** Fett und kursiv

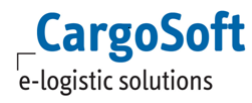

# **6.2.2 TASKS**

Über diesen Reiter werden Aufgaben angelegt, die im Zusammenhang mit dem Kundenbesuch stehen.

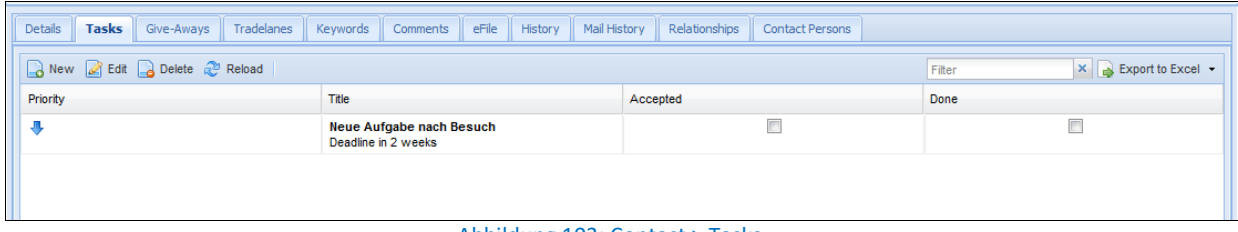

#### Abbildung 103: Contact > Tasks

Bei der Erstellung einer Aufgabe wird als Titel der des Berichts vorbelegt.

Die Neuanlage und Bearbeitung einer Aufgabe ist identisch mit dem Arbeiten auf dem Reiter *Tasks* und wird näher erläutert im Kapitel [Tasks.](#page-83-0)

### **6.2.3 GIVE-AWAYS**

Wurden zu dem Kundenbesuch Werbegeschenke mitgenommen, kann dies auf dem Unterreiter *Give-Aways* dokumentiert werden.

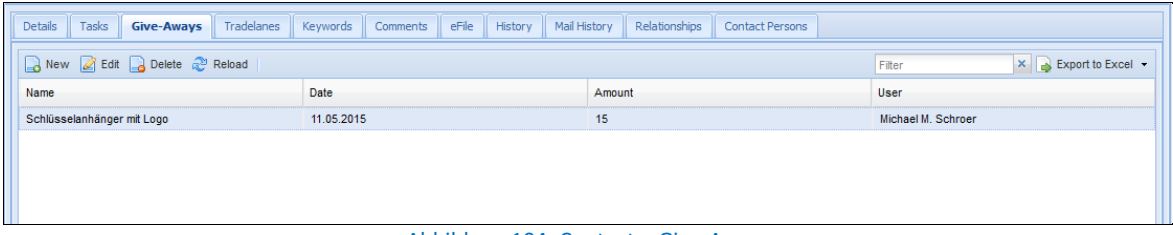

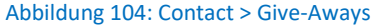

Klicken Sie auf **New**, wählen Sie den entsprechenden Artikel aus der Spalte **Name** aus und vermerken Sie die Anzahl in der Spalte **Amount**. Im Feld **Employee** wird der Ansprechpartner des Kunden eingetragen. Die hier erfassten Give-Aways werden nicht mit dem *Give-Away*-Reiter in den *Employees* synchronisiert.

Die Artikel werden im Bereich *Give-Aways* in der *Administration* gepflegt.

### **6.2.4 TRADELANES**

Auf diesem Reiter werden potentielle Tradelanes erfasst.

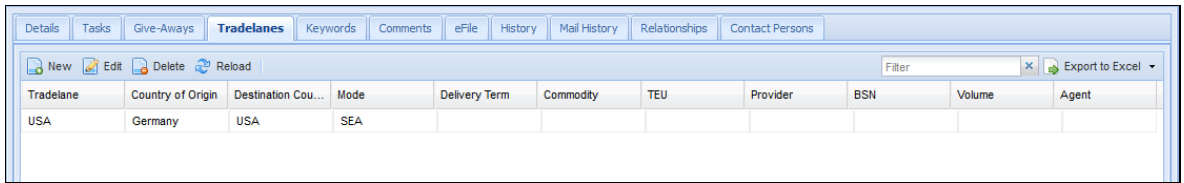

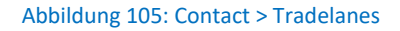

Nach der Erfassung wird die neue Tradelane auch in der Kundenadresse auf dem Reiter *Tradelanes* angezeigt.

Der Bereich wird im Kapitel [Tradelanes](#page-49-0) näher erläutert.

### **6.2.5 KEYWORDS**

Um einer Adresse Schlagwörter zu zuweisen, besteht auf dem Reiter *Keywords* in einem Bericht die Möglichkeit, diese zu erfassen.

| Tasks<br>Details<br>Give-Aways | Tradelanes<br><b>Keywords</b>           | Comments | eFile | History      | Mail History       | Relationships |        | <b>Contact Persons</b>  |                                                         |
|--------------------------------|-----------------------------------------|----------|-------|--------------|--------------------|---------------|--------|-------------------------|---------------------------------------------------------|
| a New a Delete a Reload        |                                         |          |       |              |                    |               |        |                         | $\times$ $\rightarrow$ Export to Excel $\sim$<br>Filter |
| Value                          | <b>New Keyword(s)</b>                   |          |       |              |                    |               |        | $\overline{\mathsf{x}}$ | Cha                                                     |
| No keyword to display          | Value<br><b>Description</b>             | Locked   |       | Value        | <b>Description</b> |               | Locked |                         |                                                         |
|                                | <b>Textilien</b><br>Alle Kunden f       | false    | A     | Lebensmittel | Kunden mit L       | false         |        |                         |                                                         |
|                                | Freundliche                             | false    |       |              |                    |               |        |                         |                                                         |
|                                | Spielwaren                              | false    |       |              |                    |               |        |                         |                                                         |
|                                | Dekorationsa                            | false    |       |              |                    |               |        |                         |                                                         |
|                                | Neues Schla                             | false    | ≡     |              |                    |               |        |                         |                                                         |
|                                | Verpackunge<br>Verpackungen             | false    |       |              |                    |               |        |                         |                                                         |
|                                | Food                                    | false    |       |              |                    |               |        |                         |                                                         |
|                                | Verpackunge<br>Packaging                | false    |       |              |                    |               |        |                         |                                                         |
|                                | Test Christina<br>Christinas Te false   |          |       |              |                    |               |        |                         |                                                         |
|                                | <b>Test Elena</b><br><b>CRM Reports</b> | false    |       |              |                    |               |        |                         |                                                         |
|                                | Stahlindustrie<br>Stahlindustrie false  |          |       |              |                    |               |        |                         |                                                         |
|                                | <b>Test Lars</b>                        | false    |       |              |                    |               |        |                         |                                                         |
|                                | Maschinen- u Maschinen- u false         |          | ÷     |              |                    |               |        |                         |                                                         |
|                                |                                         |          |       |              | 日                  | Save          | -9     | Reset                   | Visit Report - Save & Send El Save 4) Reset             |

Abbildung 106: Contact > Keywords

<span id="page-65-0"></span>Nach der Anlage sind die neuen Schlagwörter auf dem Reiter *Keywords* in der Adresse zu finden, siehe hierzu das Kapite[l Keywords.](#page-52-0)

### **6.2.6 COMMENTS**

Auf diesem Reiter werden Kommentare verwaltet.

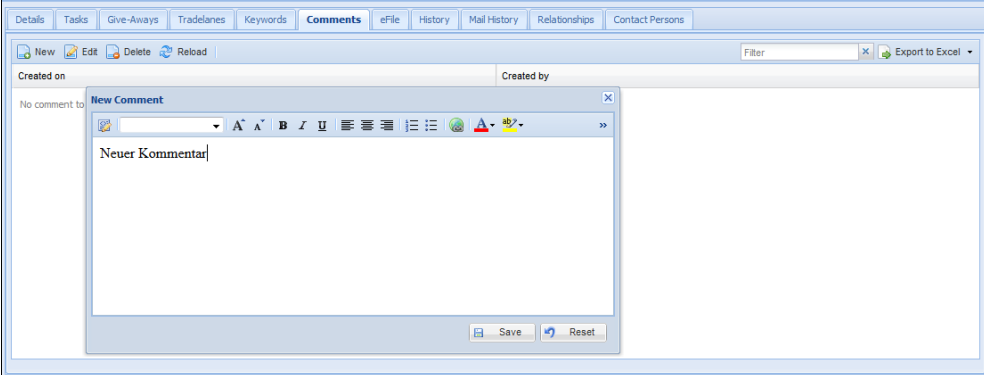

Abbildung 107: Contact > Comments

Nach der Anlage ist der Kommentar auf dem Reiter *Comments* in der Adresse zu finden, siehe hierzu auch das Kapitel [Comments.](#page-65-0)

# **6.2.7 CUSTOMER SURVEY**

Dieser Reiter dient dazu, Daten einer Kundenumfrage bzw. Rückmeldungen vom Kunden einzutragen.

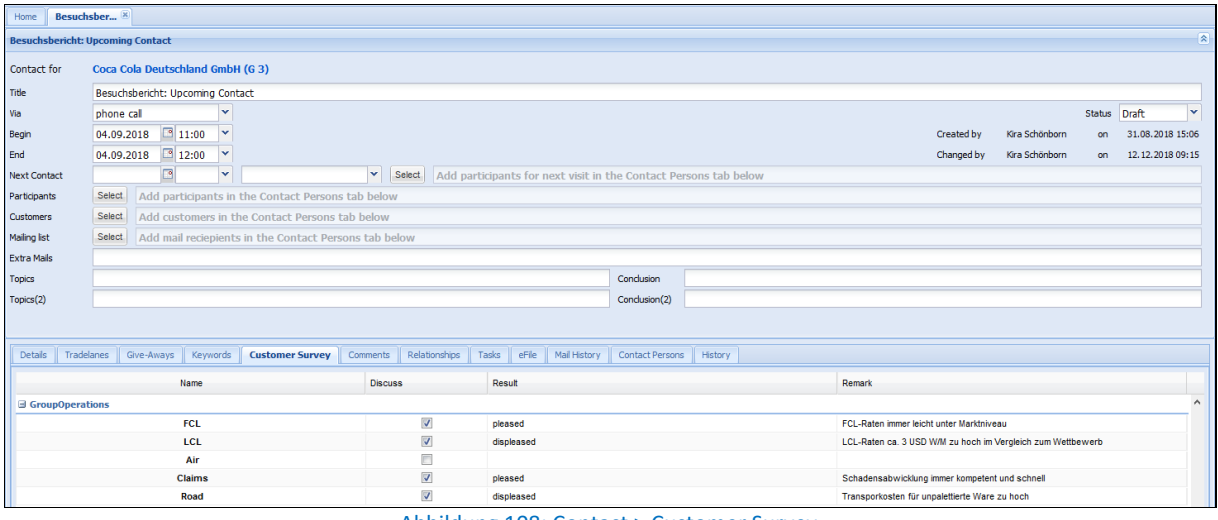

Abbildung 108: Contact > Customer Survey

Klicken Sie in die Checkbox der Spalte **Discuss**, um zu markieren, welche Bereiche thematisiert wurden. Die Felder **Result** und **Remark** sind nur editierbar, wenn das Häkchen gesetzt wurde. Wählen Sie aus der Dropdownliste der Spalte **Result** die entsprechende Rückmeldung aus und ergänzen Sie gegebenenfalls eine Bemerkung im Freitextfeld **Remark**.

Die Umfragekriterien der Spalten **Group** und **Name** sowie die Einträge der Dropdownliste im Feld **Result** werden in den CRM Stammdaten hinterlegt und sind frei einstellbar.

### **6.2.8 EFILE**

Auf dem Reiter *eFile* werden Dateien zu diesem Kundenkontakt hochgeladen und gespeichert. Die einzelnen Schritte werden näher erläutert im Kapitel [eFile.](#page-67-0) Die Dateien sind nach dem Hochladen nur in dem Besuchsbericht zu finden und erscheinen nicht in der Kundenadresse auf dem *eFile*-Reiter.

Administratoren Hinweis: Mit dem Label *crm.save.report.as.efile* kann definiert werden, ob der Besuchsbericht mit dem Mailing auch an den eFile-Service übertragen werden soll.

Die Datei erscheint nach dem Senden auf dem Reiter *eFile* des jeweiligen *Contacts*, nicht automatisch auf dem *eFile* Reiter in der *Adresse*.

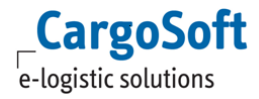

# **6.2.9 HISTORY UND MAIL HISTORY**

Die Reiter *History* und *Mail History* zeigen die Historie des Berichts und des Mailversands an. Hier wird mit Datum, Uhrzeit und Usernamen festgehalten, welches Feld verändert wurde bzw. wann eine Mail versandt wurde.

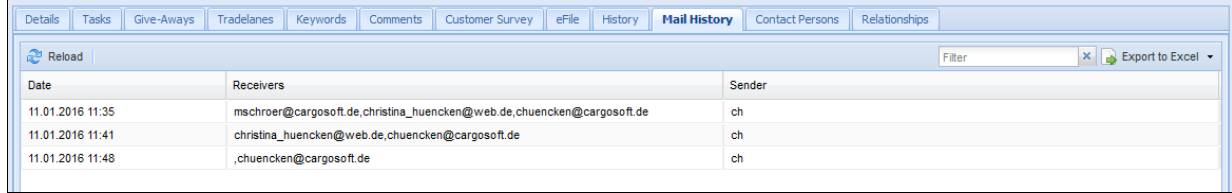

Abbildung 109: Contact > History

### **6.2.10 RELATIONSHIPS**

Die Zuordnung des Berichts zu einer Kundenadresse erfolgt auf diesem Reiter.

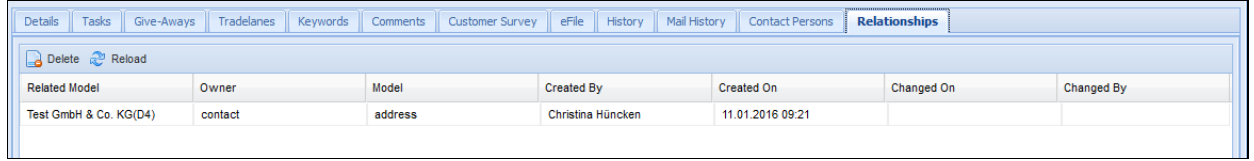

#### Abbildung 110: Contact > Relationships

Wird der Bericht in einer Adresse auf dem Reiter *Contact* erstellt, so ist hier automatisch die aktuell gewählte Kundenadresse hinterlegt.

<span id="page-67-0"></span>Um eine Adresse hinzuzufügen, fügen Sie sie vom *Clipboard* oder *Quick Search* per *Drag and Drop* ein.

### **6.2.11 CONTACT PERSONS**

Auf diesem Unterreiter werden Ansprechpartner per *Drag and Drop* zu dem Bericht hinzugefügt.

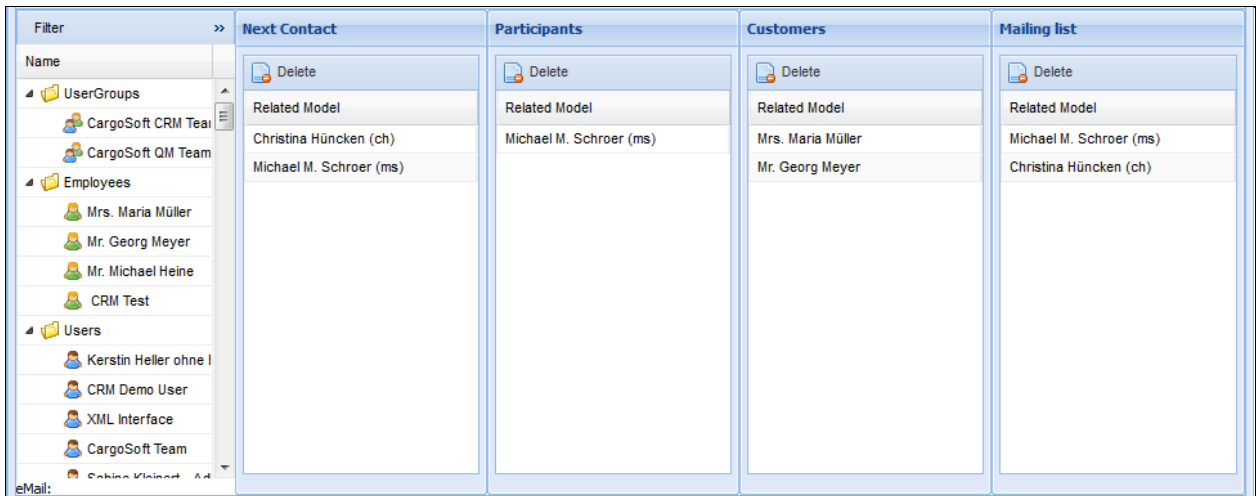

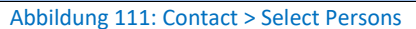

Im Abschnitt *Name* befindet sich die Auswahl der User, Usergroups und der Employees. Per *Drag and Drop* werden diese der(den) jeweiligen Spalte(n) zugeordnet. Über das Suchfeld **Filter** kann nach *Usern* und nach *Employees* gesucht werden.

Aus der Quick Search und dem Clipboard lassen sich weitere Employees anderer Adressen per *Drag and Drop* hinzufügen.

Durch Anklicken einer Person/einer Usergruppe wird die Mailadresse im unteren Bereich angezeigt.

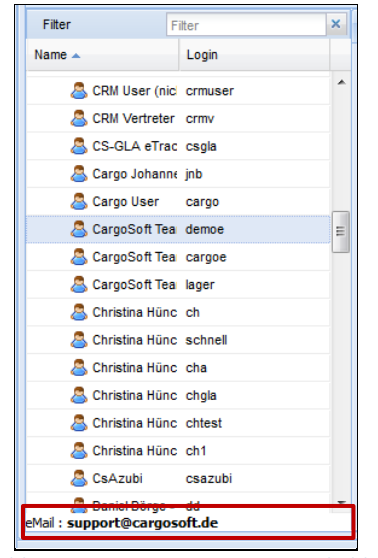

Abbildung 112: Contact > Person Mailaddress

Beenden Sie die Eingabe mit **Save.** Die hinzugefügten Personen erscheinen im oberen Bereich in den Kopfdaten des Berichts in den jeweiligen Feldern. Die Auswahl ist über den Reiter *Contact Persons* oder die **Select** Buttons editierbar.

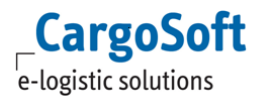

# <span id="page-69-0"></span>**7 TASKS**

Sie haben im CRM die Möglichkeit, Aufgaben und Tätigkeiten inklusive Terminen und Beschreibung zu erfassen, zu bearbeiten, weiterzuleiten und zu verwalten.

# **7.1 ÜBERSICHT**

Aufgaben werden im CRM an verschiedenen Stellen erstellt und verwaltet. Dies ist abhängig davon, ob es sich um eine allgemeine Aufgabe handelt oder um eine Aufgabe, die in Zusammenhang mit einer Adresse steht:

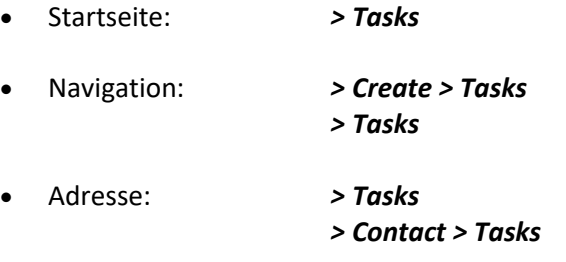

Für den angemeldeten User sind Aufgaben sichtbar, die durch ihn erstellt wurden, die ihm zur Bearbeitung zugewiesen sind oder die er in Kopie erhält.

Zusätzlich sind in Adressen auf dem Reiter *Tasks* alle dort angelegten Aufgaben sichtbar.

Auf der STARTSEITE werden die offenen Aufgaben des angemeldeten Users angezeigt.

| Home<br><b>Tasks (74)</b> | CargoSoft  [8]<br>Tasks <sup>x</sup>                                                      |       |                                                       |   |              |                   |              |                    |                                                      |         |   |                |
|---------------------------|-------------------------------------------------------------------------------------------|-------|-------------------------------------------------------|---|--------------|-------------------|--------------|--------------------|------------------------------------------------------|---------|---|----------------|
|                           |                                                                                           |       | Select status                                         | v | Select tasks |                   | $\checkmark$ | Filter             | $\times$ $\rightarrow$ Export to Excel $\rightarrow$ |         |   |                |
| P                         | Address                                                                                   | Title |                                                       |   | End          | Created by        |              | Assigned To Sequ   | eMail                                                | Acc Don |   |                |
|                           |                                                                                           |       | Weihnachstfeier 2016<br>Deadline in 4 weeks.          |   | 30.11.2016   | Christina Hüncken |              | Michael M. Schroer |                                                      | m       | F | 田へ             |
|                           | CargoSoft GmbH Bremen<br>Buschhöhe 10<br>28357 - Bremen<br><b>DE</b><br>Tel. 0421-98500-0 |       | Gefahrqutschulung / Refresher<br>Deadline in 2 days   |   | 03.11.2016   | Christina Hüncken |              |                    |                                                      | F       | n | 国              |
|                           | CargoSoft GmbH Bremen<br>Buschhöhe 10<br>28357 - Bremen<br>DE<br>Tel. 0421-98500-0        |       | <b>Aufgabe CargoSoft GmbH</b><br>Deadline in 20 hours |   | 02.11.2016   | Christina Hüncken |              |                    | Mich                                                 | m       | n | $\blacksquare$ |

Abbildung 113: Tasks > Startseite

In der NAVIGATION werden alle Aufgaben des Users angezeigt, inklusive der geschlossenen Tasks.

| $\vert x \vert$<br><b>Navigation</b>         | Tasks & CargoSoft<br>Home |                                                                                   |                                                       |               |                  |                   |                                                                |                         |                         |                            |  |  |
|----------------------------------------------|---------------------------|-----------------------------------------------------------------------------------|-------------------------------------------------------|---------------|------------------|-------------------|----------------------------------------------------------------|-------------------------|-------------------------|----------------------------|--|--|
| <b>R</b> Home<br><b>Dynamic Search</b>       |                           | New <b>Z</b> Edit Delete 2 Reload<br>Select status                                |                                                       |               |                  |                   | $\times$ Export to Excel<br>V Select tasks<br>$\vee$    Filter |                         |                         |                            |  |  |
| Create<br>4                                  | <b>P</b>                  | Address                                                                           | Title                                                 | <b>Status</b> | $End -$          | Created by        | Assigned To Sequence                                           | eMail Copy To           | A D                     |                            |  |  |
| <b>Address</b>                               |                           |                                                                                   | Weihnachstfeier 2016<br>Deadline in 4 weeks           | open          | 30.11.2016 16:00 |                   | Christina Hüncker Michael M. Schroer (ms)                      |                         | $\Box$                  | $\blacksquare$<br>$\wedge$ |  |  |
| <b>Tasks</b>                                 |                           | CargoSoft GmbH Breme                                                              | Gefahrgutschulung / Refresher                         | open          | 03.11.2016 16:00 | Christina Hüncker |                                                                |                         | $\Box$                  | $\blacksquare$             |  |  |
| <b>Contact</b>                               |                           | Buschhöhe 10<br>28357 - Bremen                                                    | Deadline in 2 days                                    |               |                  |                   |                                                                |                         |                         |                            |  |  |
| <b>Tasks</b>                                 |                           | DE<br>Tel. 0421-98500-0                                                           |                                                       |               |                  |                   |                                                                |                         |                         |                            |  |  |
| Campaigns                                    |                           |                                                                                   | <b>X Mas Special vorbereiten</b>                      | closed        | 03.11.2016 16:00 | Christina Hüncker |                                                                |                         | $\overline{\mathbf{v}}$ | $\overline{\mathsf{v}}$    |  |  |
| My Favorites                                 |                           |                                                                                   | Deadline in 2 days                                    |               |                  |                   |                                                                |                         |                         |                            |  |  |
| Administration                               |                           | CargoSoft GmbH Breme<br>Buschhöhe 10<br>28357 - Bremen<br>DE<br>Tel. 0421-98500-0 | <b>Aufgabe CargoSoft GmbH</b><br>Deadline in 20 hours | open          | 02.11.2016 12:00 | Christina Hüncker |                                                                | Michael M. Schroer (ms) |                         | $\blacksquare$<br>П        |  |  |
| Alabellah mengedia tersebut atau diangkan ke |                           |                                                                                   |                                                       |               |                  |                   |                                                                |                         |                         |                            |  |  |

Abbildung 114: Tasks > Navigation

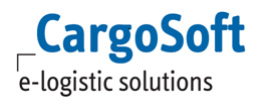

In der oberen Menüleiste sind neben dem Standard-Filterfeld zwei weitere Filterfelder verfügbar. Diese ermöglichen das Selektieren nach Aufgabenstatus *(accepted, open, etc.)* und Relation des Users *(created by, assigned to, etc.)*.

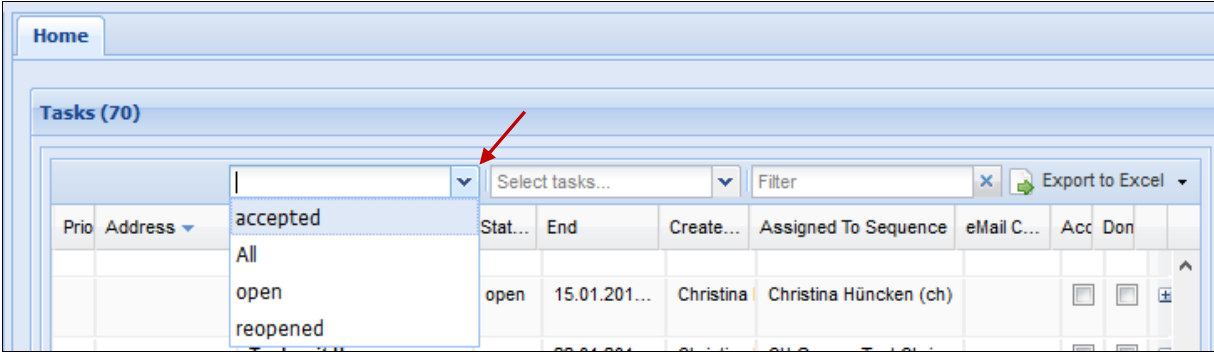

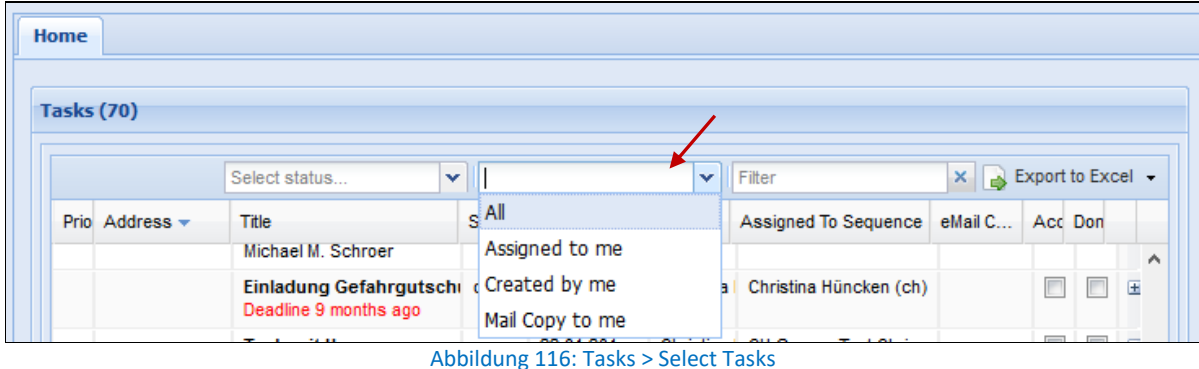

*Assigned to me:* Aufgaben, die (von anderen Benutzern oder Ihnen selbst) an Sie zur Bearbeitung zugewiesen wurden.

*Created by me*: Aufgaben, die von Ihnen selbst erstellt wurden.

*Mail Copy to me*: Aufgaben, in denen Sie im Feld *Mailkopie* hinterlegt sind und zur Information per Mail benachrichtigt werden.

Ist eine Aufgabe einer Adresse zugeordnet, ist es möglich die Adresse einzublenden (Columns).

Die Bearbeitungsfunktionen sind über das obere Menü oder das Kontextmenü auswählbar.

Abbildung 115: Tasks > Select Status

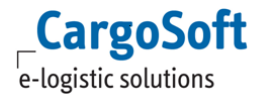

### **7.2 AUFGABE ANLEGEN UND BEARBEITEN**

Zum Erstellen einer Aufgabe wählen Sie den Button **New.** Für die Bearbeitung öffnen Sie die Aufgabe mit Doppelklick.

| Staff<br>Tradelanes<br><b>Tasks</b><br><b>Details</b><br><b>Activities</b><br>Employees<br>Info<br>Campaigns<br>Contact<br>Overview |                                                    |                                                 |                  |  |  |  |  |  |  |
|----------------------------------------------------------------------------------------------------|----------------------------------------------------|-------------------------------------------------|------------------|--|--|--|--|--|--|
| $\rightarrow$ New                                                                                                    | <b>Z</b> Edit <b>Q</b> Delete 2 Reload             |                                                 |                  |  |  |  |  |  |  |
| Priority                                                                                                    | Title                                              | Assigned To Sequence                            | <b>Begin</b>     |  |  |  |  |  |  |
|                                                                                                    | <b>Aufgabe CargoSoft GmbH</b><br>Deadline in 1 day | Christina Hüncken (ch), Michael M. Schroer (ms) | 14.01.2016 08:00 |  |  |  |  |  |  |
|                                                                                                    |                                                    |                                                 |                  |  |  |  |  |  |  |

Abbildung 117: Tasks > Übersicht

Es öffnet sich ein neues Fenster für die Erfassung bzw. die Bearbeitung.

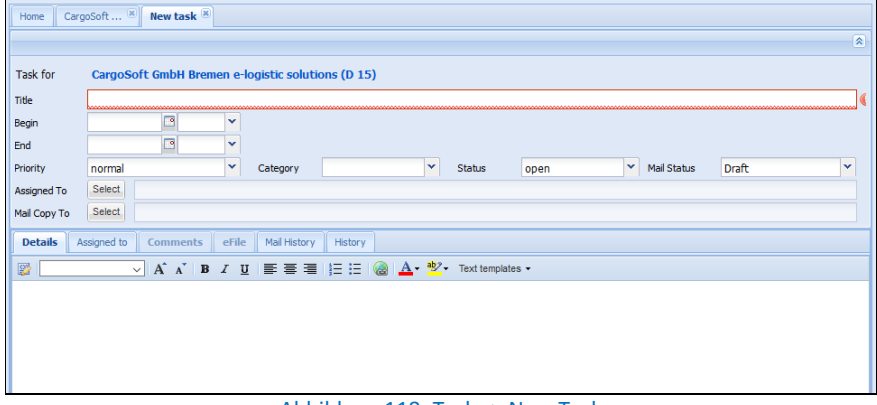

Abbildung 118: Tasks > New Task

Tragen Sie einen Titel und das Anfangs- und Enddatum ein. Für die Übersichtlichkeit kann ein Kalendereintrag für E-Mail-Programme, wie zum Beispiel Outlook oder Lotus Notes, erstellt werden. Für diese Funktion wird das entsprechende Berechtigungsobjekt in den Global Settings aktiviert. Mit dem Senden der Aufgabe wird eine ICS-Datei erstellt, die in das E-Mail-Programm importiert werden kann. Eine Aufgabe kann nur importiert werden, wenn mindestens ein Datum (Begin/End) gefüllt ist.

Im Feld **Priority** wird die Dringlichkeit der Aufgabe erfasst.

Im Feld **Assigned To** kann die Aufgabe über den Select-Button einer anderen Person zur weiteren Bearbeitung zugewiesen werden. Bei der Weiterleitung einer Aufgabe wird der Status automatisch wieder auf *open* gesetzt. Wurde eine Aufgabe von der entsprechenden Person akzeptiert oder bearbeitet, sehen Sie die Änderung in den Feldern *accepted* und *done*.

Im Feld **Mail Copy To** fügen Sie User/Usergruppen ein, welche die Aufgabenmail zur Information in Kopie erhalten.
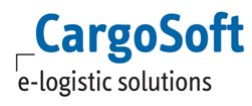

| 図<br><b>Aufgabe CargoSoft GmbH</b>                                                                                 |                                                                              |                                                       |                    |                                                                                   |                         |                    |       |   |
|----------------------------------------------------------------------------------------------------|------------------------------------------------------------------------------|-------------------------------------------------------|--------------------|-----------------------------------------------------------------------------------|-------------------------|--------------------|-------|---|
| <b>Task for</b>                                                                                                    | CargoSoft GmbH Bremen e-logistic solutions (D 15)                            |                                                       |                    |                                                                                   |                         |                    |       |   |
| Title                                                                                                    | Aufgabe CargoSoft GmbH                                                       |                                                       |                    |                                                                                   |                         |                    |       |   |
| Begin<br>End                                                                                                    | 01.11.2016 3 15:00 $\times$<br><b>Select Persons</b><br>02.11.2016 9 12:00 ▼ |                                                       |                    | $ x $ i by<br>$-$ ch<br>dby                                                       | on<br>on                | 01.11.2016 15:22   |       |   |
| Priority                                                                                                    | $\mathbf{v}$<br>Category<br>normal                                           | Fiter                                                 | Fiter              | <b>×</b> Assigned To                                                              | <b>Mail Copy To</b>     | $\vee$ Mail Status | Draft | × |
| Assigned To                                                                                                    | Select<br>Lea Drieling                                                       | Name                                                  | Login<br>$\lambda$ | Delete                                                                            | Delete                  |                    |       |   |
| Mail Copy To                                                                                                    | Select<br>Michael M. Schroer (ms)                                            | 4 JJ Users                                            |                    | <b>Related Model</b>                                                              | <b>Related Model</b>    |                    |       |   |
| <b>Details</b>                                                                                                    | Assigned to<br>Comments eFile Mail History Histor                            | Kerstin Heller ohne Berechtigu khnix<br>XML Interface | xml                | Lea Drieling                                                                      | Michael M. Schroer (ms) |                    |       |   |
|                                                                                                    |                                                                              | CargoSoft Team                                        | demoe              |                                                                                   |                         |                    |       |   |
| $\vee$ $\parallel$ A $\parallel$ A $\parallel$ B $I$ U $\parallel$ $\equiv$ $\equiv$ $\equiv$ $\parallel$ $\equiv$ |                                                                              | Sabine Kleinert - Admin                               | sk                 |                                                                                   |                         |                    |       |   |
|                                                                                                    |                                                                              | <b>E</b> Inke Anderschak                              | ia                 |                                                                                   |                         |                    |       |   |
|                                                                                                    |                                                                              | Michael M. Schroer                                    | ms                 |                                                                                   |                         |                    |       |   |
|                                                                                                    |                                                                              | Kerstin Heller - Englisch                             | khe                |                                                                                   |                         |                    |       |   |
|                                                                                                    |                                                                              | <b>Kerstin Heller</b>                                 | kh                 |                                                                                   |                         |                    |       |   |
|                                                                                                    |                                                                              | Sabine Kleinert - deutsch User skd                    |                    |                                                                                   |                         |                    |       |   |
|                                                                                                    |                                                                              | Sabine Kleinert - englisch Use ske                    |                    |                                                                                   |                         |                    |       |   |
|                                                                                                    |                                                                              | Martina Otten                                         | $\checkmark$<br>mo |                                                                                   |                         |                    |       |   |
|                                                                                                    |                                                                              |                                                       |                    |                                                                                   | ×.                      |                    |       |   |
|                                                                                                    |                                                                              | <b>Details:</b>                                       |                    |                                                                                   |                         |                    |       |   |
|                                                                                                    |                                                                              |                                                       |                    |                                                                                   |                         |                    |       |   |
|                                                                                                    |                                                                              |                                                       |                    |                                                                                   |                         |                    |       |   |
|                                                                                                    |                                                                              |                                                       |                    |                                                                                   | OK                      |                    |       |   |
|                                                                                                    |                                                                              |                                                       |                    | A behalf and $\sim$ 4.4.0. The direction of the set of Telechology (Telecomorphic |                         |                    |       |   |

Abbildung 119: Tasks > Assigned To/Mail Copy To

<span id="page-72-0"></span>Wählen Sie die jeweilige Person aus der Liste *Name* aus und fügen diese per Doppelklick oder via *Drag and Drop* der Teilnehmerliste *Participants* zu. Bestätigen Sie die Auswahl mit OK.

Über die Unterreiter kann die Aufgabe detailliert bearbeitet werden.

Ist die Aufgabe an eine andere Person zugewiesen oder sind Personen im Feld *Mail Copy* eingefügt, speichern Sie mit **Save and Send**. Die Mail wird an alle beteiligten Personen (*Assigned to/Mail Copy to*) versandt. Die Taskmail wird auch bei einer Statusänderung (*accepted/closed*) an alle Personen in diesen beiden Feldern gesendet.

## **7.2.1 DETAILS**

Auf dem Unterreiter *Details* wird die Beschreibung der Aufgabe eingetragen.

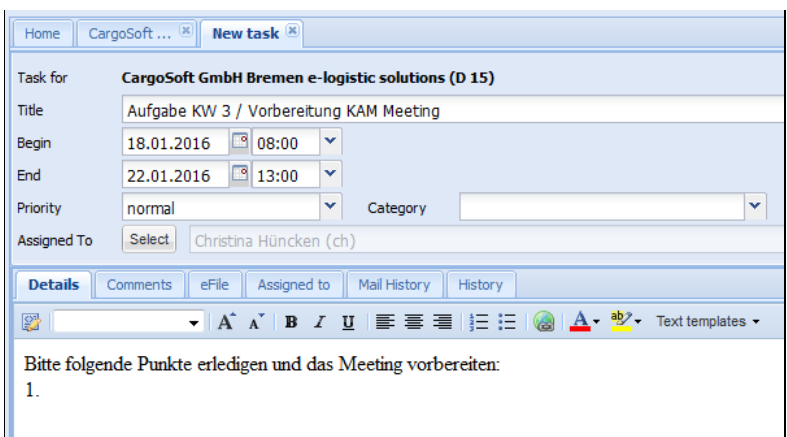

Abbildung 120: Tasks > Details

<span id="page-72-1"></span>Über die Leiste oberhalb des Textfeldes kann der Text formatiert werden.

Nicht alle Formatierungen werden von Crystal Report unterstützt und übernommen, wie zum Beispiel:

- Aufzählungszeichen
- Nummerierungen
- Listen mit mehreren Ebenen
- Fett und kursiv

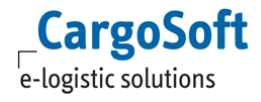

## **7.2.2 COMMENTS**

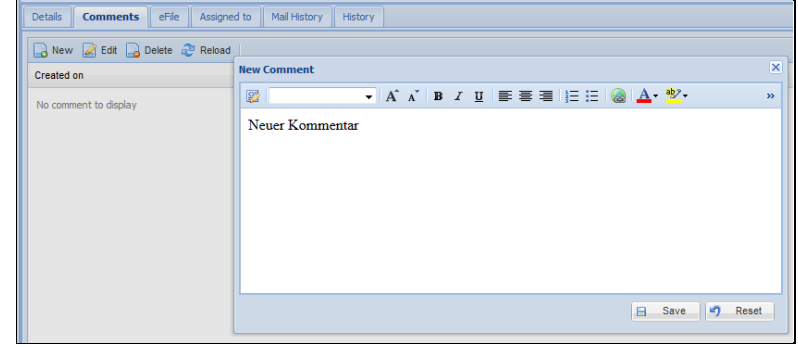

Hier werden Kommentare zu einer Aufgabe hinterlegt, siehe Kapitel [Comments.](#page-53-0)

Abbildung 121: Tasks > Comments

## **7.2.3 EFILE**

<span id="page-73-0"></span>Auf dem Reiter *eFile* haben Sie die Möglichkeit, Dateien zu dieser Aufgabe hochzuladen und zu speichern. Die einzelnen Schritte werden näher erläutert im Kapite[l eFile.](#page-56-0)

Die Dateien sind nach dem Hochladen nur in der Aufgabe zu finden und erscheinen nicht in der Adresse auf dem *eFile*-Reiter.

## **7.2.4 ASSIGNED TO**

Hier bearbeiten Sie die Einträge des Feldes **Assigned to**. Der Reiter ist analog zum Feld in den Kopfdaten der Aufgabe aufgebaut.

## **7.2.5 HISTORY UND MAIL HISTORY**

Die Reiter *History* und *Mail History* zeigen die Historie der Aufgabe und des Mailversands an. Hier wird mit Datum, Uhrzeit und Usernamen festgehalten, welches Feld verändert wurde.

<span id="page-73-1"></span>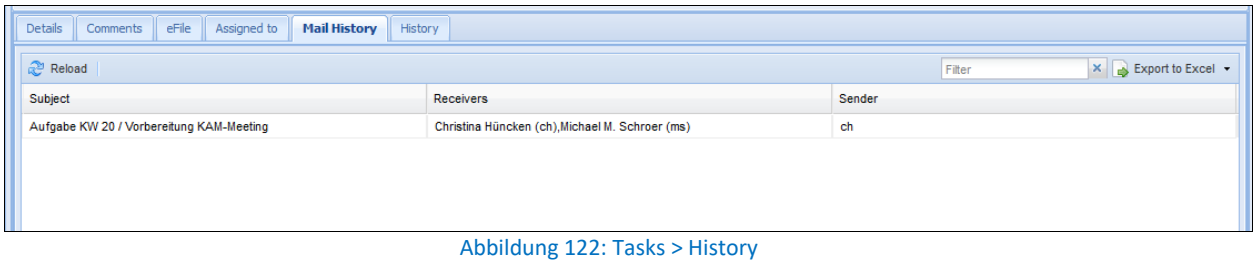

# <span id="page-74-0"></span>**8 CAMPAIGNS**

Kampagnen dienen dazu, Kunden gezielt durch Aktionen anzusprechen und mit Informationen zu versorgen.

# **8.1 ÜBERSICHT**

Der Bereich *Campaigns* befindet sich als Unterpunkt in der Navigation.

Beim Öffnen des Menüpunktes *Campaigns* öffnet sich ein neuer Reiter und Sie gelangen auf eine Übersicht der erstellten Kampagnen.

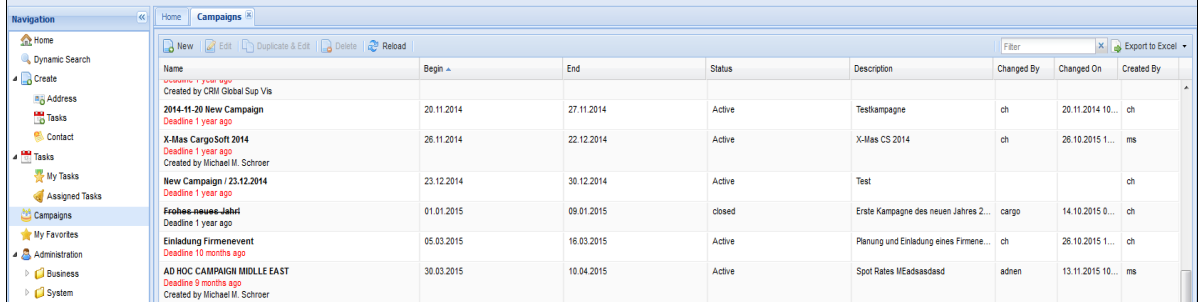

Abbildung 123: Campaigns > Übersicht

## <span id="page-74-1"></span>**8.2 KAMPAGNE ANLEGEN UND BEARBEITEN**

Zum Erstellen einer neuen Kampagne wählen Sie **New**. Für die Bearbeitung öffnen Sie die gewünschte Kampagne mit Doppelklick.

Es öffnet sich ein separates Fenster für die Bearbeitung bzw. Neuanlage.

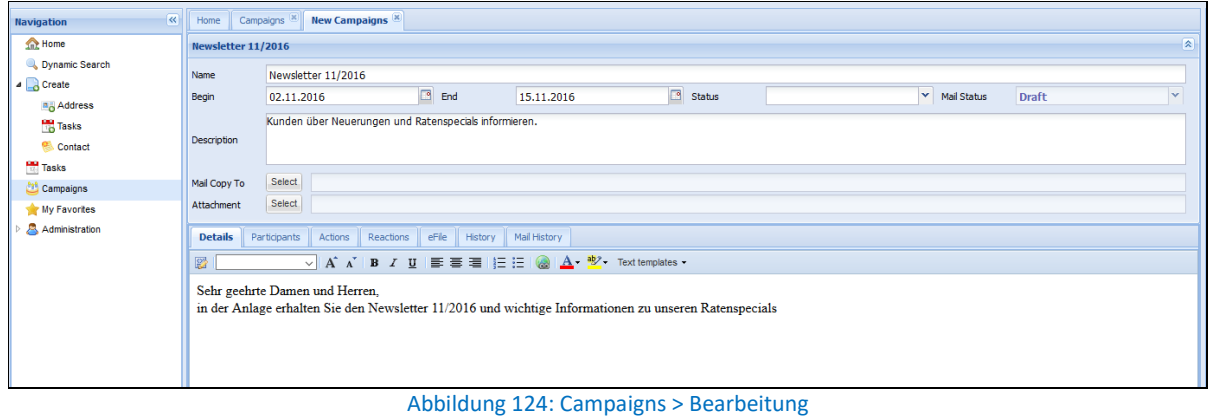

<span id="page-74-2"></span>Im oberen Teil befinden sich die Kopfdaten der Kampagne. Füllen Sie den **Namen**, definieren Sie den **Zeitraum**, den **Status** und tragen Sie eine **Beschreibung** ein.

Das Feld Mail Status zeigt an, ob die Kampagne per Mail versendet wurde.

Das Feld **Description** ist für interne Informationen vorgesehen. Der Inhalt wird nicht mit versandt. Im Feld **Mail Copy To** wählen Sie die User aus der Liste, die eine Kopie der Mail erhalten sollen. Über **Select** wählen Sie im Feld **Attachment** einen oder mehrere Anhänge aus.

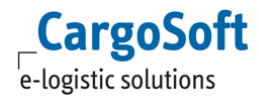

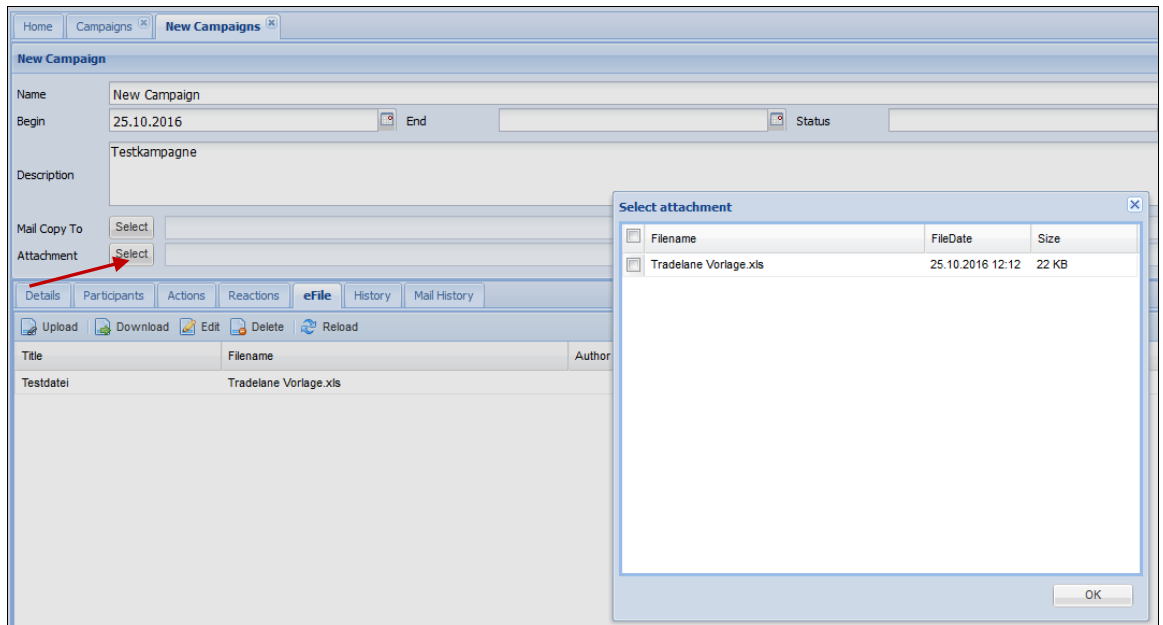

Abbildung 125: Campaigns > Attachments

<span id="page-75-0"></span>Laden Sie die Dateien zunächst auf dem *eFile*-Reiter hoch. Mit Klick auf den Button öffnet sich ein Pop-Up-Fenster. Hier werden alle Dateien, die auf dem *eFile*-Reiter der Kampagne hochgeladen wurden, angezeigt und sind als Anhang auswählbar. Die Dateien werden temporär als Anlage gespeichert und sind pro Mailversand (Klick auf Save &Send) auszuwählen.

In unteren Bereich kann die Kampagne über eine Reiterstruktur weiter bearbeitet werden.

Um die Daten einer Kampagne nach Excel zu exportieren, um beispielsweise einen Serienbrief zu erstellen, wählen Sie den Button **Export to Excel**.

Ist eine Kampagne durch einen User zur Bearbeitung geöffnet, so ist diese für andere User gesperrt. Es erscheint eine entsprechende Meldung.

Zum Kopieren einer Kampagne wählen Sie **Duplicate & Edit**. Es wird eine Kopie der Kampagne erstellt und die Teilnehmer werden übernommen. Es wird automatisch der Titel der kopierten Kampagne übernommen und zusätzlich das Wort '*Copy*- vorangestellt.

## **8.2.1 DETAILS**

Erfassen Sie den Mailtext auf diesem Unterreiter.

Um die Kampagne per Mail zu versenden, wählen Sie **Save + Send**. Bestätigen Sie die Sende-Abfrage mit Klick auf **Yes**. Es wird eine Mail generiert und an alle erfassten Teilnehmer (auf dem Reiter *Participants*) mit einer eingetragenen Mailadresse und aktivierter Mailing Checkbox gesendet.

Ungültige Mailadressen im Feld **Email** werden nicht gespeichert. Mit dem Klick auf **Save + Send** werden die Einträge geprüft und im Fall einer eingetragenen, nicht konformen Adresse erscheint eine Meldung im **Event info**-Button.

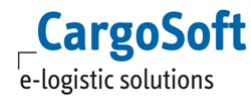

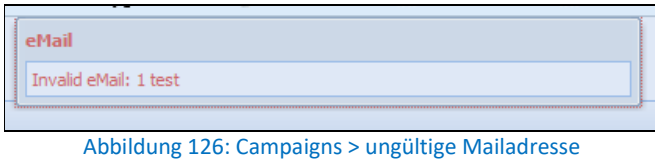

<span id="page-76-0"></span>Absender der Mail ist der aktuell angemeldete User.

Empfänger der Mail sind die eingefügten User in Kopie (*CC*), sowie in Blindkopie (*BCC*) die eingetragenen Kunden bzw. die Teilnehmer des Reiters *Participants*.

Nach dem Senden ändert sich der **Mail Status** auf *sent*.

#### **8.2.2 PARTICIPANTS**

Aus QUICK SEARCH oder CLIPBOARD werden komplette Kundenadressen und/oder einzelne Ansprechpartner einer Adresse per Drag'n'Drop in die Kampagne eingefügt. Hierbei ist zu beachten, dass Kampagnen nur für Personen und nicht für Firmen/Adressen verfügbar sind. Sobald Sie eine Adresse einer Kampagne hinzufügen, werden alle hinterlegten Ansprechpartner der Adresse eingefügt.

Klicken Sie den Button **Event info** für die Anzeige der Statusmeldungen. Es öffnet sich ein Infofenster, in welchem die Meldung(en) (*Info/Warnings*) der letzten Aktion angezeigt werden.

| Details<br><b>Participants</b><br>Actions                    | eFile<br>Reactions<br>History                                                      | Mail History |                                              |
|--------------------------------------------------------------|------------------------------------------------------------------------------------|--------------|----------------------------------------------|
| 4 - Hint: Add participants via QuickSearch using Drag & Drop |                                                                                    |              | $\overline{\mathsf{x}}$<br><b>Event info</b> |
|                                                              | Participant by keyword <b>C</b> Edit C Delete C Reload Devent info C Create New Co |              | <b>The Markings</b>                          |
| Address<br>Zipcode                                           | City                                                                               | Salutation   |                                              |
| 28357<br>CargoSoft GmbH Bremen                               | <b>Bremen</b>                                                                      | Frau         | # Address (CH)D-15:4 employee(s) added       |
| CargoSoft GmbH Bremen<br>28357                               | Bremen                                                                             | Herr         |                                              |
| CargoSoft GmbH Bremen<br>28357                               | <b>Bremen</b>                                                                      | Herr         |                                              |
| CargoSoft GmbH Bremen 28357                                  | Bremen                                                                             |              |                                              |
|                                                              |                                                                                    |              |                                              |
|                                                              |                                                                                    |              |                                              |
|                                                              |                                                                                    |              |                                              |
|                                                              |                                                                                    |              |                                              |
|                                                              |                                                                                    |              |                                              |
|                                                              |                                                                                    |              |                                              |
|                                                              |                                                                                    |              |                                              |
|                                                              |                                                                                    |              |                                              |
|                                                              |                                                                                    |              |                                              |
|                                                              |                                                                                    |              |                                              |

Abbildung 127: Campaigns > Event info

<span id="page-76-1"></span>Ist eine neue Meldung vorhanden, wird dies durch ein '+' in dem Button angezeigt. Dieses verschwindet, sobald die Meldung geöffnet wurde.

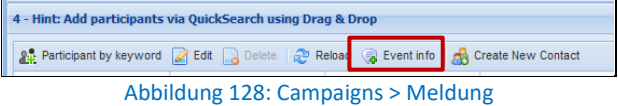

<span id="page-76-2"></span>Teilnehmer mit einer gültigen Mailadresse und aktivierter *Mailing* Checkbox erhalten die Kampagnen-Mail in Blindkopie (BCC).

In den einzelnen Spalten sind die Details der Personen einzusehen. In der Spalte **Feedback** wird die Rückmeldung zu einer Kampagne pro Teilnehmer dokumentiert.

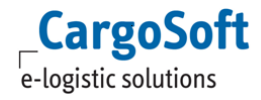

Vor der Anzeige *Add Participants via QuickSearch using Drag'n'Drop* wird die Anzahl der Teilnehmer angezeigt.

Über den Button **Participants by Keyword** werden Adressen oder einzelne Personen anhand eines Schlagwortes eingefügt.

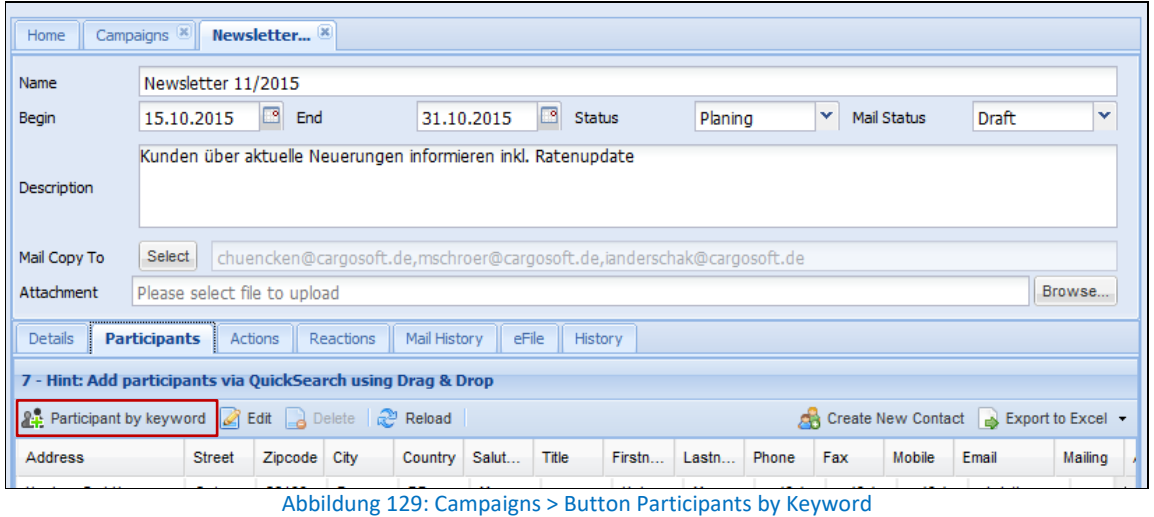

<span id="page-77-0"></span>Es öffnet sich ein Fenster, in welchem nach Adressen oder Personen gesucht werden kann. Das gewünschte Keyword kann aus der Dropdown Liste ausgewählt werden.

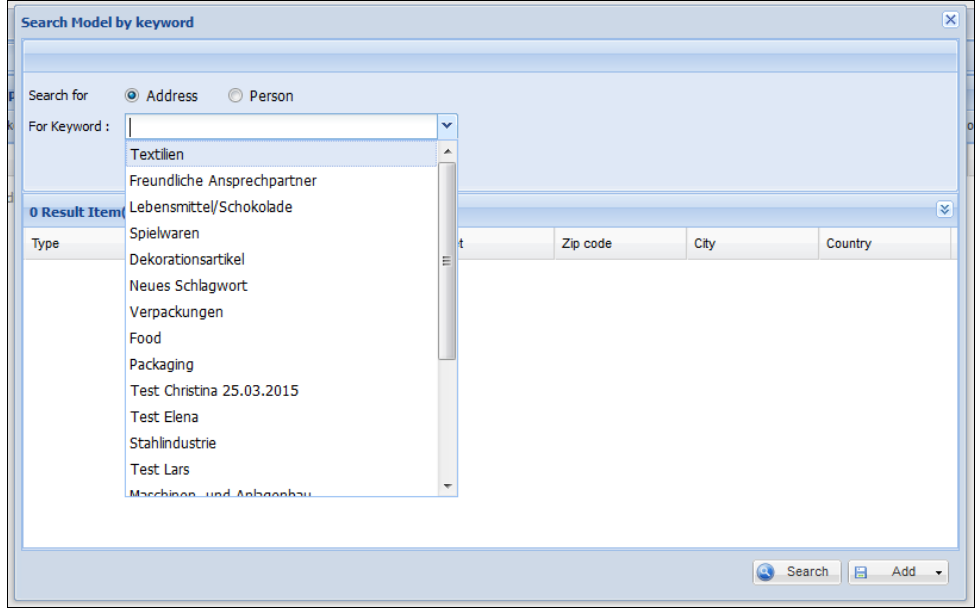

Abbildung 130: Campaigns > Suche Participants by Keyword

<span id="page-77-1"></span>Die Suchergebnisse können komplett oder auch selektiv über den Button **Add** in die Kampagne übernommen werden.

| <b>Search Model by keyword</b> |                                                     |                                    |                                |                |                         |                        | $\overline{\mathsf{x}}$ |
|--------------------------------|-----------------------------------------------------|------------------------------------|--------------------------------|----------------|-------------------------|------------------------|-------------------------|
| Search for<br>For Keyword:     | Address<br><b>Person</b><br>Lebensmittel/Schokolade |                                    | $\checkmark$                   |                |                         |                        | o Ex                    |
| 3 Result Item(s)               |                                                     |                                    |                                |                |                         | ≼                      | Ac                      |
| Type                           | Address Number                                      | Name                               | <b>Street</b>                  | Zip code       | City                    | Country                |                         |
| D<br>D                         | 4<br>16                                             | Hachez Hanseatis<br>Bauhaus Bremen | Osterstr. 265<br>Betonstr. 185 | 28199<br>28199 | Bremen<br><b>Bremen</b> | <b>DE</b><br><b>DE</b> |                         |
| D                              | 18                                                  | Feodora Schokola                   | Karamellallee 130              | 28195          | <b>Bremen</b>           | <b>DE</b>              |                         |
|                                |                                                     |                                    |                                |                |                         |                        |                         |
|                                |                                                     |                                    |                                |                |                         |                        |                         |
|                                |                                                     |                                    |                                |                |                         |                        |                         |
|                                |                                                     |                                    |                                |                |                         |                        |                         |
|                                |                                                     |                                    |                                |                |                         |                        |                         |
|                                |                                                     |                                    |                                |                |                         |                        |                         |
|                                |                                                     |                                    |                                |                | $\bullet$               | Search<br>E<br>Add +   |                         |
|                                |                                                     |                                    |                                |                |                         | $2 +$ All              |                         |
|                                |                                                     |                                    |                                |                |                         | & Selected             |                         |

Abbildung 131: Campaigns > Add Participants

<span id="page-78-0"></span>Über den Button **Edit** in der oberen Menüleiste öffnet sich die Kundenadresse zur weiteren Bearbeitung.

Personendaten lassen sich per Doppelklick im jeweiligen Feld zur Bearbeitung öffnen.

Bei Änderungen an Teilnehmern ist zu beachten, dass sich diese Modifikationen nur auf die Kampagne beziehen und nicht automatisch in die Kundenadresse in den Reiter *Employees* übernommen werden.

Mit **Delete** werden die markierten Personen aus der Kampagne entfernt.

**CargoSoft** e-logistic solutions

In einer Adresse ist auf dem Reiter *Campaigns* zu sehen, welchen Kampagnen die jeweilige Adresse bzw. mindestens ein Ansprechpartner der Adresse zugeordnet ist.

Über **Create New Contact** kann ein neuer Besuchsbericht für die gewählte(n) Ansprechpartner erstellt werden. Hierbei werden die Einträge aus dem Feld **Description** direkt in den neuen Bericht in den Reiter *Details* übernommen und der Titel gefüllt. Nach dem Abspeichern ist der Bericht in der Kundenadresse in der Übersicht auf dem Reiter *Contact* zu finden.

Es ist ebenfalls möglich für mehrere Personen einen neuen Bericht anzulegen. Hierfür markieren Sie die gewünschten Teilnehmer und klicken anschließen den Button **Create New Contact**. Es wird automatisch auf dem Reiter *Contact* der jeweiligen Adressen ein neuer Bericht erstellt. Es öffnet sich kein Fenster. Die weitere Bearbeitung der Berichte erfolgt in den entsprechenden Adressen.

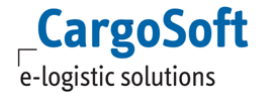

## **8.2.3 ACTIONS**

Unter dem Reiter *Actions* werden Aktionen und einzelne Schritte einer Kampagnen erfasst.

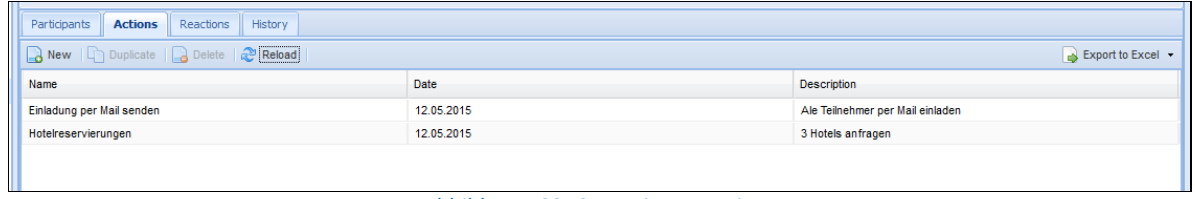

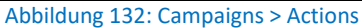

<span id="page-79-0"></span>Legen Sie über **New** eine neue Aktion an und vergeben Sie einen Titel. Es wird automatisch das aktuelle Tagesdatum vorgegeben. Unter **Description** kann eine Beschreibung der Aktion eingetragen werden.

## **8.2.4 REACTIONS**

Unter dem Reiter *Reactions* werden Reaktionen auf die Kampagne festgehalten.

| Participants Actions Reactions History                     |         |                                              |  |  |  |  |
|------------------------------------------------------------|---------|----------------------------------------------|--|--|--|--|
| New   Duplicate   C Delete   2 Reload<br>Export to Excel + |         |                                              |  |  |  |  |
| Date                                                       | Quality | <b>Description</b>                           |  |  |  |  |
| 14.02.2014                                                 | Happy   | Allen Teilnehmern hat die Kampagne gefallen! |  |  |  |  |
|                                                            |         |                                              |  |  |  |  |
|                                                            |         |                                              |  |  |  |  |
|                                                            |         |                                              |  |  |  |  |

Abbildung 133: Campaigns > Reactions

<span id="page-79-1"></span>Eine Erfassung pro Teilnehmer ist unter dem Reiter *Participants* möglich in der Spalte **Feedback**.

## **8.2.5 MAIL HISTORY**

Wurde eine Kampagne per Mail versendet, ist dies auf dem Unterreiter *Mail History* nachvollziehbar.

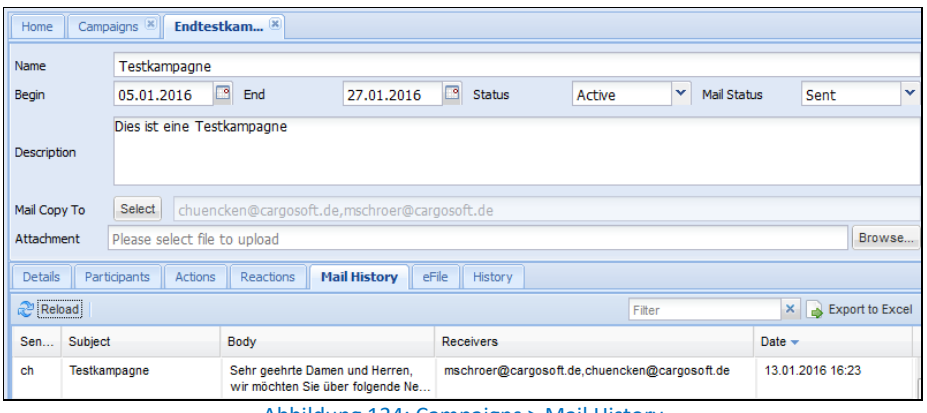

Abbildung 134: Campaigns > Mail History

<span id="page-79-2"></span>Es wird protokolliert, wann eine Mail gesendet wurde und welche Empfänger die Kampagne in *CC* (Feld **Mail Copy To**) erhalten haben. Eine Anzeige aller *BCC*-Empfänger (**Participants**) ist an dieser Stelle nicht möglich. Hierfür wird ein detaillierter Bericht (*Transmission Report*) inklusive der Anzeige aller Empfänger generiert.

Wurde die Mail versandt, erhält der Absender (User) eine Mailbestätigung in Form des *Transmission Reports* als Mailanhang. Dieser Report wird in der Kampagne ebenfalls automatisch auf dem Reiter *eFile* abgelegt unter dem Titel *Transmission Report*.

Der Titel und der Mailinhalt sind über Label in den Global Settings definierbar.

## **8.2.6 EFILE**

Laden Sie hier u.a. die Dateien hoch, die als Anhang der Kampagnenmail gesendet werden sollen. Nach dem Senden wird die Sendebestätigung (*Transmission Report*) automatisch auf dem Reiter abgelegt.

## **8.2.7 HISTORY**

Der Reiter *History* zeigt das Änderungsjournal der Kampagne an.

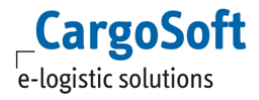

# **9 NAVIGATION**

Auf der linken Seite im CRM befindet sich der *Navigationsbereich*. Hier werden beispielsweise Aufgaben und Kampagnen erstellt und neue Adressen erfasst. Auch eigene Suchabfragen werden hier erstellt und verwaltet.

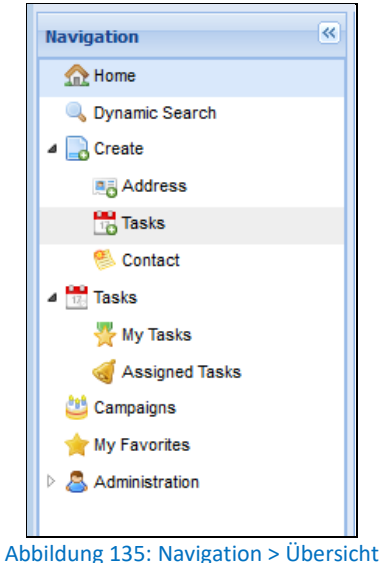

<span id="page-81-0"></span>Im Teil *Administration* befinden sich die beiden Sektionen *Business* und *System*. Dieser Bereich wird in einer separaten Dokumentation erläutert.

#### **9.1 HOME**

Mit einem Klick auf den **Home** Button gelangen Sie zurück zur Startseite.

#### **9.2 DYNAMIC SEARCH**

Ein umfangreicher Unterpunkt in der Navigation ist die Suche. Auf diesen Punkt wird detailliert in dem Kapitel [Suche](#page-22-0) eingegangen.

#### **9.3 CREATE**

Unter dem Punkt *Create* legen Sie eine neue *Adresse* an, erstellen eine neue *Aufgabe* oder erfassen einen *Besuchsbericht*.

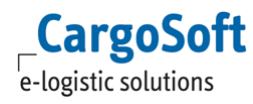

### **9.3.1 ADDRESS**

Mit Klick auf den Menüpunkt öffnet sich ein neues, leeres Adressfenster. Sie befinden sich auf dem Reiter *Details* (siehe hierzu auch das Kapitel [Arbeiten mit einer](#page-32-0)  [Kundenadresse\)](#page-32-0).

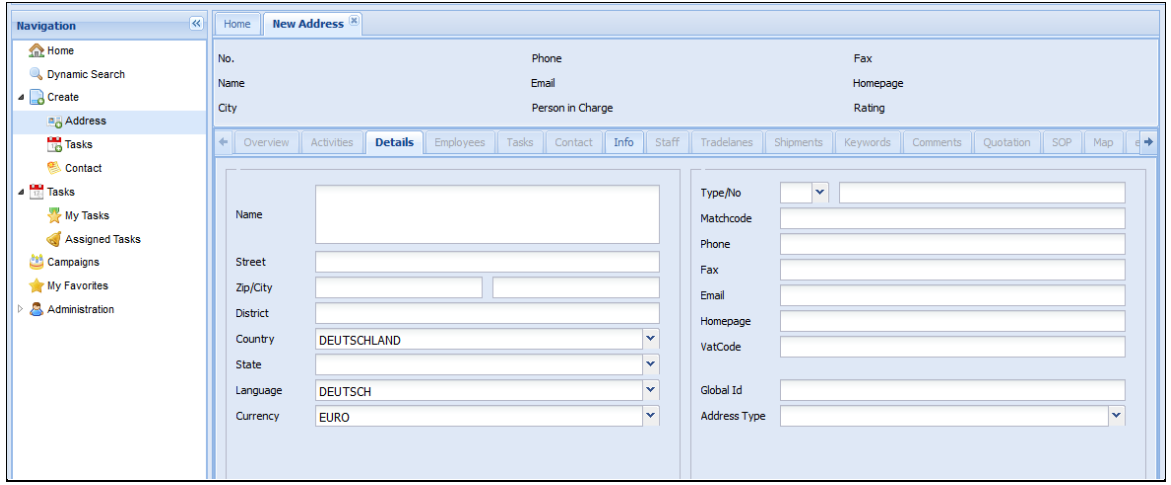

Abbildung 136: Navigation > Create Address

<span id="page-82-0"></span>Die Adressfelder **Name** (Zeile 1 – 3) sind für die Erfassung auf die maximale Zeichenanzahl des Feldes begrenzt. Pro Zeile sind maximal 40 Zeichen erfassbar.

Die Auswahl der verfügbaren Adresstypen ist abhängig vom jeweiligen Userprofil und den zugeordneten TMS Berechtigungen.

Die operativen Reiter – wie beispielsweise *Overview/Activities/Shipments* – sind zu diesem Zeitpunkt grau hinterlegt und zeigen keine Informationen an. Erfassen Sie zunächst die Adressdetails und –informationen und beenden Sie die Eingabe mit **Save**.

Sofern der Compliance Check in den TMS Stammdaten eingerichtet und aktiviert ist, wird mit dem Speichern der neuen Adresse im CRM der Compliance Check ausgelöst.

Ist die PLZ-Prüfung aktiviert, wird die Postleitzahl beim Ändern/Erfassen überprüft.

Sind in den TMS Stammdaten unter *Firma > Allgemeine Firmenparameter > Vorbelegungen* Eintragungen für die Mandantenbelegung eingegeben, so werden diese vom CRM beachtet und bei der Adressanlage übernommen.

Die Sicht auf die zugeordneten Mandanten ist derzeit nur in TMS in der geöffneten Adresse auf dem Reiter *Mandanten* möglich.

Die neue Kundenadresse ist nach der Anlage im CRM umgehend im CargoSoft TMS Modul verfügbar und kann sofort genutzt werden.

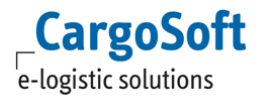

## **9.3.2 TASKS**

Unter diesem Menüpunkt werden neue Aufgaben erstellt. Das Erstellen einer Aufgabe wird näher erläutert im Hauptkapitel [Tasks.](#page-69-0)

## **9.3.3 CONTACT**

Unter diesem Menüpunkt werden neue Besuchsberichte erstellt. Das Erstellen eines Besuchsberichtes wird näher erläutert im Hauptkapitel [Contact.](#page-59-0)

#### **9.4 TASKS**

Aufgaben werden im CRM u.a. unter diesem Punkt verwaltet. Unerledigte und noch ausstehende Aufgaben sind auf der STARTSEITE einzusehen.

Das Arbeiten mit Aufgaben wird näher erläutert im Hauptkapitel [Tasks.](#page-69-0)

#### **9.5 CAMPAIGNS**

Kampagnen dienen dazu, zielgerichtete Aktionen durchzuführen und Kunden mit Informationen zu versorgen. Nähere Details zum Erstellen und zum Arbeiten mit Kampagnen entnehmen Sie dem Kapite[l Campaigns.](#page-74-0)

## **9.6 MY FAVORITES**

Favoriten werden im CRM genutzt, um Kundenadressen/Ansprechpartner in einer Ordnerstruktur zu organisieren und ermöglichen Ihnen auf der STARTSEITE einen schnellen Zugriff auf diese Daten.

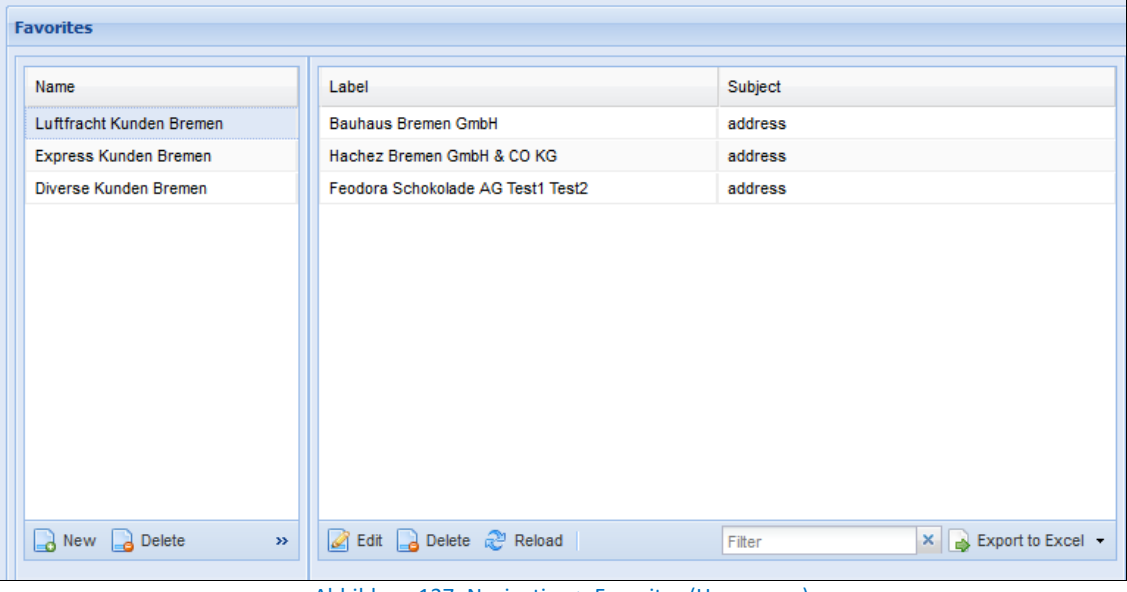

Abbildung 137: Navigation > Favorites (Homepage)

<span id="page-83-0"></span>Die einzelnen Ordner werden im Bereich *Name* angezeigt. Die Inhalte des jeweiligen Ordners werden auf der rechten Seite dargestellt.

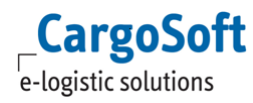

Die Favoritenanlage und –verwaltung kann sowohl unter NAVIGATION im Menüpunkt *Favorites*, als auch auf der STARTSEITE erfolgen.

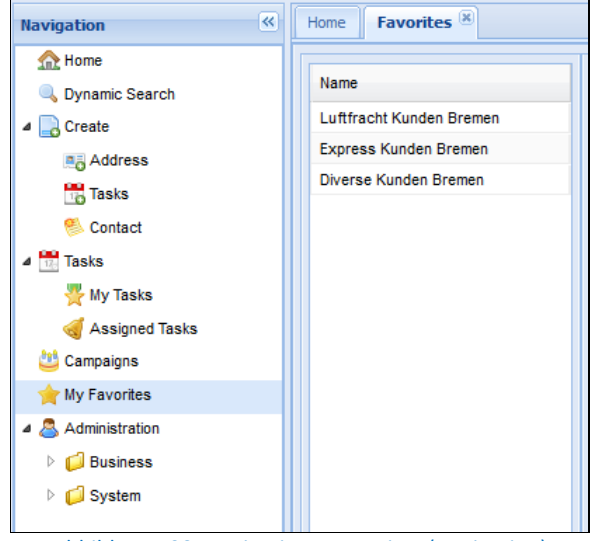

Abbildung 138: Navigation > Favorites (Navigation)

<span id="page-84-0"></span>Über den Button **New** wird ein neuer Ordner angelegt. Derzeit ist es nicht möglich, Unterordner für einen Ordner zu erstellen. Per *Drag and Drop* werden Einträge aus QUICK SEARCH und dem CLIPBOARD eingefügt.

Um einen Ordner oder Einträge in einem Ordner zu entfernen, markieren Sie die zu löschenden Objekte und wählen den Punkt **Delete**.

## **9.7 ADMINISTRATION**

Der Bereich *Administration* wird in einer separaten Dokumentation veröffentlicht.

Dieser Menüpunkt ist CargoSoft bzw. CRM Administratoren vorbehalten. Änderungen in diesem Bereich haben Auswirkungen auf das Verhalten der CRM Anwendung und sollten stets mit Bedacht durchgeführt werden.

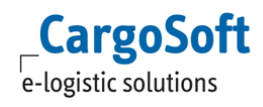

## **ABBILDUNGSVERZEICHNIS**

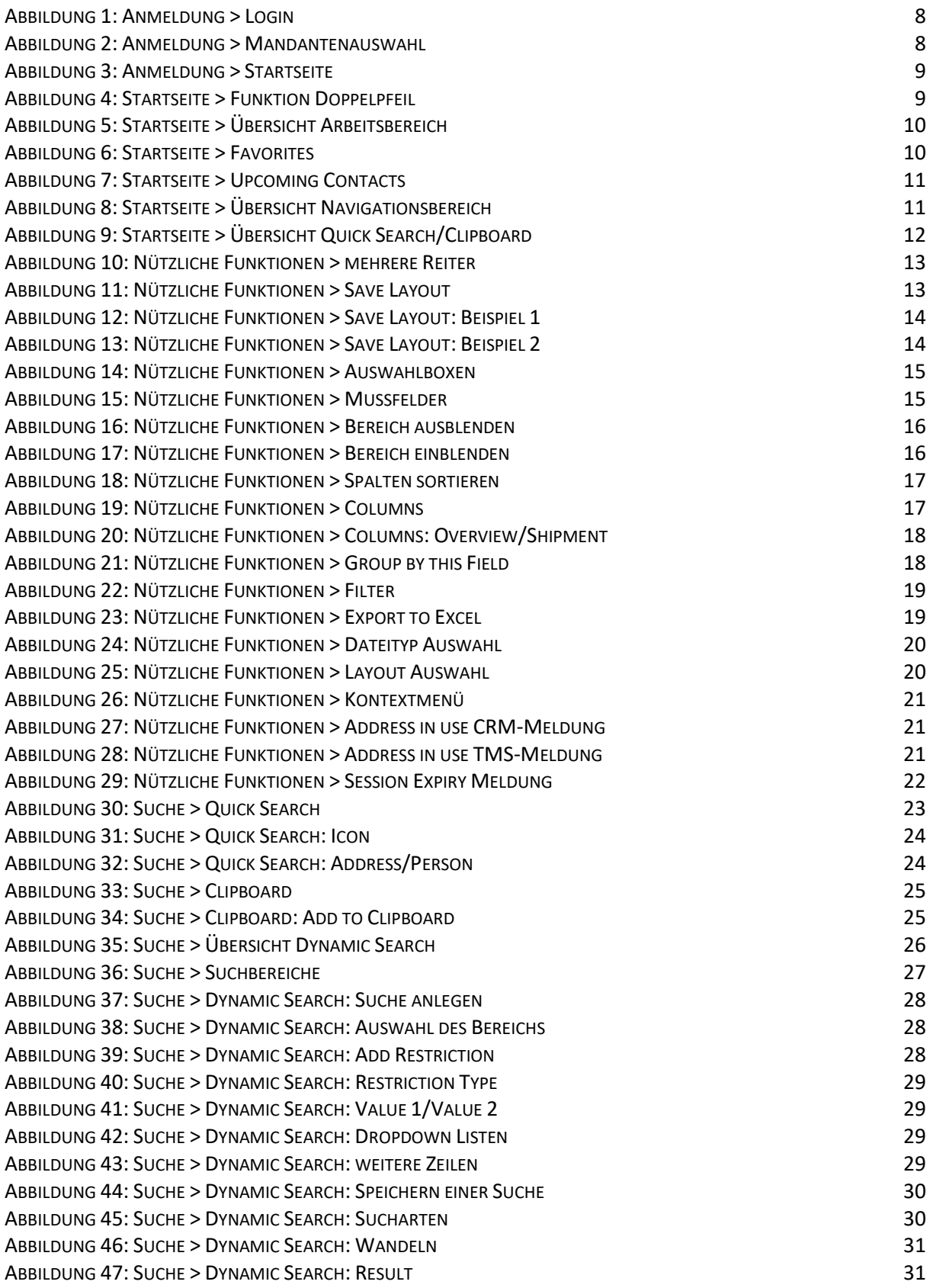

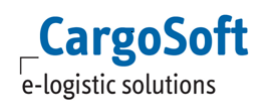

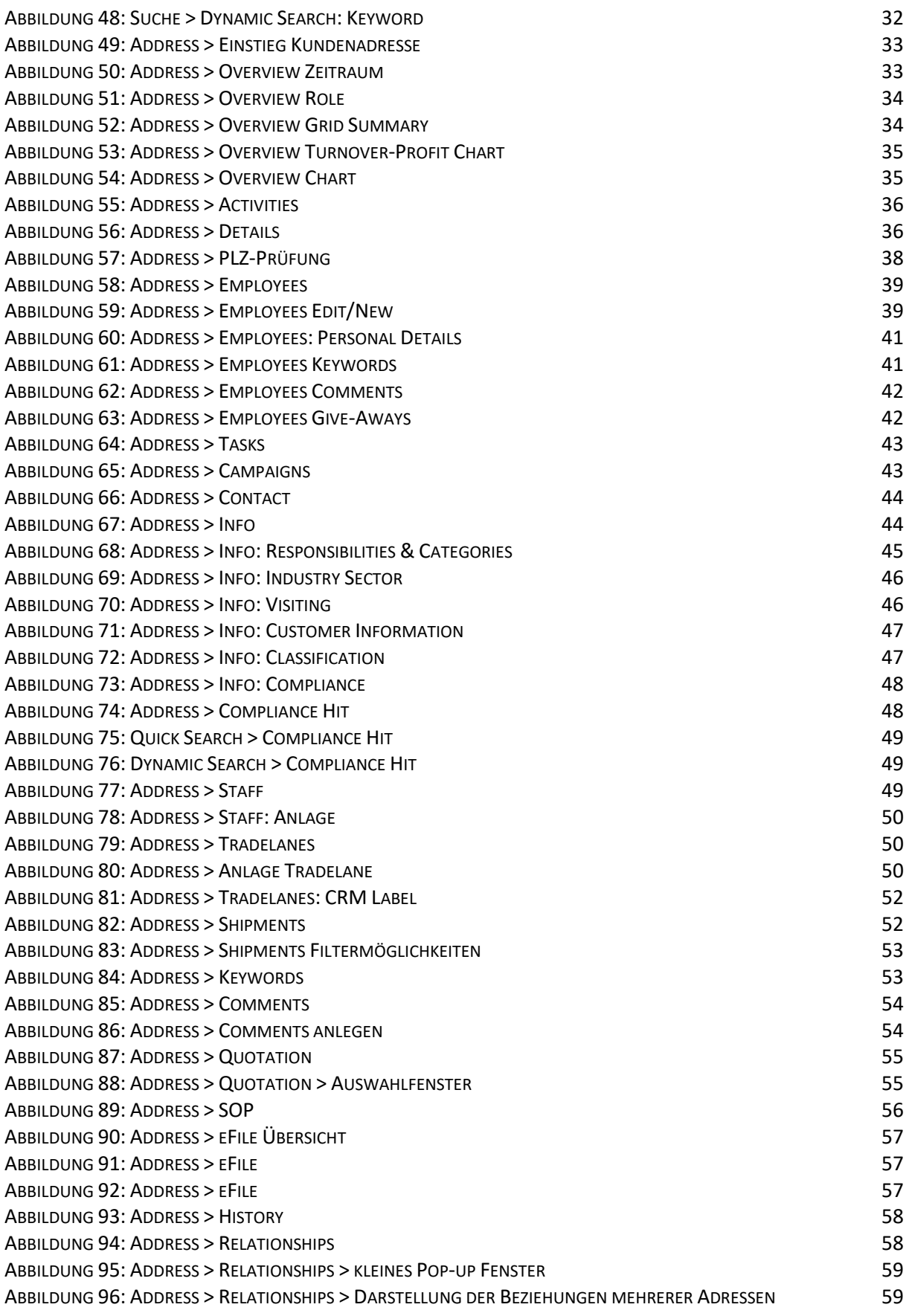

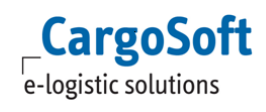

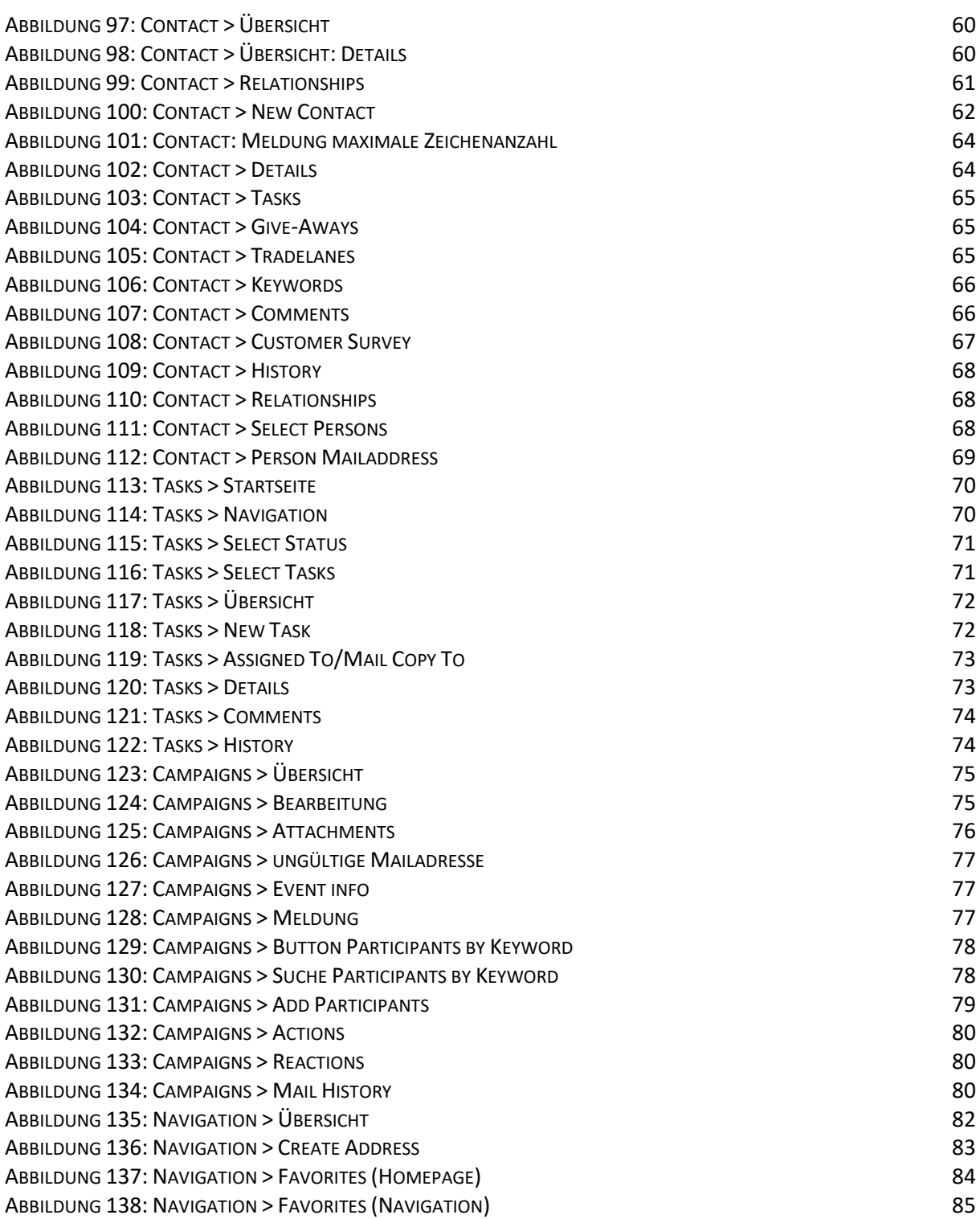

## **HAFTUNGS- UND DATENSCHUTZHINWEISE**

## **Haftungshinweis**

Trotz sorgfältiger Erarbeitung und Prüfung dieses Dokumentes können aus dem Inhalt keine Haftungsansprüche gegenüber der CargoSoft GmbH abgeleitet werden!

## **Datenschutzhinweise**

Urheberrechtlich geschütztes und vertrauliches Material. Dieses Dokument sowie alle hierin enthaltenen Informationen sind Eigentum der CargoSoft GmbH.

Kein Teil dieses Dokuments darf ohne ausdrückliche schriftliche Genehmigung der CargoSoft GmbH auf jedwede Art vervielfältigt oder an Dritte übertragen werden. Zulässig sind lediglich solche Vervielfältigungen, die intern vom Empfänger dieses Dokuments zum Zweck der Auswertung der enthaltenen Informationen erstellt werden.

Dieses Dokument sowie sämtliche Vervielfältigungen hiervon sind streng vertraulich zu behandeln.

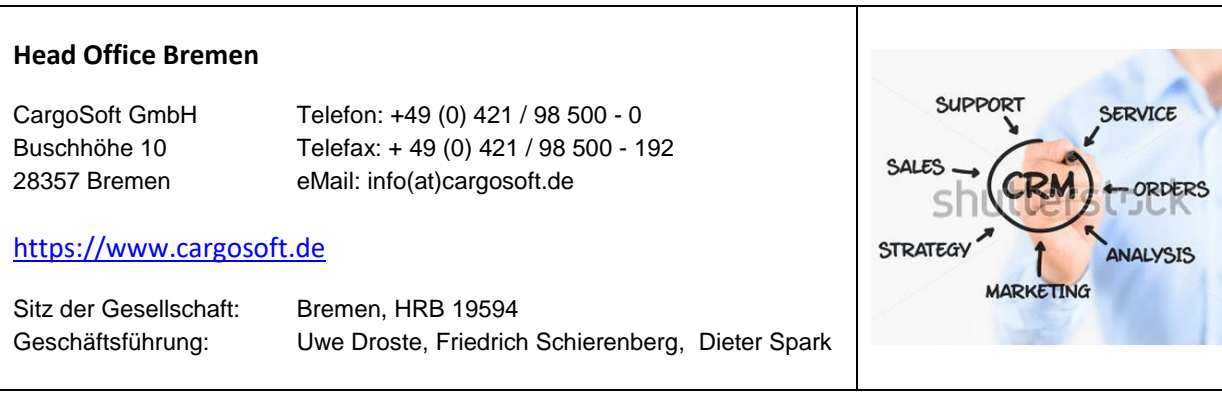